USER GUIDE

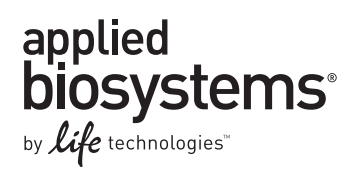

# **Quantifiler® Duo DNA Quantification Kit**

For use with: Catalog no. 4387746

Publication Number 4391294 Revision E

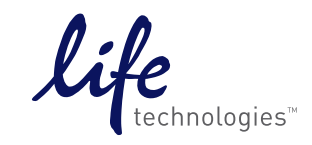

**For Research, Forensic, or Paternity Use Only. Not for diagnostic procedures.** 

#### **For Research, Forensic, or Paternity Use Only. Not for diagnostic procedures.**

The information in this guide is subject to change without notice.

**DISCLAIMER** LIFE TECHNOLOGIES CORPORATION AND/OR ITS AFFILIATE(S) DISCLAIM ALL WARRANTIES WITH RESPECT TO THIS DOCUMENT, EXPRESSED OR IMPLIED, INCLUDING BUT NOT LIMITED TO THOSE OF MERCHANTABILITY, FITNESS FOR A PARTICULAR PURPOSE, OR NON-INFRINGEMENT. TO THE EXTENT ALLOWED BY LAW, IN NO EVENT SHALL LIFE TECHNOLOGIES AND/OR ITS AFFILIATE(S) BE LIABLE, WHETHER IN CONTRACT, TORT, WARRANTY, OR UNDER ANY STATUTE OR ON ANY OTHER BASIS FOR SPECIAL, INCIDENTAL, INDIRECT, PUNITIVE, MULTIPLE OR CONSEQUENTIAL DAMAGES IN CONNECTION WITH OR ARISING FROM THIS DOCUMENT, INCLUDING BUT NOT LIMITED TO THE USE THEREOF.

**Important Licensing Information:** This product may be covered by one or more Limited Use Label Licenses. By use of this product, you accept the terms and conditions of all applicable Limited Use Label Licenses.

#### **TRADEMARKS**

The trademarks mentioned herein are the property of Life Technologies Corporation and/or its affiliate(s) or their respective owners.

TaqMan and AmpliTaq Gold are registered trademarks of Roche Molecular Systems, Inc., TaqMan used under permission and license.

Cy is a registered trademark of GE Healthcare UK Limited.

Microsoft and Excel are registered trademarks of Microsoft Corporation.

QIAGEN and QIAamp are registered trademarks of QIAGEN GmbH.

© 2014 Life Technologies Corporation. All rights reserved.

## **Contents**

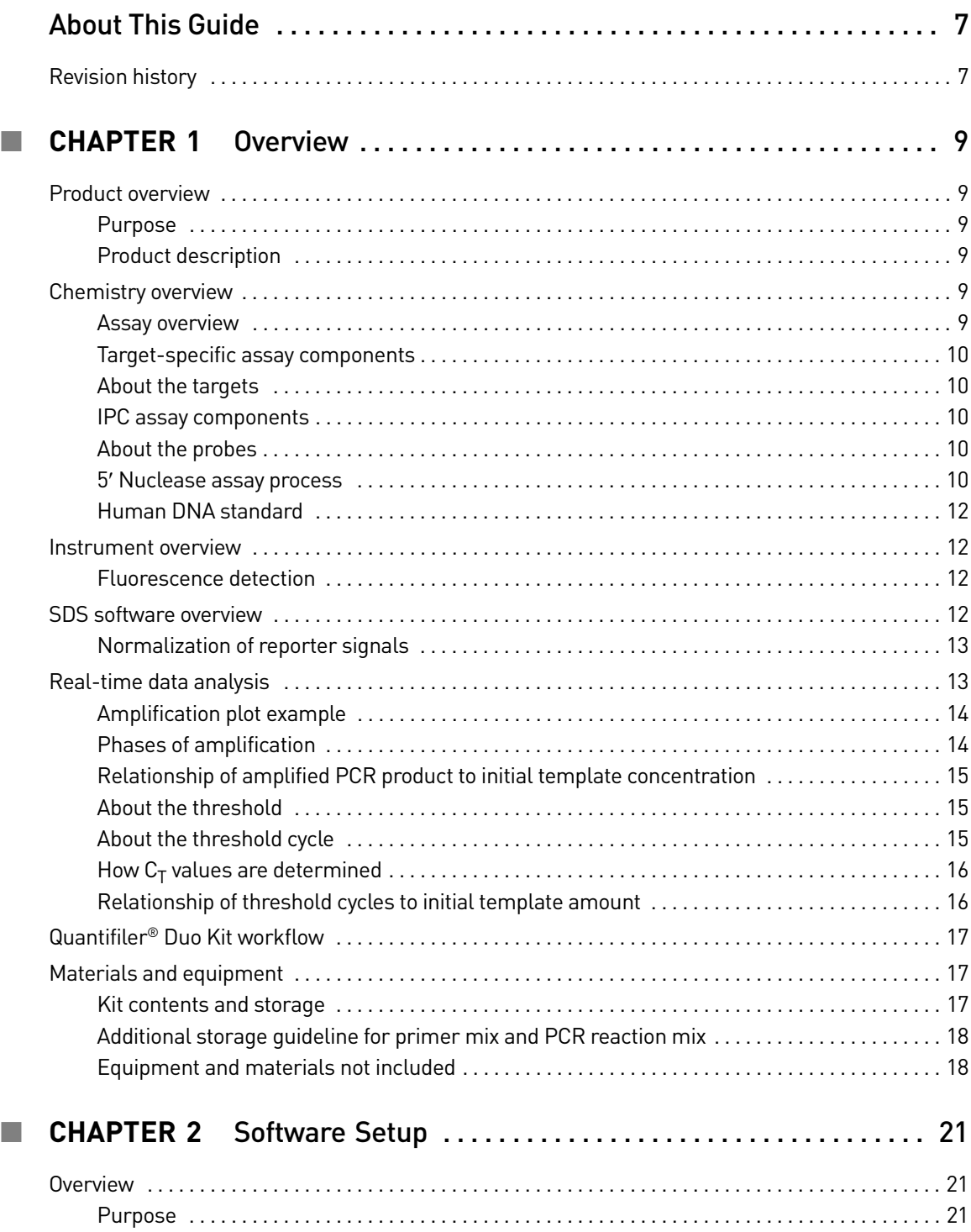

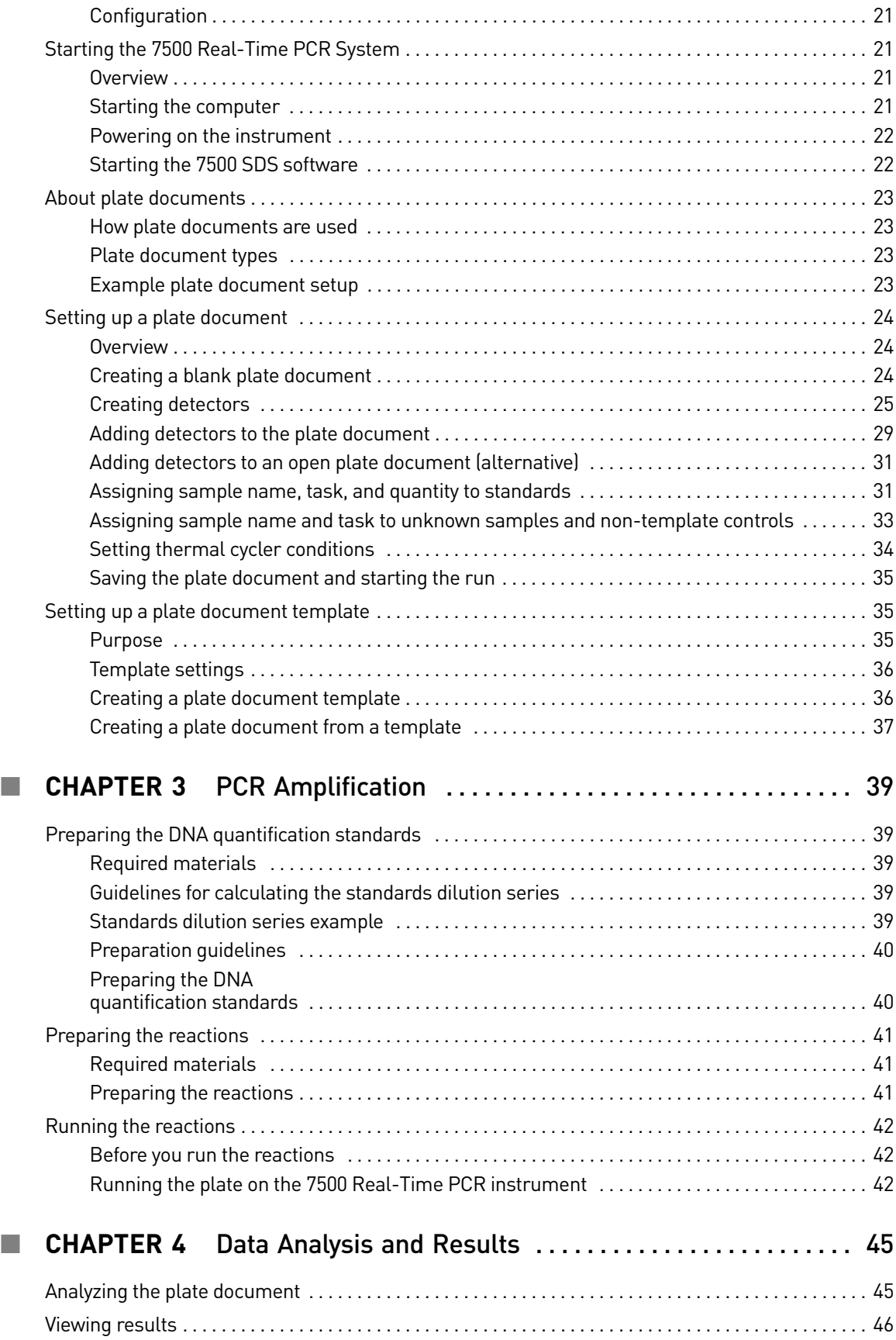

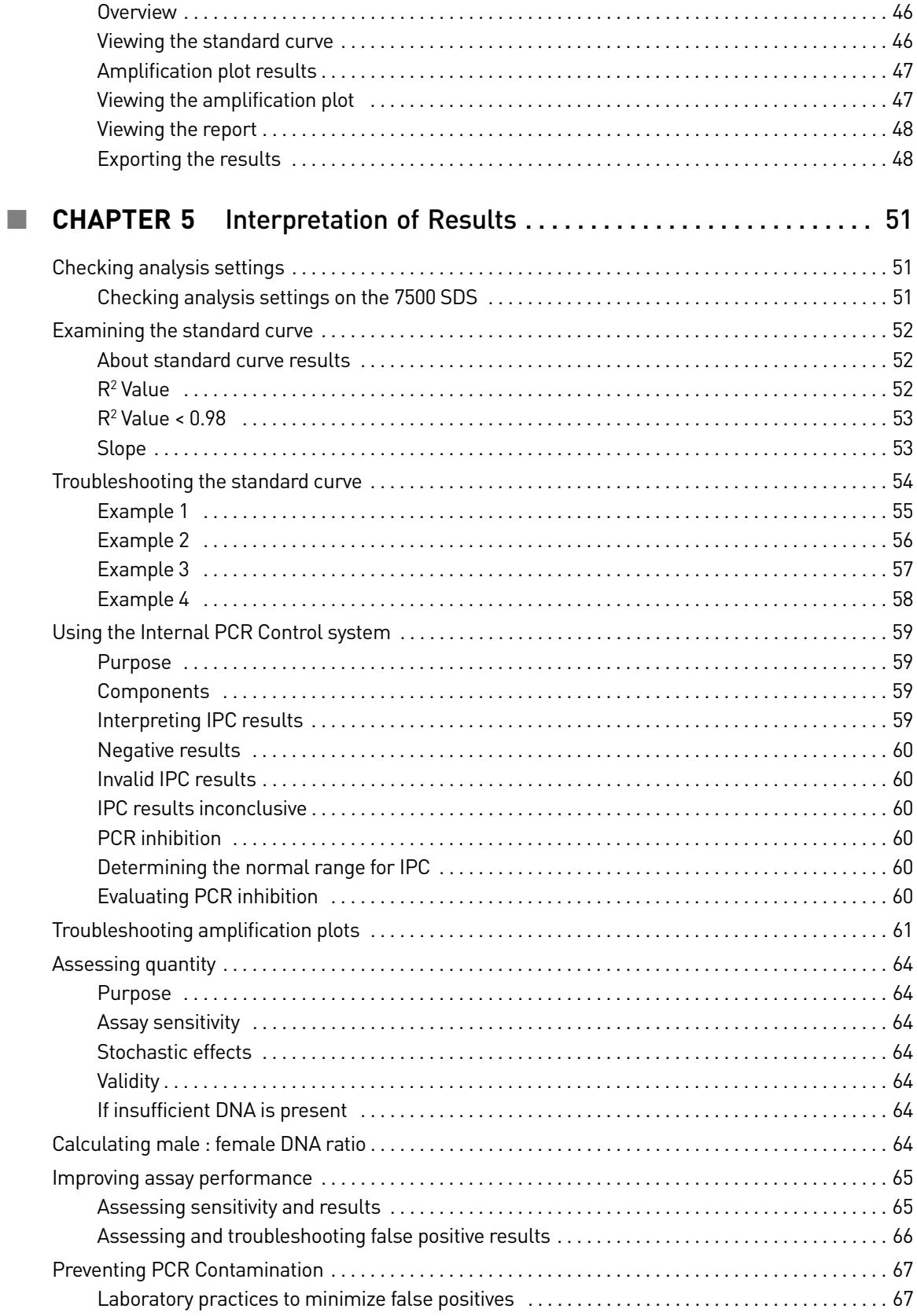

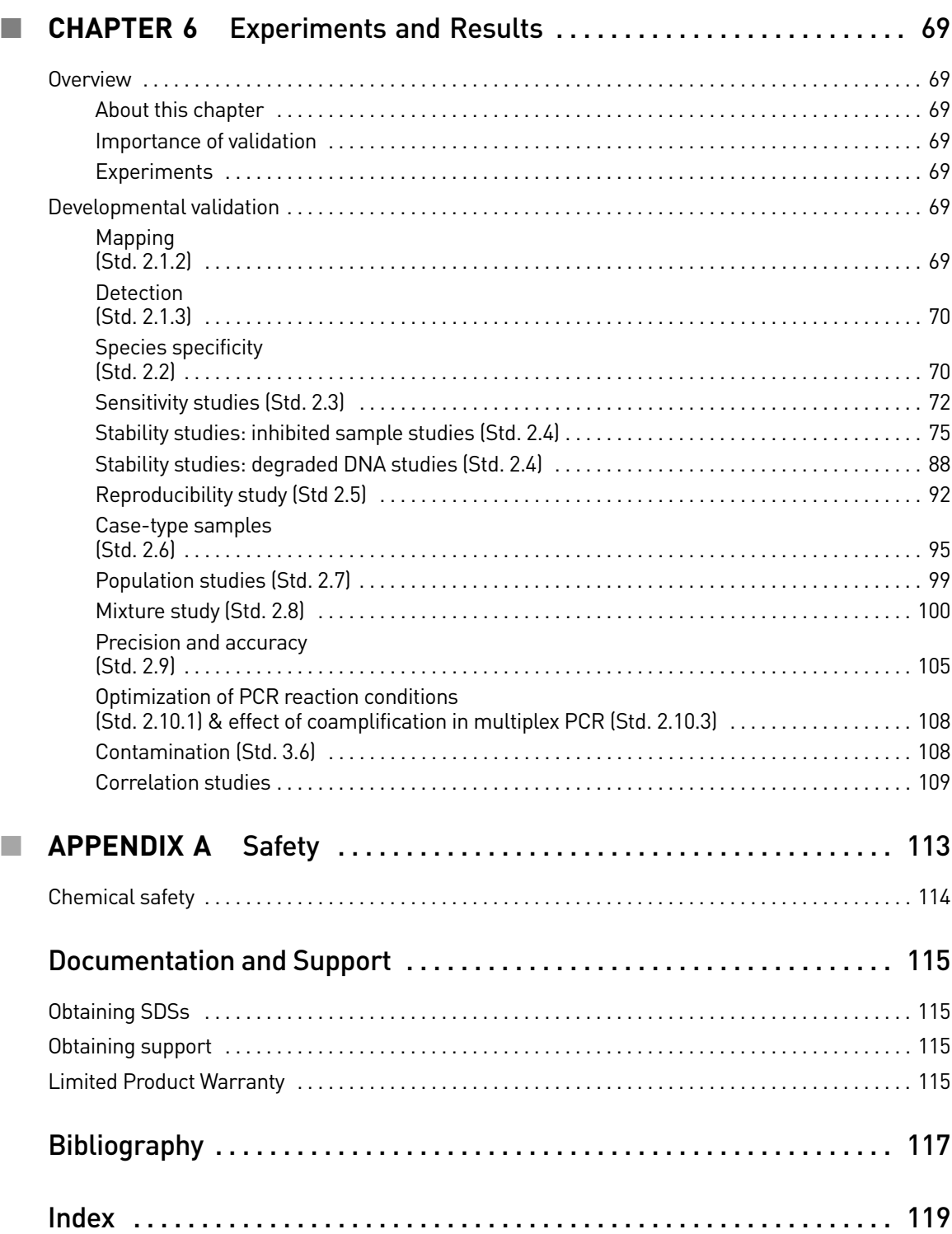

# About This Guide

<span id="page-6-0"></span>IMPORTANT! Before using this product, read and understand the information in the "Safety" [appendix](#page-112-1) in this document.

## <span id="page-6-1"></span>**Revision history**

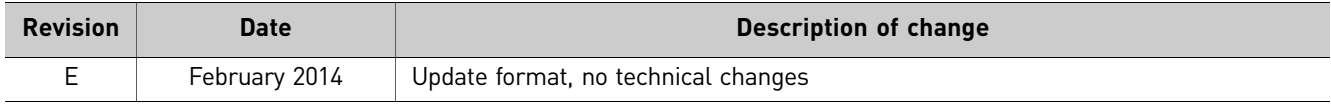

About This Guide *Revision history*

## **Overview**

<span id="page-8-0"></span>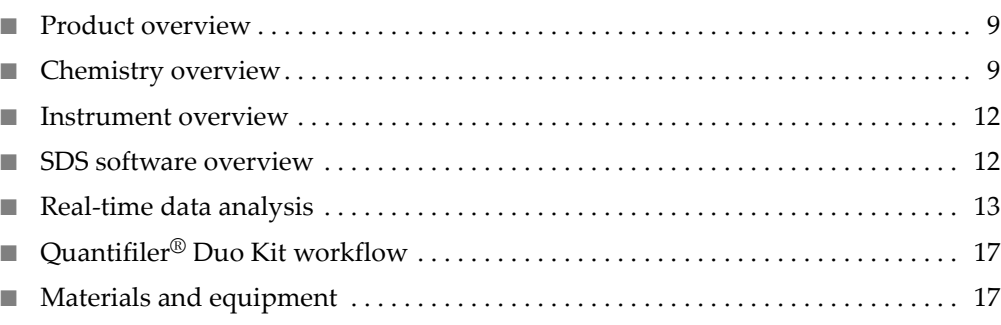

### <span id="page-8-1"></span>**Product overview**

<span id="page-8-2"></span>Purpose The Quantifiler<sup>®</sup> Duo DNA Quantification Kit (Cat. no. 4387746) is designed to simultaneously quantify the total amount of amplifiable human DNA and human male DNA in a sample. The results obtained using the kit can aid in determining: • If the sample contains sufficient human DNA and/or human male DNA to proceed with short tandem repeat (STR) analysis. • The amount of sample to use in STR analysis applications. • The relative quantities of human male and female DNA in a sample that can assist in the selection of the applicable STR chemistry. • If PCR inhibitors are present in a sample that may require additional purification before proceeding to STR analysis. Product description The Quantifiler® Duo DNA Quantification Kit contains all the necessary reagents for the amplification, detection, and quantification of a human‐specific DNA target and a human male‐specific DNA target. The reagents are designed and optimized for use with the Applied Biosystems<sup>®</sup> 7500 Real‐Time PCR System and SDS Software v1.2.3.

### <span id="page-8-4"></span><span id="page-8-3"></span>**Chemistry overview**

<span id="page-8-5"></span>Assay overview The DNA quantification assay combines three 5' nuclease assays:

- A target-specific human DNA assay
- A target-specific human male DNA assay
- An internal PCR control (IPC) assay

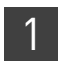

<span id="page-9-0"></span>Target-specific assay components The target‐specific assays consist of: • Two primers for amplifying human DNA • One TaqMan<sup>®</sup> MGB probe labeled with VIC<sup>®</sup> dye for detecting the amplified human target sequence

- Two primers for amplifying human male DNA
- One TaqMan<sup>®</sup> MGB probe labeled with  $FAM<sup>TM</sup>$  dye for detecting the human male amplified target sequence

<span id="page-9-1"></span>About the targets [Table](#page-9-5) 1 provides information about the targets of PCR amplification in the Quantifiler<sup>®</sup> Duo DNA Quantification Kit.

<span id="page-9-5"></span>Table 1 Quantifiler® Duo Kit targets

<span id="page-9-3"></span><span id="page-9-2"></span>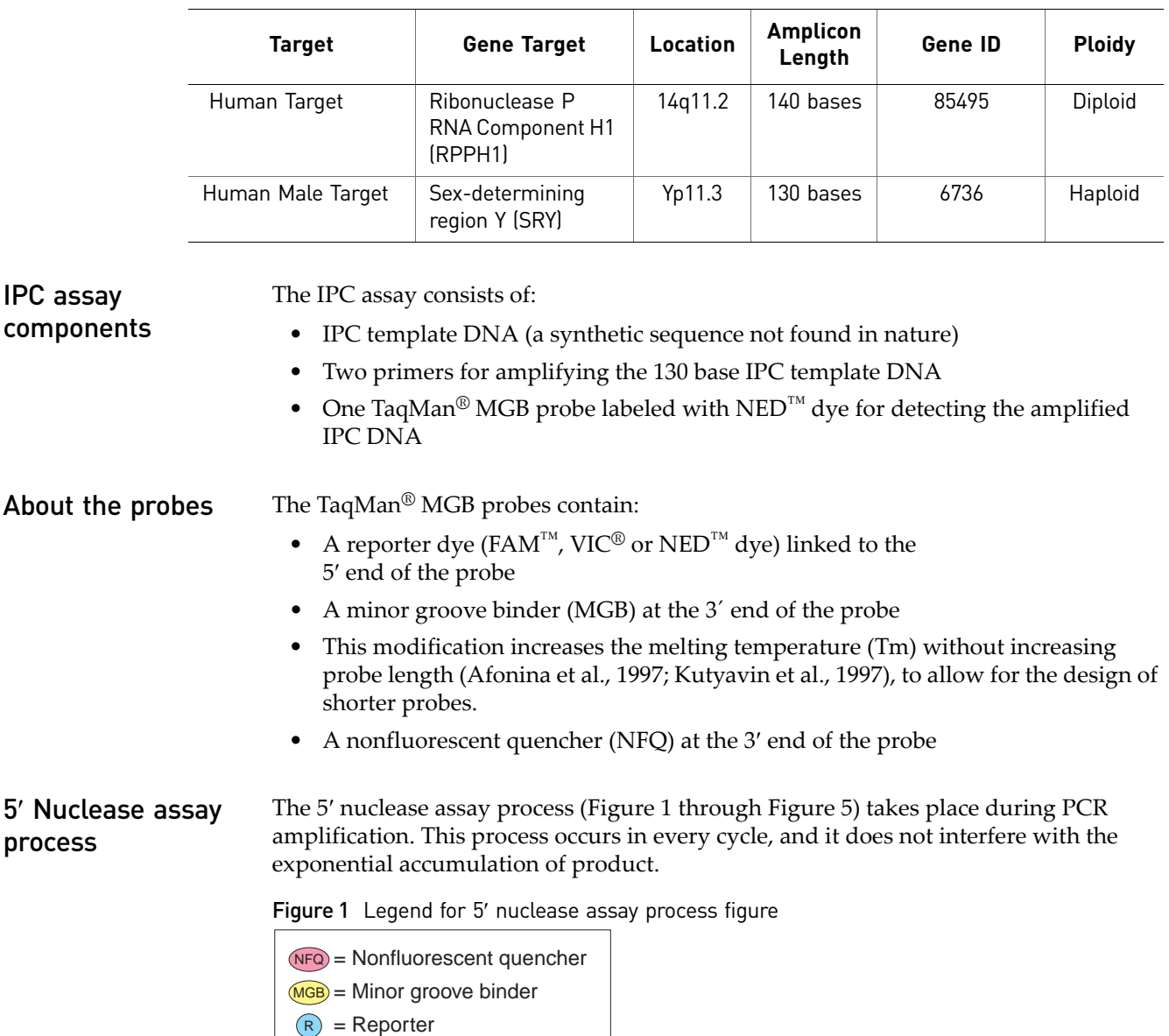

<span id="page-9-6"></span><span id="page-9-4"></span>P

= AmpliTaq Gold<sup>®</sup> DNA Polymerase During PCR, the TaqMan® MGB probe anneals specifically to a complementary sequence between the forward and reverse primer sites [\(Figure](#page-10-0) 2).

When the probe is intact [\(Figure](#page-10-0) 2 and [Figure](#page-10-1) 3), the proximity of the reporter dye to the quencher dye results in suppression of the reporter fluorescence primarily by Förster‐type energy transfer (Förster, 1948; Lakowicz, 1983).

<span id="page-10-0"></span>Figure 2 Polymerization

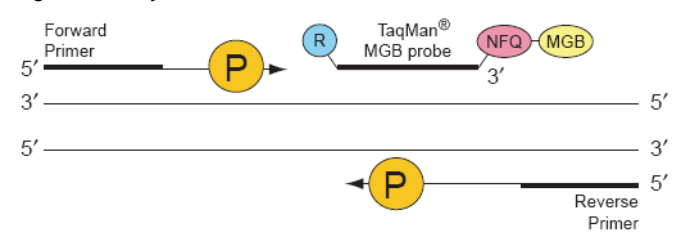

<span id="page-10-1"></span>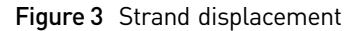

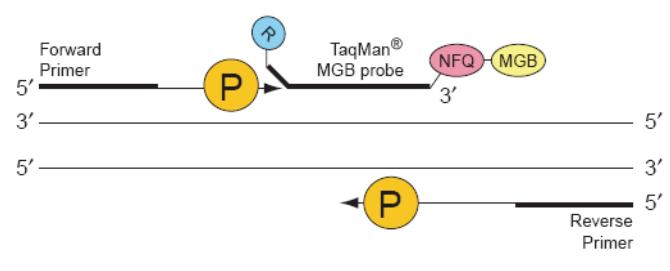

AmpliTaq Gold® DNA polymerase cleaves only probes that are hybridized to the target [\(Figure](#page-10-2) 4). Cleavage separates the reporter dye from the quencher dye, resulting in increased fluorescence by the reporter. This increase in fluorescence signal occurs only if the target sequence is complementary to the probe and is amplified during PCR. Because of these requirements, nonspecific amplification is not detected.

<span id="page-10-2"></span>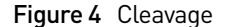

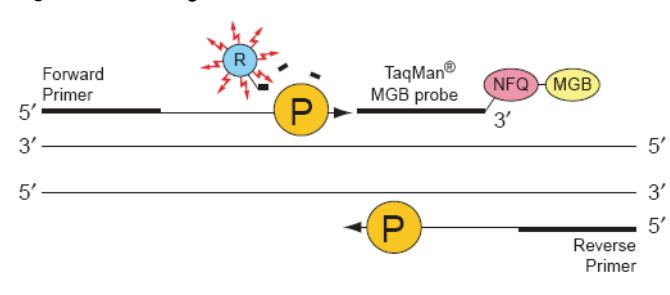

Polymerization of the strand continues, but because the 3′ end of the probe is blocked, there is no extension of the probe during PCR [\(Figure](#page-11-4) 5).

<span id="page-11-4"></span>Figure 5 Completion of polymerization

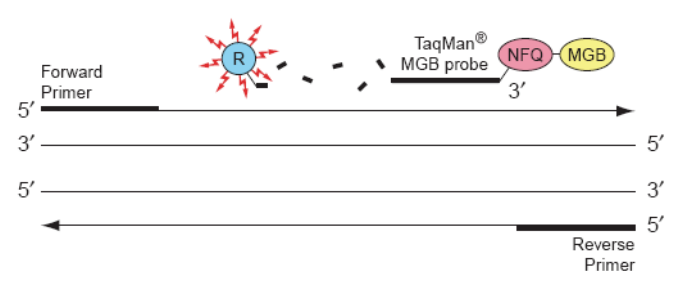

### <span id="page-11-0"></span>Human DNA standard

The human DNA used to generate the DNA quantification standards dilution series consists of pooled human male genomic DNA. As such, the performance of the Quantifiler<sup>®</sup> Duo assay is validated and the results are optimized for use with this DNA standard. The use of an alternate DNA standard may result in the reporting of different concentration values for the unknown samples. Use of an alternate DNA standard should be supported by appropriate validation studies.

### <span id="page-11-1"></span>**Instrument overview**

#### <span id="page-11-2"></span>Fluorescence detection

#### Detection on the Applied Biosystems® 7500 Real-Time PCR System

- 1. A tungsten‐halogen lamp directs light to each well on the reaction plate. The light excites the fluorescent dyes in each well of the plate.
- 2. During the run, the CCD camera detects the fluorescence emission.
- 3. The SDS software obtains the fluorescence emission data from the CCD camera and applies data analysis algorithms.

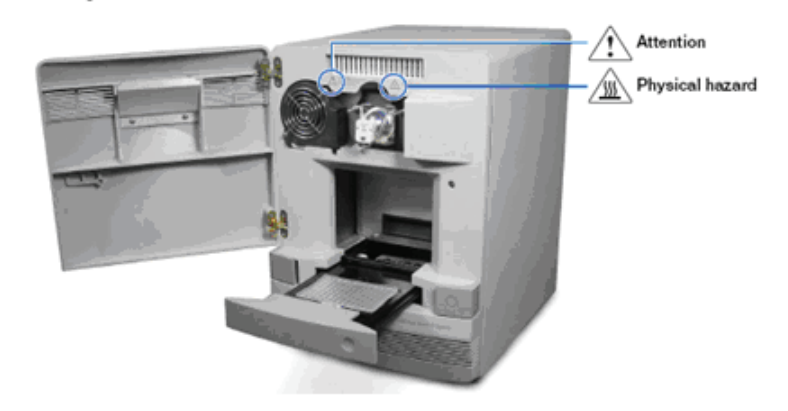

### <span id="page-11-3"></span>**SDS software overview**

The Applied Biosystems<sup>®</sup> 7500 Real-Time PCR System is calibrated with several dyes including,  $FAM^M$ ,  $SYBR^M$  Green,  $JOE^M$ ,  $VIC^{\circledR}$ ,  $TAMRA^M$ ,  $NED^M$ ,  $CY^{\circledR}$ ,  $ROX^M$ , TEXAS RED® and CY®5.

The 7500 system uses the data obtained from the pure‐dye calibration to distinguish the individual contribution of each dye in the collective fluorescence, as gathered by the instrument during a run. After each run, the SDS software receives raw spectra‐ signal data for each reading. To make sense of the raw data, the software determines the contribution of each fluorescent dye used in the sample by comparing the raw spectra data to a set of pure dye standards contained in the pure spectra file. When a plate is saved after analysis, the software stores the pure spectra information with the collected fluorescent data for that experiment.

[Figure](#page-12-2) 6 shows the emission spectrum for each dye, and the filters and wavelengths at which each dye is read.

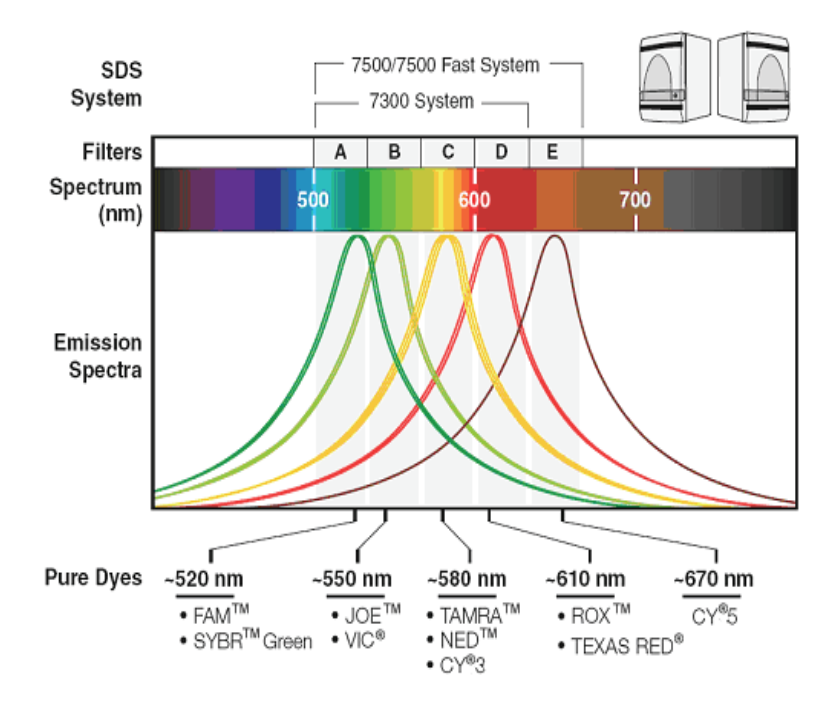

<span id="page-12-2"></span>Figure 6 Example of an emission spectrum

#### <span id="page-12-0"></span>Normalization of reporter signals

The SDS software displays cycle-by-cycle changes in normalized reporter signal  $(R_n)$ . The SDS software normalizes each reporter signal by dividing it by the fluorescent signal of the passive reference dye. Because the passive reference is one component of the PCR master mix, it is present at the same concentration in all wells of the reaction plate. By normalizing the reporter signal using the passive reference, the software can account for minor variations in signal caused by pipetting inaccuracies and make better well-to-well comparisons of the reporter signal.

### <span id="page-12-1"></span>**Real-time data analysis**

The 7500 Real‐Time PCR instrument can be used to determine the relative quantity of a target nucleic acid sequence in a sample by analyzing the cycle‐to‐cycle change in fluorescent signal as a result of amplification ([Figure](#page-13-2) 7).

### <span id="page-13-0"></span>Amplification plot example

When using TaqMan<sup>®</sup> probes with the 7500 Real-Time PCR instrument, the fluorescent signal (or normalized reporter, Rn) increases as the amount of specific amplified product increases. [Figure](#page-13-2) 7 shows the amplification of PCR product in a plot of  $R_n$  vs. cycle number during PCR. This amplification plot contains three distinct phases that characterize the progression of the PCR.

#### <span id="page-13-2"></span>Figure 7 Phases of PCR amplification

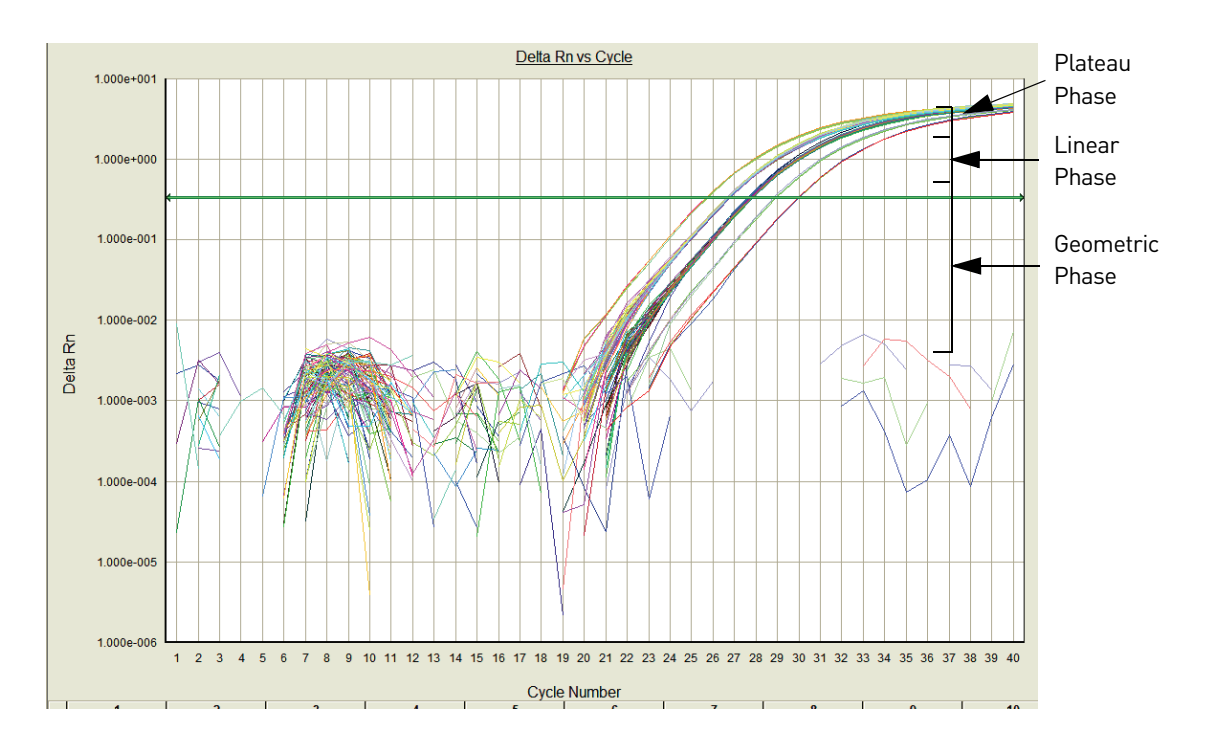

#### <span id="page-13-1"></span>Phases of amplification

Initially,  $R_n$  appears as a flat line because the fluorescent signal is below the detection limit of the sequence detector.

#### Phase 1: Geometric (exponential)

Upon detection, the signal increases in direct proportion to the increase of PCR product. As PCR product continues to increase, the ratio of AmpliTaq Gold® polymerase to PCR product decreases.

During the geometric phase, amplification is characterized by a high and constant efficiency. Amplification occurs between the first detectable rise in fluorescence and the beginning of the linear phase. During the geometric phase, a plot of DNA concentration versus cycle number on a log scale should approximate a straight line with a slope. Typically, the real-time PCR system is sufficiently sensitive to detect at least 3 cycles in the geometric phase, assuming reasonably optimized PCR conditions.

#### Phase 2: Linear

During the linear phase, the slope of the amplification plot decreases steadily. At this point, one or more components of the PCR has decreased below a critical concentration, and the amplification efficiency begins to decrease. This phase is termed linear because amplification approximates an arithmetic progression, rather than a geometric increase. Because amplification efficiency is continually decreasing during the linear phase, the amplification curves exhibit low precision.

#### Phase 3: Plateau

The amplification plot achieves the plateau phase when the PCR stops, the  $R_n$  signal remains relatively constant, and the template concentration reaches a plateau at about 10−7 M (Martens and Naes, 1989).

Because of the progressive cleavage of TaqMan® fluorescent probes during the PCR, as the concentration of amplified product increases in a sample, so does the  $R_n$  value. The following equation describes the relationship of amplified PCR product to initial template during the geometric phase:

$$
N_c = N(1 + E)^c
$$

where  $N_c$  is the concentration of amplified product at any cycle, N is the initial concentration of target template, E is the efficiency of the system, and c is the cycle number.

For example, with the dilutions of RNase P target in the TaqMan® RNase P Instrument Verification Plate, the ratio of template concentration to detectable signal is preserved in the geometric phase for all dilutions [\(Figure](#page-14-3) 8). As the rate of amplification approaches a plateau, the amount of product is no longer proportional to the initial number of template copies.

<span id="page-14-3"></span>Figure 8 Amplification plot from a real-time run of an RNase P Instrument Verification Plate

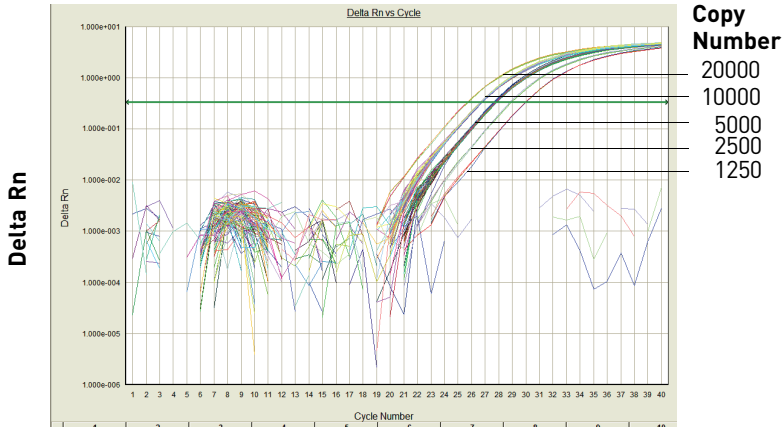

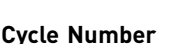

<span id="page-14-1"></span>About the threshold The SDS software uses a threshold setting to define the level of detectable fluorescence. Based on the number of cycles required to reach the threshold, the SDS software can compare test samples quantitatively: A sample with a higher starting template copy number reaches the threshold earlier than a sample with a lower starting template copy number.

> The threshold cycle  $(C_T)$  for a specified amplification plot occurs when the fluorescent signal increases beyond the value of the threshold setting. The  $C_T$  value depends on:

- Starting template copy number
- Efficiency of DNA amplification by the PCR system

<span id="page-14-0"></span>Relationship of amplified PCR product to initial template concentration

<span id="page-14-2"></span>About the

threshold cycle

<span id="page-15-0"></span>How  $C_T$  values are determined To determine the  $C_T$  value, the SDS software uses the  $R_n$  values collected from a predefined range of PCR cycles called the baseline (the default baseline occurs between cycles 3 and 15 on the 7500 Real‐Time PCR instrument):

- 1. The software generates a baseline-subtracted amplification plot of  $\Delta R_n$  versus cycle number.
- 2. An algorithm defines the cycle where the  $\Delta R_n$  value crosses the threshold setting as the threshold cycle  $(C_T)$ .

The following equation describes the exponential amplification of the PCR:

### <span id="page-15-1"></span>Relationship of threshold cycles to initial template amount

$$
X_n = X_m (1 + E_X)^{n-m}
$$

where:

 $X_n$  = number of target molecules at cycle n (so that  $n > m$ )

 $X_m$  = number of target molecules at cycle m

- $E_X$  = efficiency of target amplification (between 0 and 1)
- n − m = number of cycles elapsed between cycle m and cycle n

Amplicons designed and optimized according to Applied Biosystems® guidelines (amplicon size <150 bp) have amplification efficiencies that approach 100%. Therefore  $E_X = 1$  so that:

$$
X_n = X_m (1 + 1)^{n - m}
$$
  
=  $X_m (2)^{n - m}$ 

To define the significance in amplified product of one thermal cycle, set  $n - m = 1$  so that:

$$
X_n = X_m(2)^1
$$

$$
= 2X_m
$$

Therefore, each cycle in the PCR reaction corresponds to a two-fold increase in product. Likewise, a difference in  $C_T$  values of 1 equates to a two-fold difference in initial template amount.

## <span id="page-16-0"></span>**Quantifiler® Duo Kit workflow**

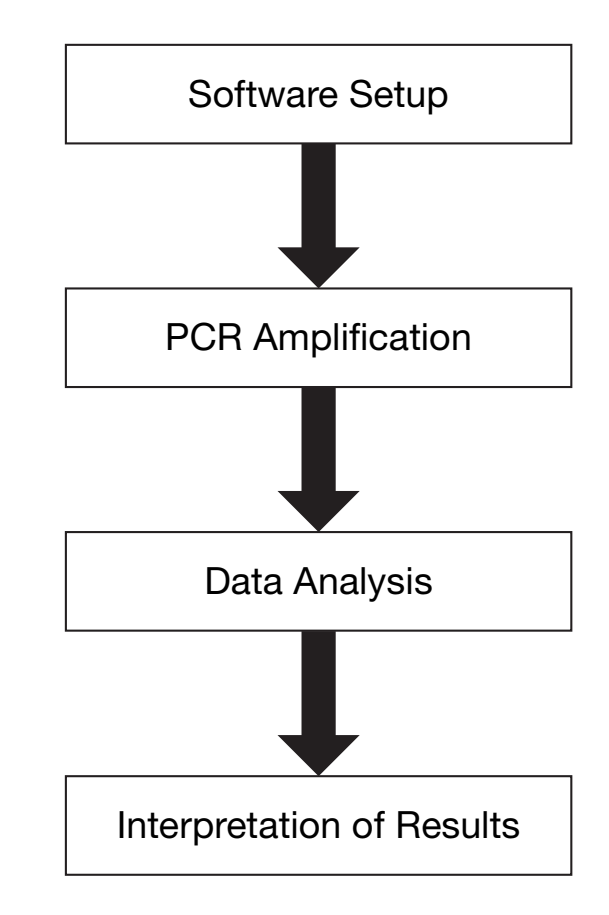

Use of the Quantifiler® Duo Kit involves the following workflow:

### <span id="page-16-1"></span>**Materials and equipment**

<span id="page-16-2"></span>Kit contents and storage Each Quantifiler® Duo DNA Quantification Kit contains materials sufficient to perform 400 reactions at a 25‐μL reaction volume. Store the entire kit at −15 °C to −25 °C upon receipt. Store the kit at 2°C to 8°C after first thaw, as described in [Table](#page-16-3) 2.

| <b>Reagent</b>                          | <b>Contents</b>                                                                                                    | Quantity                | <b>Storage</b>                                                   |
|-----------------------------------------|----------------------------------------------------------------------------------------------------|-------------------------|------------------------------------------------------------------|
| Quantifiler <sup>®</sup> Duo Primer Mix | • Primer pairs for amplification<br>of RPPH1, SRY and IPC.<br>• TaqMan <sup>®</sup> probes for RPPH1,<br>SRY and IPC, which are<br>labeled with VIC <sup>®</sup> , FAM <sup>™</sup> and<br>NED <sup>™</sup> dyes, respectively.<br>IPC template. | 3 tubes.<br>1.4 mL each | 2 to $8^{\circ}$ C<br>(keep protected from<br>exposure to light) |

<span id="page-16-3"></span>Table 2 Quantifiler® Duo DNA Quantification Kit

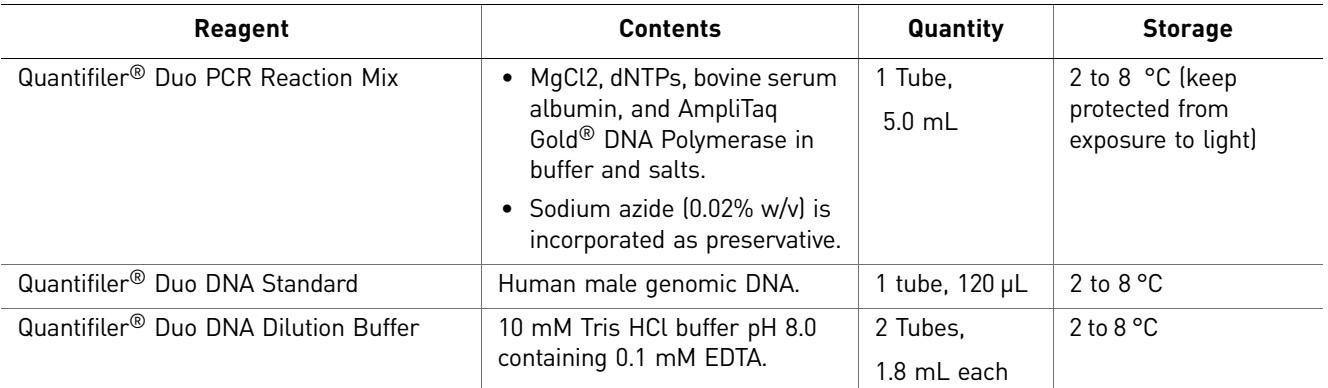

#### <span id="page-17-0"></span>Additional storage guideline for primer mix and PCR reaction mix

Keep Primer Mix and PCR Reaction Mix protected from direct exposure to light. Excessive exposure to light may affect the fluorescent probes and/or the passive reference dye.

#### <span id="page-17-1"></span>Equipment and materials not included

[Table](#page-17-2) 3 through [Table](#page-18-0) 5 list required and optional equipment and materials not supplied with the Quantifiler<sup>®</sup> Duo DNA Quantification Kit. Unless otherwise noted, many of the items are available from major laboratory suppliers (MLS).

<span id="page-17-2"></span>Table 3 Equipment not included

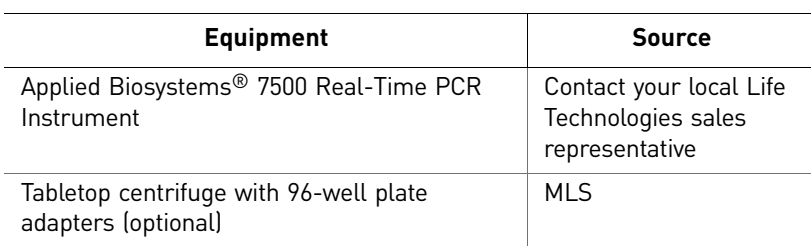

Table 4 User-supplied materials

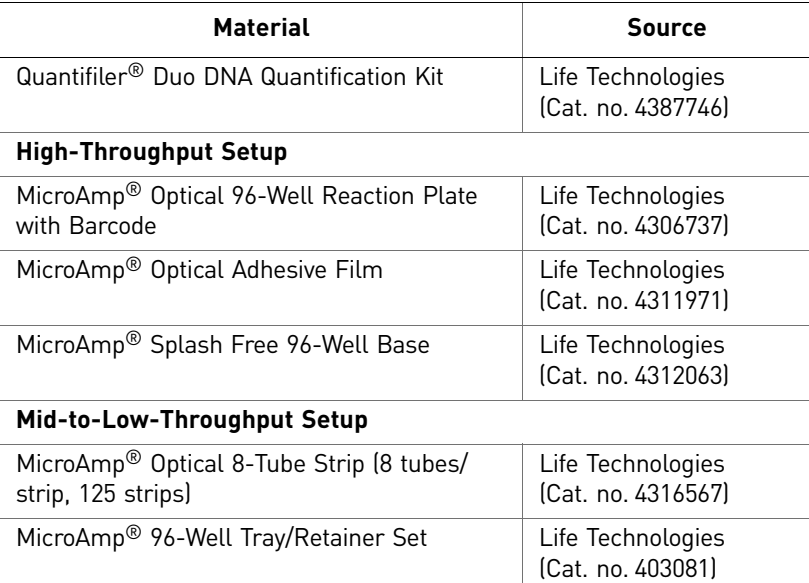

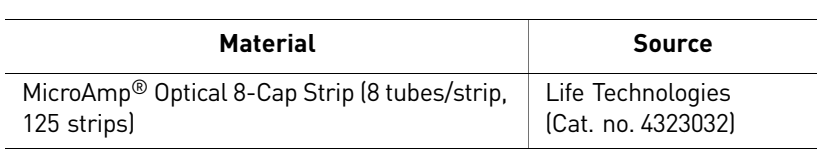

#### <span id="page-18-0"></span>Table 5 Documents

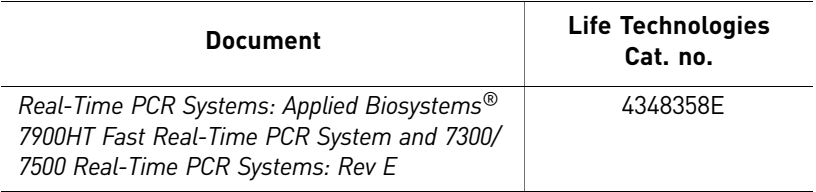

Chapter 1 Overview *Materials and equipment*

# Software Setup

<span id="page-20-1"></span><span id="page-20-0"></span>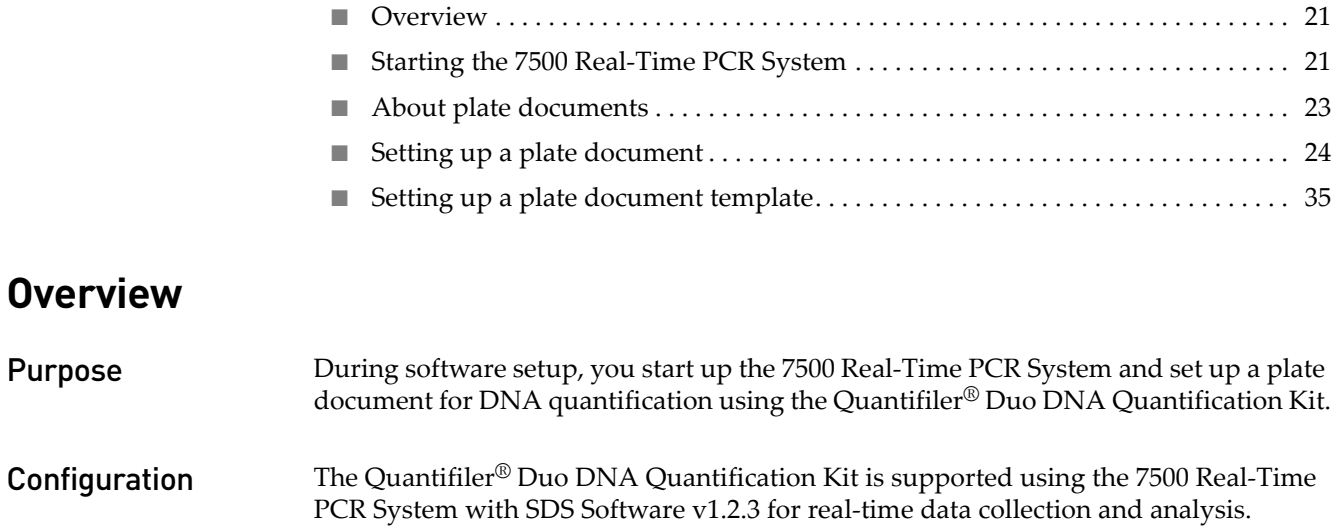

## <span id="page-20-4"></span><span id="page-20-3"></span><span id="page-20-2"></span>**Starting the 7500 Real-Time PCR System**

- <span id="page-20-5"></span>Overview Starting the 7500 Real-Time PCR System involves:
	- 1. [S](#page-20-6)tarting the [computer](#page-20-6) ([page 21\)](#page-20-6)
	- 2. Powering on the [instrument](#page-21-0) [\(page 22\)](#page-21-0)
	- 3. Starting the 7500 SDS [software](#page-21-1) [\(page 22](#page-21-1))

<span id="page-20-6"></span>Starting the computer

- 1. If you are using the laptop computer, open it by pushing in the front, center button, holding it, and lifting up the lid.
	- 2. Press the power button on the computer.

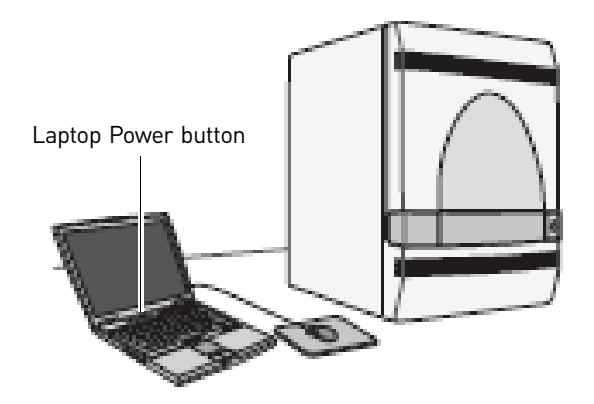

- 3. In the Enter User name field of the login window, type your name or the user name associated with the computer, if applicable.
- 4. If required, type your password in the Password field.

<span id="page-21-0"></span>Powering on the instrument Note: Wait for the computer to finish starting up before powering on the 7500 instrument.

Press the power button on the lower right front of the 7500 instrument.

- The indicator lights on the lower left of the front panel cycle through a power on sequence.
- When the green power indicator is lit (not flashing), communication is established between the computer and the instrument.

If the green power‐on indicator is flashing or the red error indicator is lit, see the Applied Biosystems® *7300/7500/7500 Fast Real‐Time PCR System Installation and Maintenance Guide* (Cat. no. 4347828).

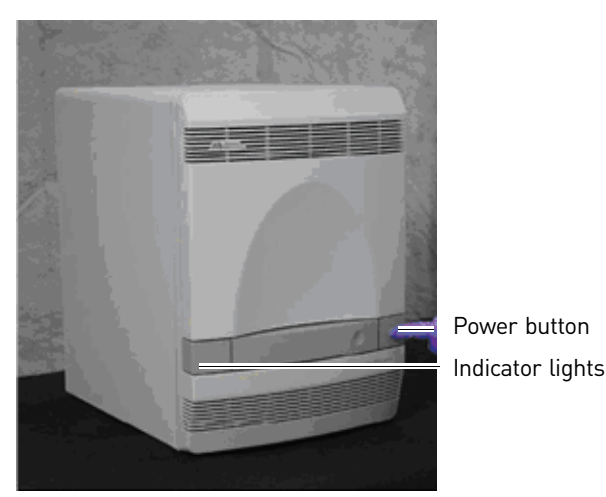

<span id="page-21-1"></span>Starting the 7500 SDS software

#### Select **Start** > **7500 System** > **7500 System Software**.

The first time you use the software, the Product Registration window displays and you are prompted to register the product.

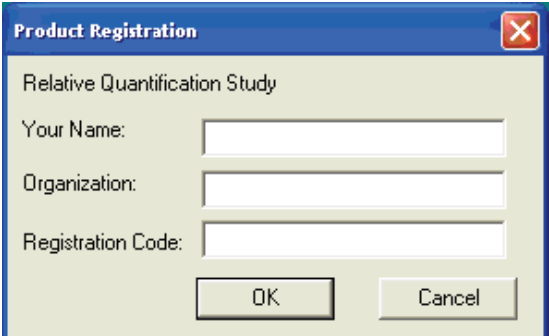

Enter your name, organization, registration code, then click **OK**. On subsequent start ups, if the Product Registration window displays, click **Cancel**.

22 *Quantifiler® Duo DNA Quantification Kit User Guide*

The software starts and displays the word "Disconnected" in the status bar on the bottom-right corner. The status changes to "Connected" only after the New Document Wizard is completed, the software is initialized, and the software is connected to the 7500 instrument. If the connection is successful, the software displays in the status bar on the bottom‐right corner.

### <span id="page-22-0"></span>**About plate documents**

<span id="page-22-1"></span>How plate documents are Running a reaction plate on the 7500 system requires creating and setting up a plate document using the 7500 SDS software. A plate document is a representation of the arrangement of samples (standards and unknowns) and reagents on the reaction plate. The 7500 SDS software uses the plate document to:

- Coordinate the instrument operation, such as thermal cycling and data collection
- Organize and store the data gathered during the run
- Analyze the data from the run

<span id="page-22-2"></span>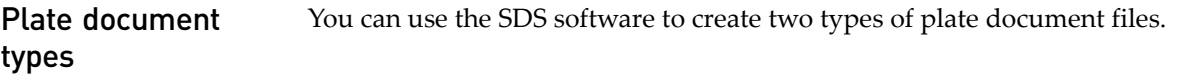

Table 6 Plate Documents

used

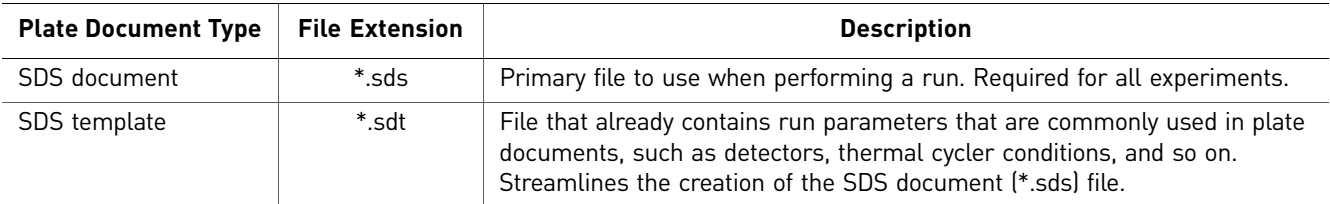

#### <span id="page-22-3"></span>Example plate document setup You can arrange the reactions in any well of the reaction plate, but set up the plate document so that it corresponds exactly to the arrangement of the standards and unknown samples in the wells of the reaction plate. [Table](#page-22-4) 7 shows one example of arranging reactions.

<span id="page-22-4"></span>For each Quantifiler® Duo DNA Quantification Kit assay, there are eight DNA quantification standards and two reactions for each standard. See ["Preparing](#page-38-5) the DNA [quantification](#page-38-5) standards" on page 39 for more information about the DNA quantification standards.

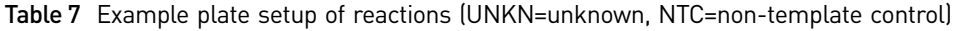

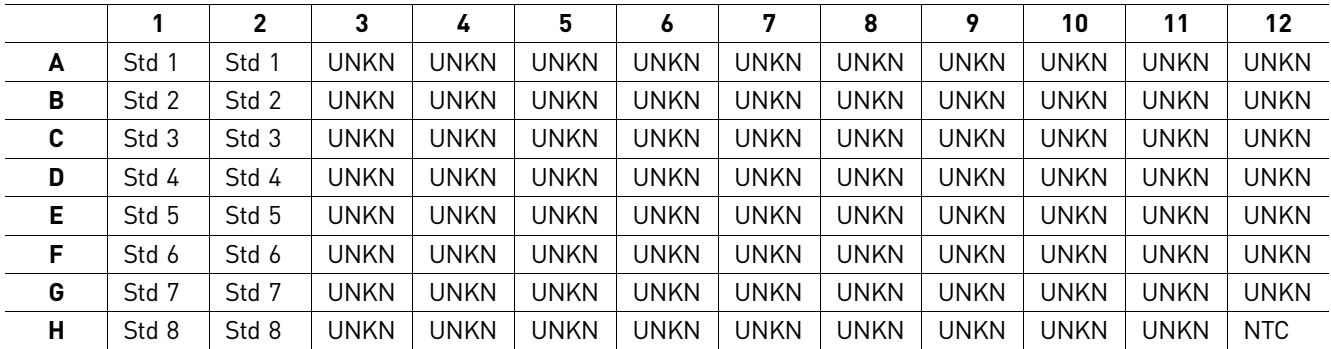

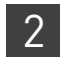

### **Setting up a plate document**

<span id="page-23-1"></span><span id="page-23-0"></span>

**Overview** Setting up a plate document to run the Quantifiler<sup>®</sup> Duo DNA Quantification Kit assay involves:

- 1. Creating a blank plate [document](#page-23-2) ([page 24\)](#page-23-2)
- 2. Creating [detectors](#page-24-0) [\(page 25](#page-24-0))
- 3. Adding detectors to the plate [document](#page-28-0) ([page 29](#page-28-0))
- 4. Adding detectors to an open plate document [\(alternative\)](#page-30-0) [\(page 31](#page-30-0))
- 5. Assigning sample name, task, and quantity to [standards](#page-30-1) ([page 31](#page-30-1))
- 6. [Assigning](#page-32-0) sample name and task to unknown samples and non‐template controls ([page 33\)](#page-32-0)
- 7. Setting thermal cycler [conditions](#page-33-0) [\(page 34](#page-33-0))
- 8. Saving the plate [document](#page-34-0) and starting the run ([page 35\)](#page-34-0)

<span id="page-23-2"></span>Creating a blank plate document

To create a blank plate document:

- 1. If the 7500 SDS software is not already started, select **Start** > **Programs** > **7500 System** > **7500 System Software**. You can also launch the software from the shortcut on your desktop by double‐clicking the icon.
- 2. In the 7500 SDS software, select **File** > **New** to open the New Document Wizard ‐ Define Document window. The default settings are shown.

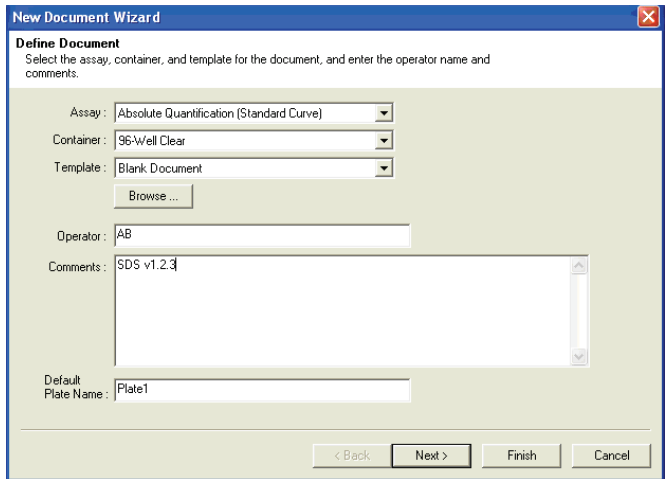

3. Use the default settings shown, then click **Next** to display the Select Detectors window.

**New Document Wizard**  $\overline{\mathsf{x}}$ **Select Detectors** Select betectors<br>Select the detectors you will be using in the document. Find:  $\sqrt{\phantom{a}}$  $\left| \bullet \right| \left| \bullet \right|$ Passive Reference: ROX  $\overline{\phantom{0}}$ Detectors in Document Detector Name | Description | Reporter | Quencher Duo Human<br>Duo IPC  $(none)$ <br> $(none)$ **NED**  $Add \rightarrow$ Duo Male FAM  $(none)$ Human  $VIC$  $(none)$ Remove NED  $(none)$ FAM (none)  $\blacktriangleleft$  $\overline{\mathcal{E}}$ New Detector...  $\langle$  Back  $Next >$ Finish | Cancel

Note: If detector names are not listed (first-time use), add new detectors as described in the following section.

<span id="page-24-0"></span>Creating detectors The first time you run the Quantifiler® Duo DNA Quantification Kit assay you must create three detectors in the 7500 SDS Software.

There are two methods for creating these detectors.

• You can create the detectors upon first run from the New Document Wizard Select Detector Window,

*or*

• You can create the detectors from an open plate document.

Both methods are explained below.

After you create these detectors, you do not need to create any others for subsequent runs of the Quantifiler® Duo DNA Quantification Kit assays. Upon completion, proceed to "Adding detectors to the plate [document"](#page-28-0) on page 29.

To create detectors:

- 1. Open the New Detector dialog box:
	- From the Document Wizard ‐ Select Detectors window, click **New Detector** to open the New Detector dialog box.

*or*

• From an open plate document, select **Tools** > **Detector Manager** to open the Detector Manager.

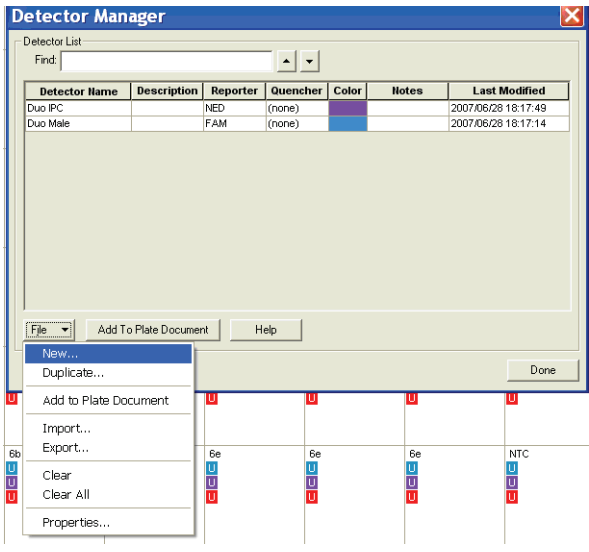

- Then, in the Detector Manager window, select **File** > **New** to open the New Detector dialog box.
- 2. In the New Detector dialog box, create a detector for the RPPH1 human target:
	- a. Enter **Duo Human** in the name field.
	- b. Select **VIC** for the Reporter Dye.
	- c. Select **(none)** for the Quencher Dye.
	- d. Click and select a color.

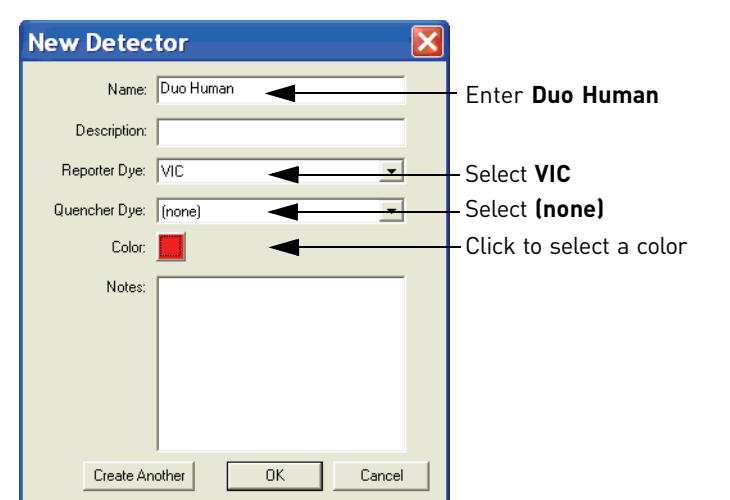

IMPORTANT! Make sure that you select the VIC® dye for Duo Human.

- 3. Click **Create Another** to add Duo Human to the Detector Name list, and to reset the New Detector dialog box.
- 4. Create a detector for the SRY Male target:
	- a. Enter **Duo Male** in the name field.
	- b. Select **FAM** for the Reporter Dye.
	- c. Select **(none)** for the Quencher Dye.
	- d. Click and select a color.

IMPORTANT! Make sure that you select the FAM™ dye for Duo Male.

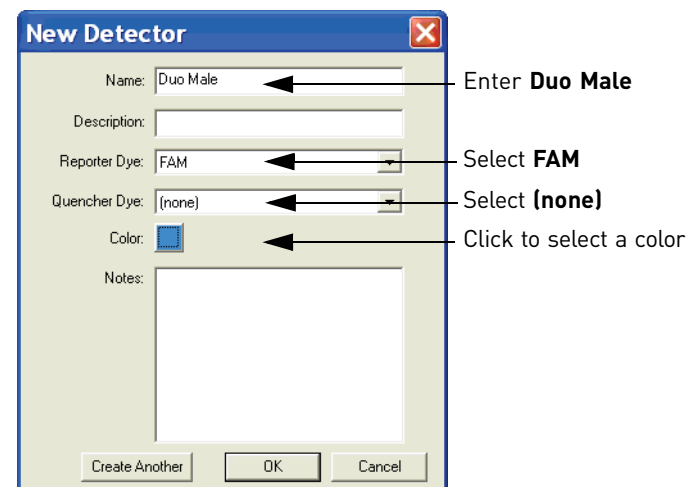

5. Click Create Another to add Duo Male to the Detector Name list, and to reset the New Detector dialog box.

- 6. Create a detector for the IPC target:
	- a. Enter **Duo IPC** in the name field.
	- b. Select **NED** for the Reporter Dye.
	- c. Select **(none)** for the Quencher Dye.
	- d. Click and select a color.

IMPORTANT! Make sure that you select the NED™ dye for Duo IPC.

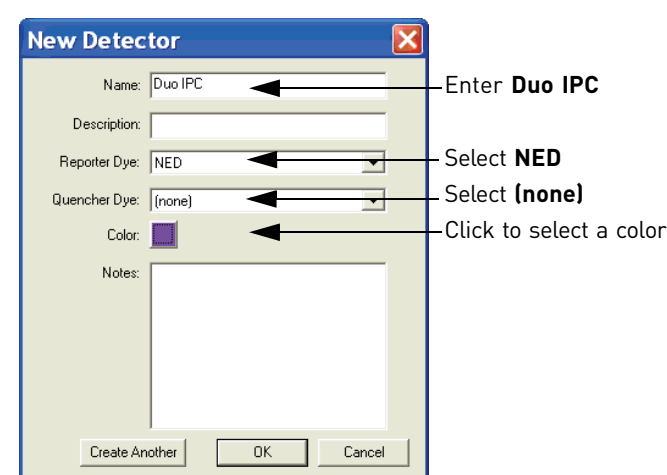

7. Click **OK** to add Duo IPC to the Detector Name list, and to return to the Select Detectors window.

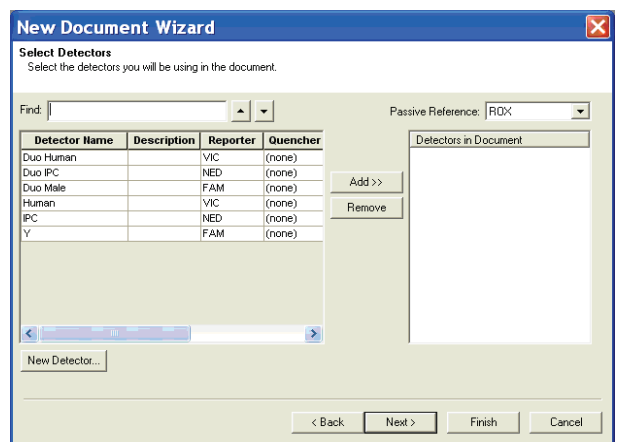

When you are finished, add detectors to the plate document.

IMPORTANT! Make sure that the appropriate reporter dye is selected for the three detectors: VIC® for Duo Human,  $\text{FAM}^{\text{\tiny{TM}}}$  for Duo Male and  $\text{NED}^{\text{\tiny{TM}}}$  for Duo IPC.

<span id="page-28-0"></span>Adding detectors to the plate document There are two methods for adding detectors:

• You can add the detectors from the New Document Wizard - Select Detector Window,

*or*

• You can add the detectors from an open plate document.

Both methods are explained below.

To add detectors to the plate document:

1. In the New Document Wizard ‐ Select Detectors window, Ctrl‐click the Duo Human, Duo Male and Duo IPC detectors. If the detectors for the Duo DNA Quantification Kit are not listed in the Detector Name field, see the [Creating](#page-24-0) [detectors](#page-24-0) section ([page 25\)](#page-24-0).

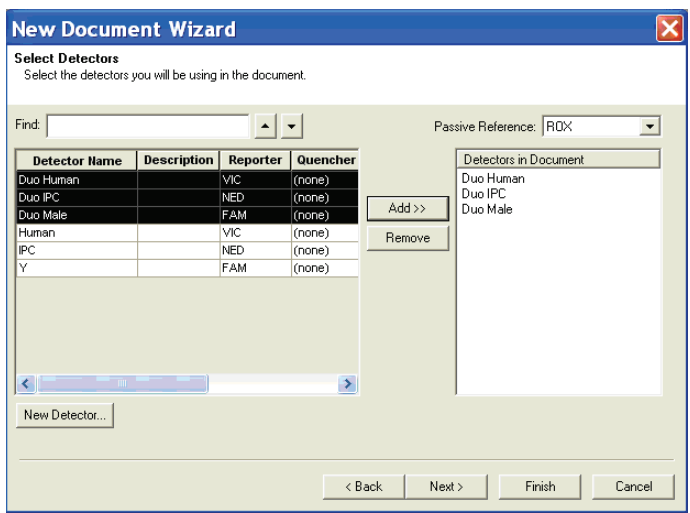

2. Select **ROX** as the Passive Reference and click **Add** to add the detectors to the Detectors in Document list.

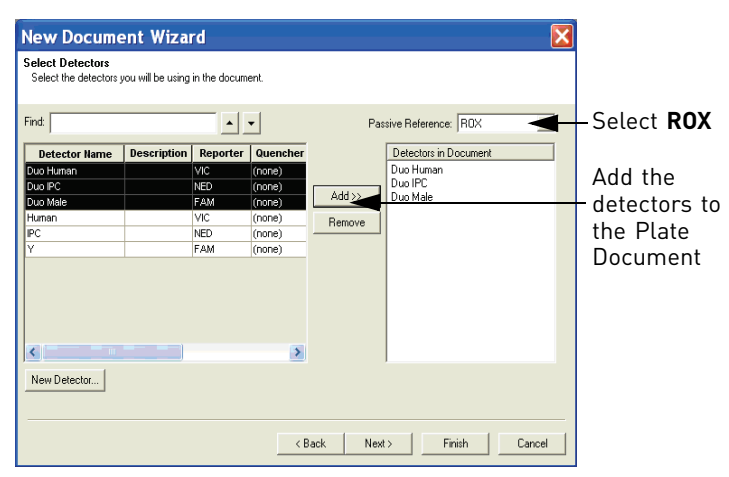

3. Click **Next** to continue to the Set Up Sample Plate window.

- 4. In the Set Up Sample Plate window, select wells and detectors to apply:
	- Ctrl-click all wells containing quantification standards, unknown samples and Non‐Template Control (shown in color).
	- Check *all* three detectors listed in the Use column (Duo Human, Duo Male and Duo IPC)

IMPORTANT! Apply all three detectors to the plate document for all the wells that contain Quantifiler® Duo DNA Quantification Kit assay reagents.

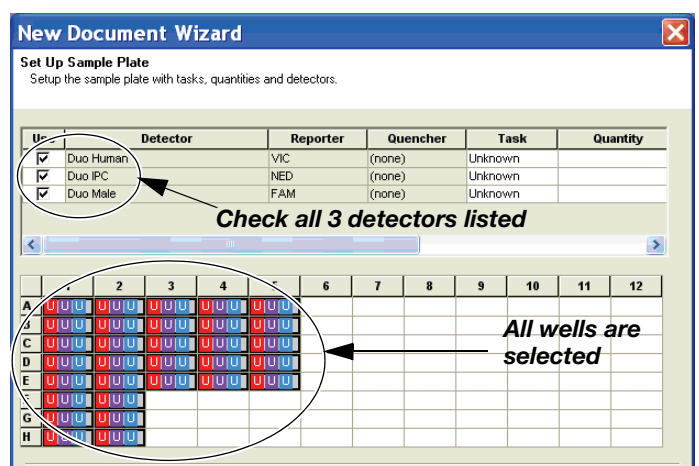

5. Click **Finish** in the New Document Wizard ‐ Set Up Sample Plate window to complete the New Document Wizard and to be automatically directed to the Plate Setup tab.

The 7500 System Software initializes and connects to the 7500 instrument. If the connection is successful, **Connected** displays in the bottom-right corner status bar.

When you are finished, in the 7500 System Software Plate ‐ Setup tab (Figure 9) assign sample names, tasks, and quantities to standards as necessary (see [page 31](#page-30-1) for procedure).

Figure 9 7500 System Software Plate - Setup tab

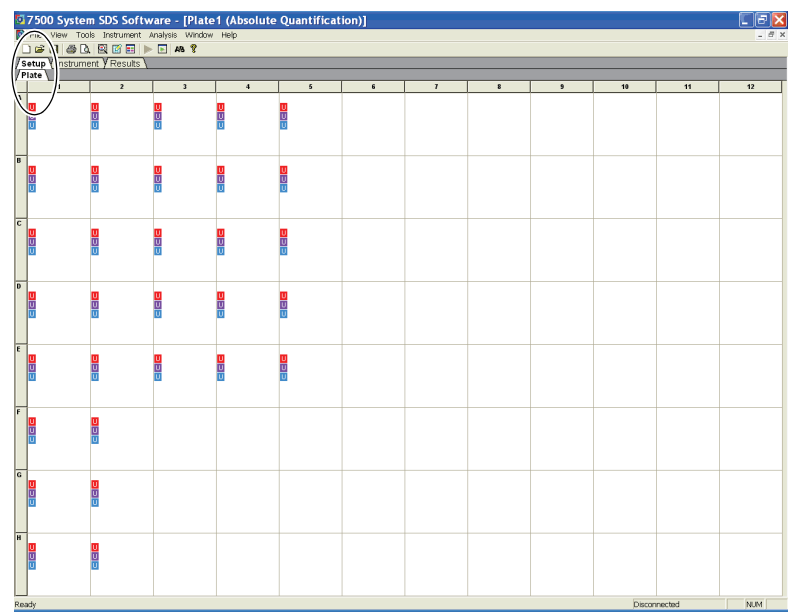

### <span id="page-30-1"></span>Adding detectors to an open plate document (alternative)

To alternatively add detectors to an open plate document:

1. Within an open plate document, select **Tools** > **Detector Manager** to open the Detector Manager window.

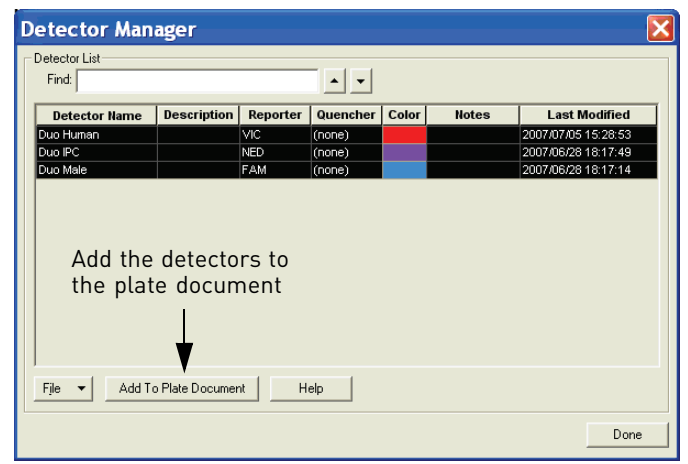

2. In the Detector Manager window, Ctrl‐click the **Duo Human**, **Duo Male** and **Duo IPC** detectors, then click **Add to plate Document**.

If the detectors for the Quantifiler® Duo Kit are not listed in the Detector Name field, see "Creating detectors" on page 25.

3. Click **Done** to close the Detector Manager.

When you are finished, in the 7500 System Software Plate ‐ Setup tab (shown previously in Figure 9) assign sample names, tasks, and quantities to standards as necessary (see page 31 for procedure).

<span id="page-30-0"></span>Assigning sample name, task, and quantity to standards

IMPORTANT! Assign Sample Name, Task and Quantity parameters for each quantity separately. For example, assign the parameters for quantification standard 1, and then for quantification standard 2, and so on, until you finish assigning the parameters for all wells containing quantification standards

To apply parameters to quantification standards:

1. In the Plate Setup tab, select wells that correspond to a specific quantification standard for the Duo DNA Quantification Kit (e.g. Std. 1).

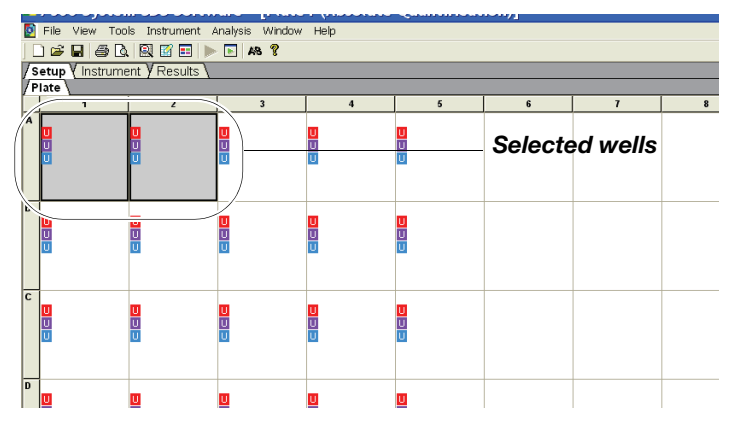

<span id="page-31-0"></span>2. With the wells selected, click **View** > **Well Inspector** (or Ctrl‐double click the wells) to open the Well Inspector dialog box.

Note: The Well Inspector displays the detectors that were added to the plate document.

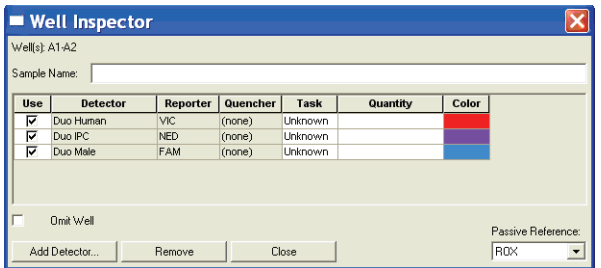

- 3. Complete the fields in the Well Inspector dialog box:
	- a. For the Duo Human and Duo Male detectors, click Unknown in the Task column, then select Standard from the drop‐down list.
	- b. For the Duo Human and Duo Male detectors, select the Quantity field and enter the appropriate quantity of DNA in the well expressed in  $\frac{ng}{\mu}$  for both detectors (e.g. enter 50 for Std. 1 for both Duo Human and Duo Male detectors).
	- c. Enter the Sample Name (e.g. Std. 1, Std. 2, and so on).
	- d. For the Duo IPC detector, keep the default Task as Unknown.

Note: Make sure that **ROX** is selected as Passive Reference.

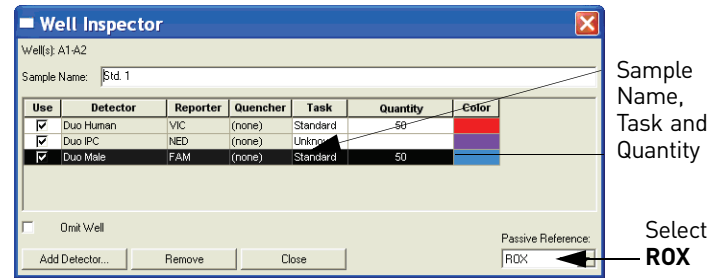

4. Click **Close** to close the dialog box.

When you are finished, assign sample names, tasks, and quantities to unknown samples and non-template controls, as necessary.

Assigning sample name and task to unknown samples and non-template controls

To assign parameters to unknown samples and non‐template control (NTC) wells:

1. In the Plate Setup tab, select the wells that correspond to an unknown sample or NTC for the Duo DNA Quantification Kit.

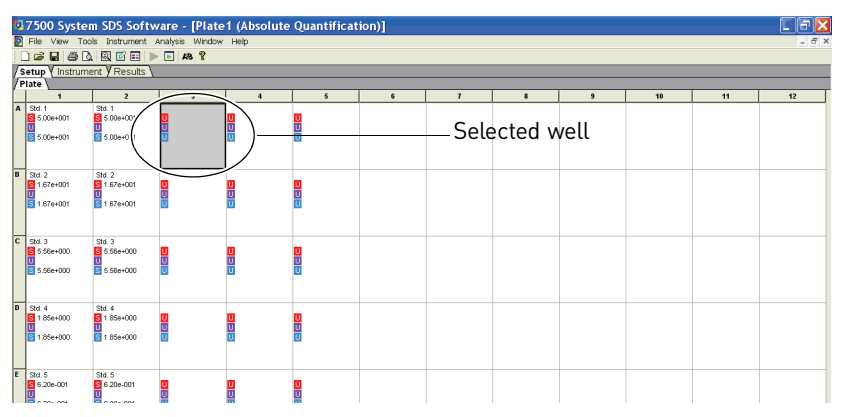

<span id="page-32-0"></span>2. With the well(s) selected, select **View** > **Well Inspector** (or Ctrl‐double click) to open the Well Inspector dialog box.

The Well Inspector displays the detectors that were added to the plate document.

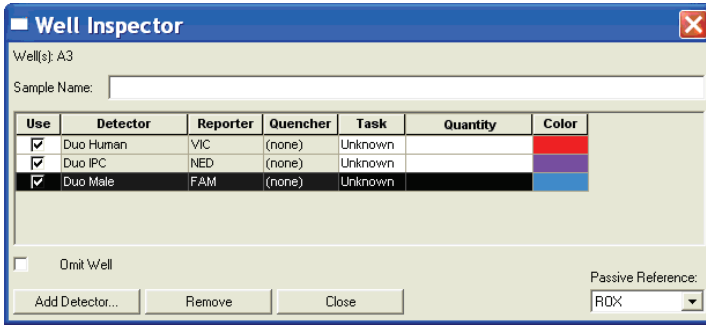

- 3. Enter the parameters:
	- a. In the Task column, keep the default "Unknown" for all three detectors.
	- b. Enter the Sample Name (for example, **Unknown 1** for unknown samples and **NTC** for NTC wells).

Note: For the Passive Reference, select **ROX**.

#### **Example: Unknown samples.**

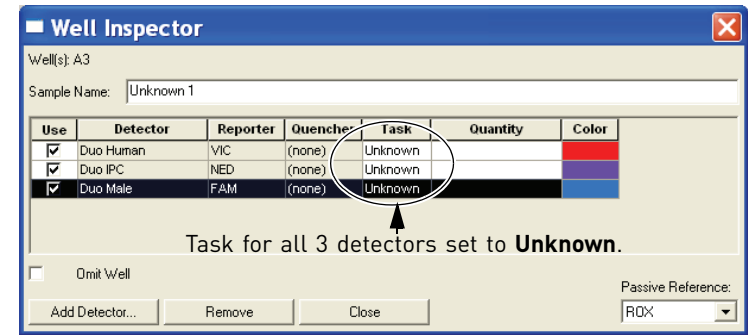

#### **Example: NTC Wells.**

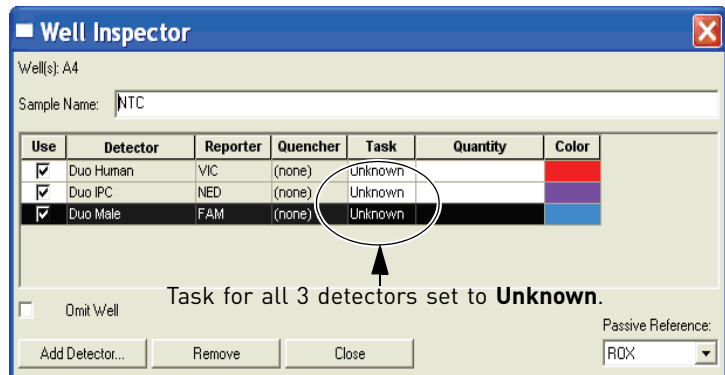

Samples with identical sample names are treated as replicates by the 7500 System Software. Results for replicate reactions are grouped together automatically for data analysis.

4. Click **Close** to close the Well Inspector window.

When you are finished assigning all parameters, set the thermal cycler conditions, as described in the following section.

<span id="page-33-0"></span>Setting thermal cycler conditions Before running a Quantifiler® Duo assay, set the thermal cycler conditions by changing the default thermal cycler Sample Volume.

To set thermal cycler conditions:

- 1. In the plate document, select the **Instrument** tab.
- 2. Change the Sample Volume to 25 (μL) and select the 9600 Emulation box.

Note: Selecting the 9600 Emulation box reduces the ramp rate.

34 *Quantifiler® Duo DNA Quantification Kit User Guide*

Note: The thermal cycler protocol validated for use with the Quantifiler® Duo Kit includes a hold step at 50 °C for 2 minutes. This step was deleted from the Quantifiler® Human and Quantifiler® Y Human Male Kit Thermal Cycler Protocol.

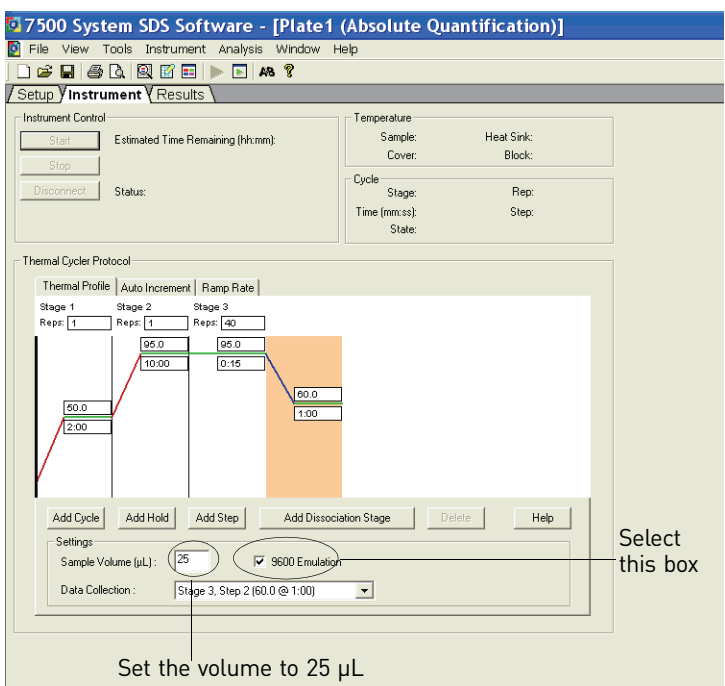

<span id="page-34-0"></span>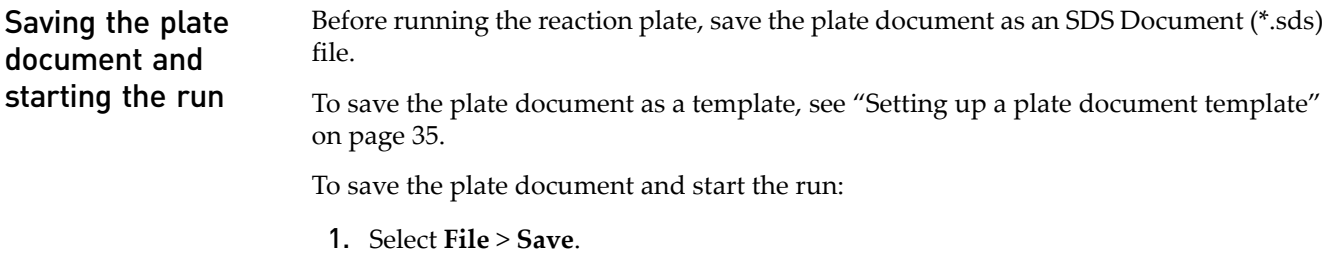

- 2. Select the location for the plate document.
- 3. Enter a file name.
- 4. For Save as type, select **SDS Documents (\*.sds)**.
- 5. Click **Save**, then Start to start the run.

### <span id="page-34-1"></span>**Setting up a plate document template**

<span id="page-34-2"></span>Purpose A plate document template reduces the time required to set up a plate document. This section describes how to create an SDS Template Document (\*.sdt) for running the Quantifiler® Duo DNA Quantification Kit assays.

#### <span id="page-35-0"></span>**Template settings** In addition to plate document settings (assay and container), templates can contain:

- Assay-specific detectors
- Well assignments for quantification standards, with detectors, tasks, and quantity
- Well assignments for unknown samples, with detectors and tasks
- Instrument settings: reaction volume settings and 9600 Emulation setting

#### <span id="page-35-1"></span>Creating a plate document template This procedure assumes that you have created the detectors for running reactions using the Quantifiler<sup>®</sup> Duo Kit [\(page 25](#page-24-0)).

To create a plate document template:

- 1. If the 7500 SDS Software is not already started, select **Start** > **Programs** > **7500 System** > **7500 System Software**.
- 2. Select **File** > **New** to open the New Document Wizard ‐ Define Document window, then click **Next**.

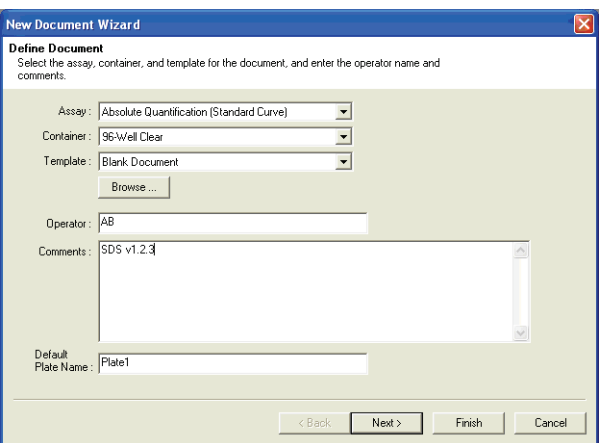

- 3. Apply the applicable template settings to the plate document:
	- Add detectors to the plate document ([page 29\)](#page-28-0).
	- Apply detectors and assign sample name, task, and quantity to standards, unknown samples, and NTC wells ([page 32](#page-31-0) and [page 33](#page-32-0)).
	- Set thermal cycler conditions ([page 34](#page-33-0)).
- 4. Select **File** > **Save As** and complete the Save As dialog box:
	- a. For Save as type, select **SDS Templates (\*.sdt)**.
	- b. Locate and select the Templates folder within the software folder:

**X:Program Files** > **7500 System** > **Templates**, where X is the hard drive on which the 7500 System SDS software is installed.

Saving the template file in the Templates folder makes the template available in the Template drop‐down list of the New Document Wizard ‐ Define Document window (see step [2](#page-36-1) in "Creating a plate [document](#page-36-0) from a [template"](#page-36-0) on page 37).
c. For File name, enter a name for the template. For example, enter **Duo Template**:

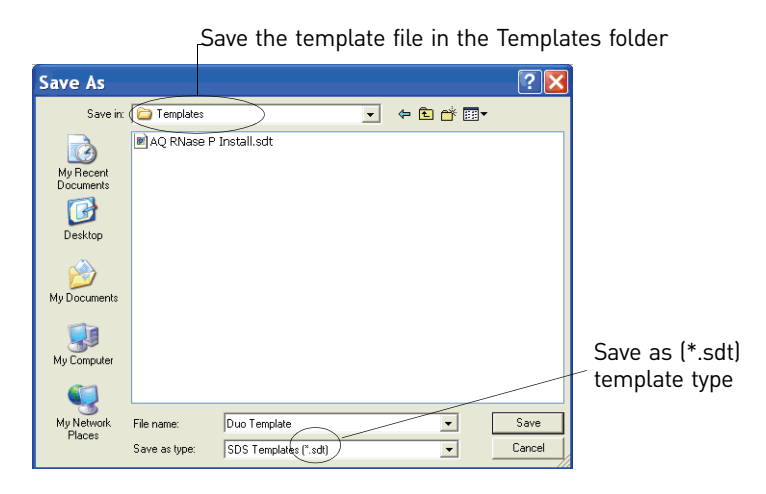

d. Click **Save**.

### Creating a plate document from a template

After you create a template, you can use it to create a plate document.

To create a plate document from a template:

- 1. If the SDS software is not already started, select **Start** > **Programs** > **7500 System** > **7500 System Software**.
- 2. Select **File** > **New** to open the New Document Wizard ‐ Define Document window and make the following selections:
	- For Assay, select **Absolute Quantitation**.
	- For Container, select **96‐Well Clear**.
	- For Template, select an applicable template from the list.

Note: If the template is not available in the list, click Browse to locate and select an applicable template.

- 3. Click **Finish** and go to the Plate Setup tab.
- 4. If the template doesn't contain all the information you need, complete the plate document as follows:
	- Add detectors to the plate document using the open plate alternative method [\(page 31](#page-30-0))
	- Apply detectors and assign sample name, task, and quantity to standards, unknown samples, and NTC wells ([page 32](#page-31-0) and [page 33](#page-32-0))
	- Set thermal cycler conditions ([page 34](#page-33-0))

Note: The tasks that you perform at this stage vary according to which settings were defined in the template.

5. Save the plate document ([page 35\)](#page-34-0).

Note: For Save as type, select **SDS Documents (\*.sds)**.

Chapter 2 Software Setup *Setting up a plate document template*

# PCR Amplification

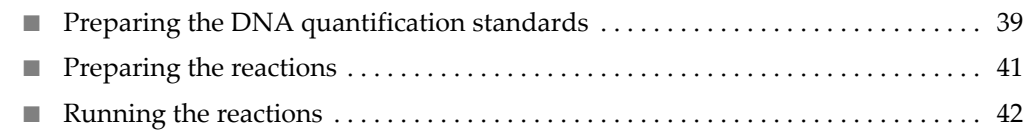

## <span id="page-38-0"></span>**Preparing the DNA quantification standards**

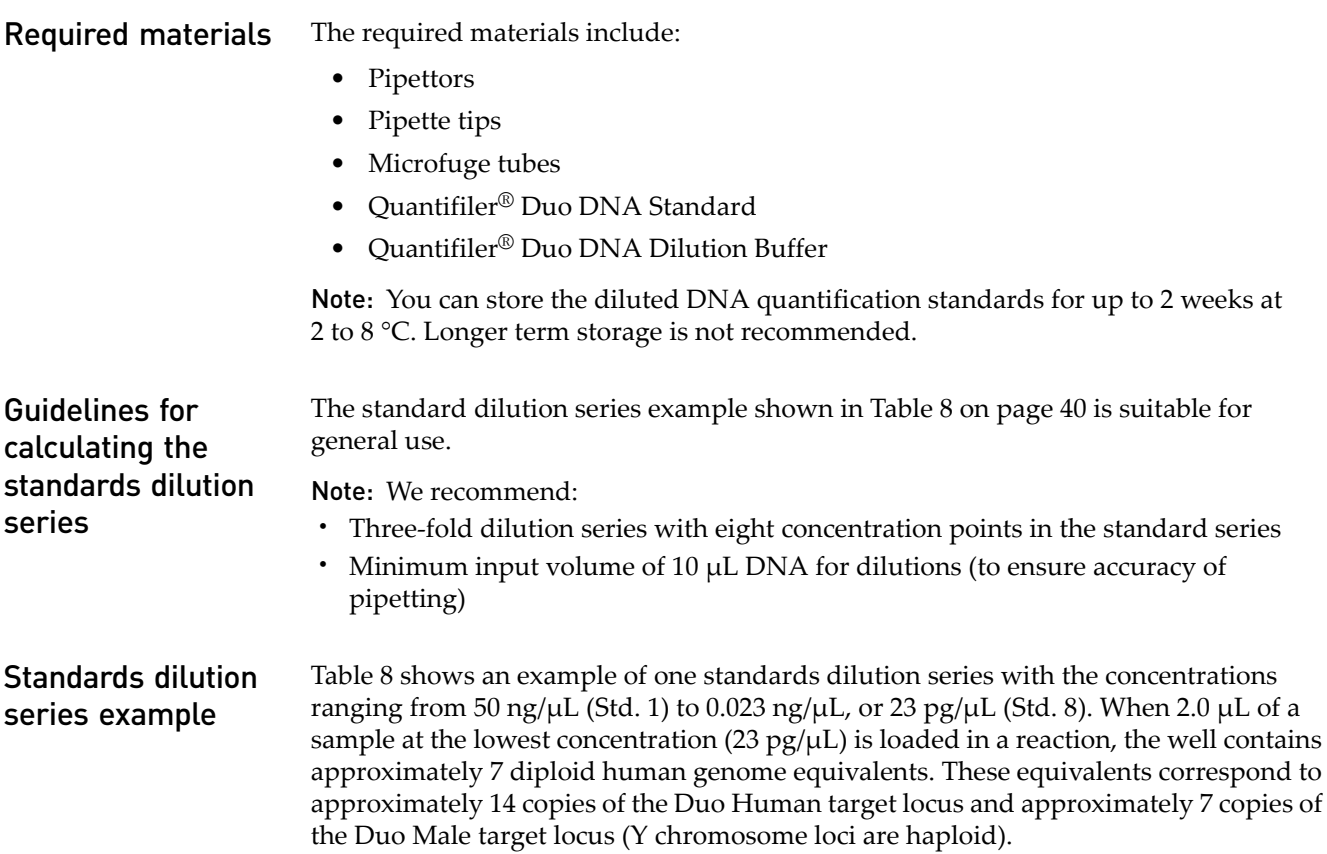

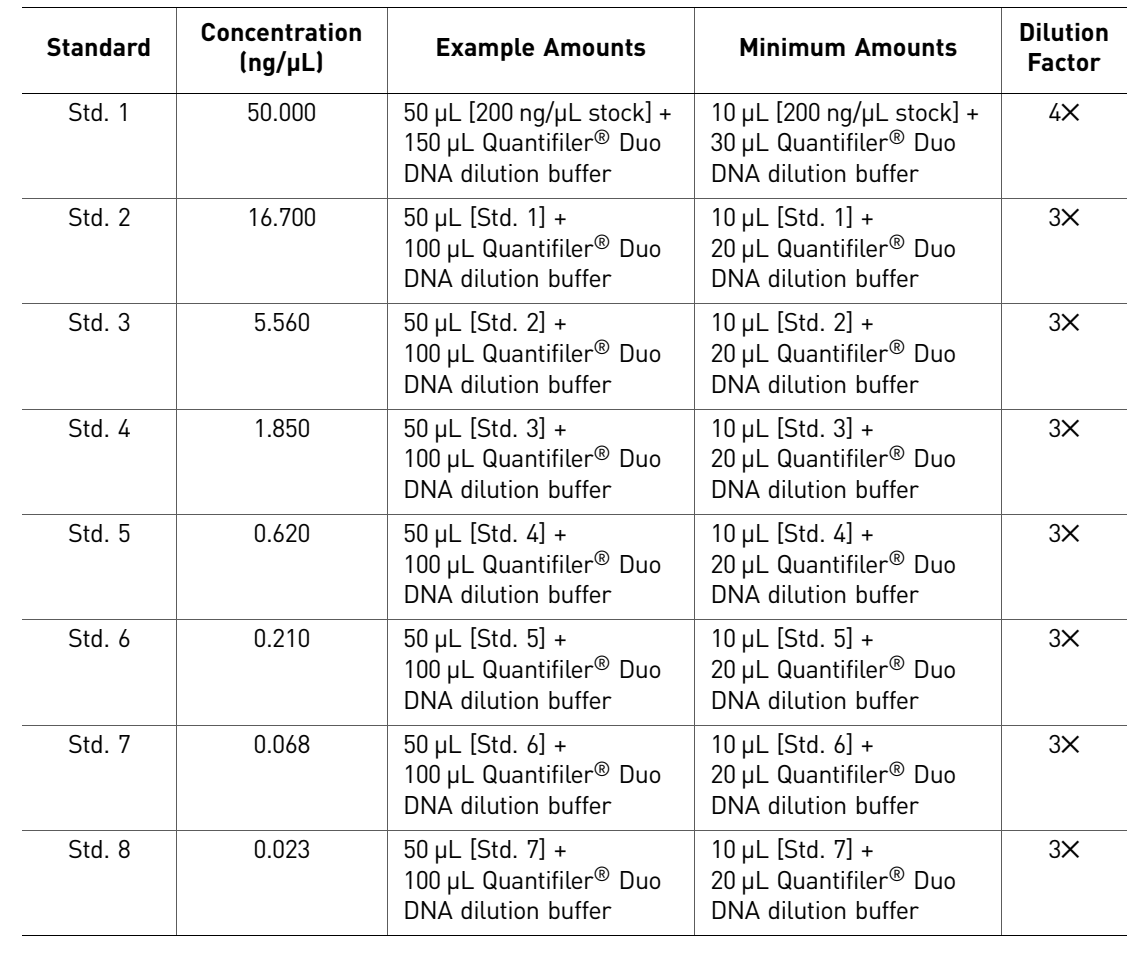

<span id="page-39-0"></span>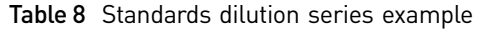

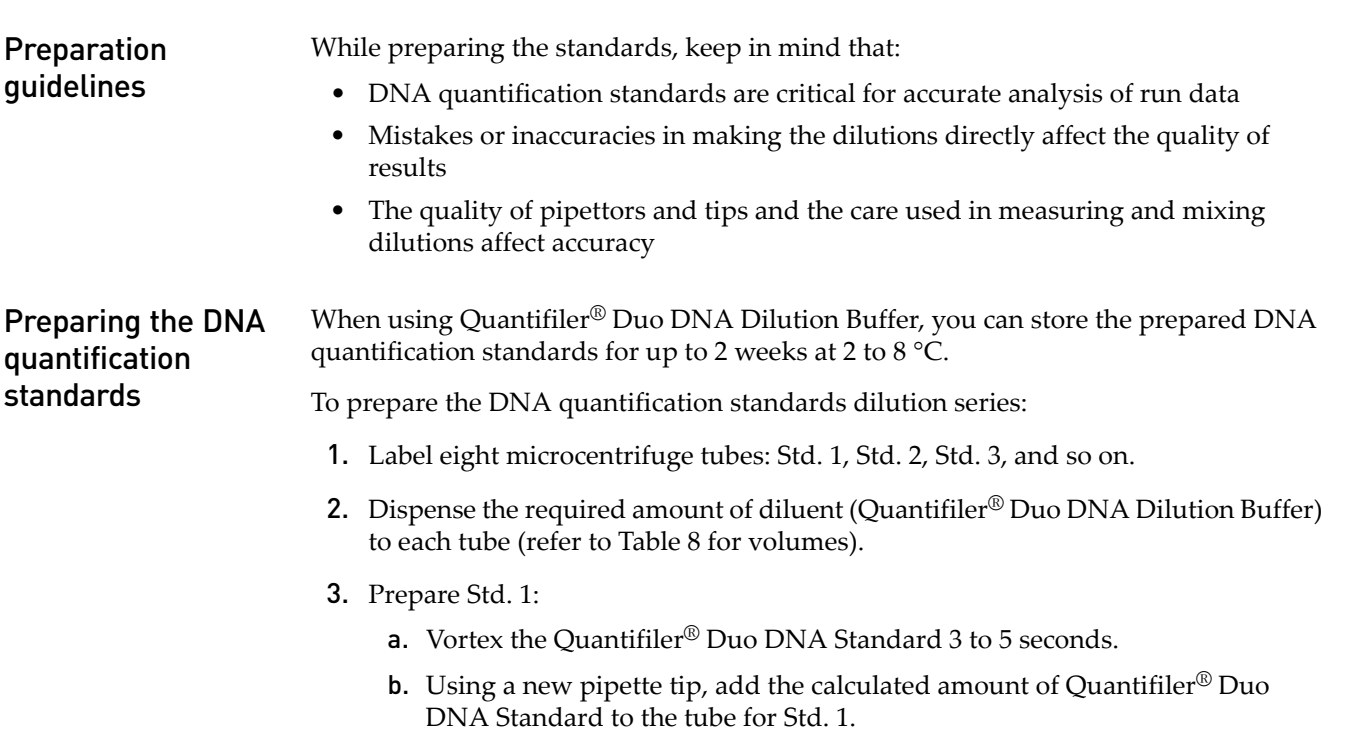

- c. Mix the dilution thoroughly.
- <span id="page-40-3"></span><span id="page-40-2"></span><span id="page-40-1"></span>4. Prepare Std. 2 through 8:
	- a. Using a new pipette tip, add the calculated amount of the prepared standard to the tube for the next standard (refer to [Table](#page-39-0) 8 for volumes).
	- b. Mix the standard thoroughly.
	- c. Repeat steps [4](#page-40-1)[a](#page-40-2) and [4](#page-40-1)[b](#page-40-3) until you complete the dilution series.

### <span id="page-40-0"></span>**Preparing the reactions**

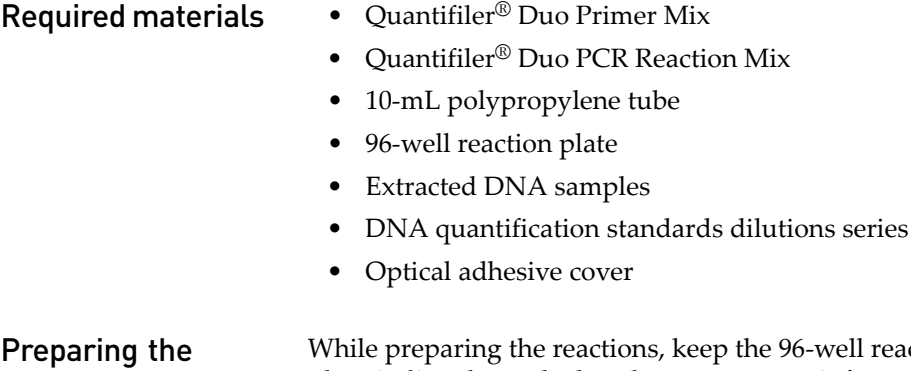

reactions 6-well reaction plate in its base and do not place it directly on the bench top to protect it from scratches and particulate matter.

To prepare the reactions:

1. Calculate the volume of each component needed to prepare the reactions, using the table below.

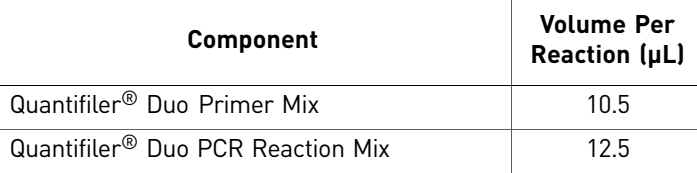

Note: Include additional reactions in your calculations to provide excess volume for the loss that occurs during reagent transfers.

- 2. Prepare the reagents:
	- Thaw the Quantifiler<sup>®</sup> Duo Primer Mix completely, then vortex 3 to 5 seconds and centrifuge briefly before opening the tube.
	- Swirl the Quantifiler<sup>®</sup> Duo PCR Reaction Mix gently before using. Do not vortex it.
- 3. Pipette the required volumes of components into an appropriately sized polypropylene tube.
- 4. Vortex the PCR mix 3 to 5 seconds, then centrifuge briefly.
- 5. Dispense 23 μL of the PCR mix into each reaction well.

6. Add 2 μL of sample, standard, or control to the applicable wells. For a plate setup example, see [page 23](#page-22-0).

Note: We recommend running duplicates of the eight DNA quantification standards for each reaction plate.

- 7. Seal the reaction plate with the Optical Adhesive Cover.
- 8. Centrifuge the plate at 3000 rpm for about 20 seconds in a tabletop centrifuge with plate holders to remove any bubbles.

Note: If a tabletop centrifuge with 96‐well plate adapters is not available, visually inspect the plate for bubbles, and lightly tap the plate to remove bubbles in wells.

### <span id="page-41-0"></span>**Running the reactions**

Before you run the reactions

Before you run the reactions, make sure that you have:

- Powered on the 7500 Real-Time PCR instrument, computer, and software. For setup procedures, see [page 21](#page-20-0).
- Set up a plate document for the run. See [page 24](#page-23-0).

To run the plate on the 7500 Real‐Time PCR instrument:

Running the plate on the 7500 Real-Time PCR instrument

1. Press the tray door to open it.

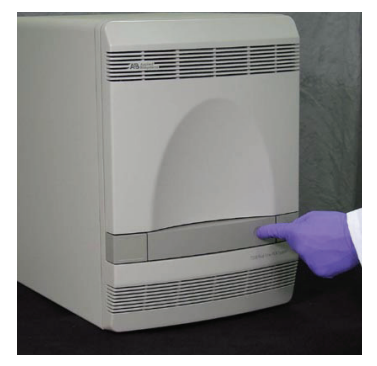

2. Load the plate into the plate holder in the instrument. Ensure that the plate is correctly aligned in the holder.

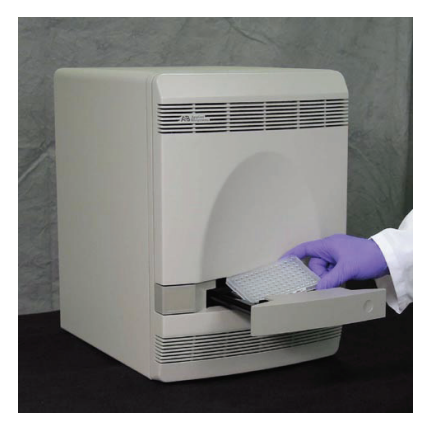

3. Load standard 96‐well plates with the notched A12 position at the top‐right of the tray.

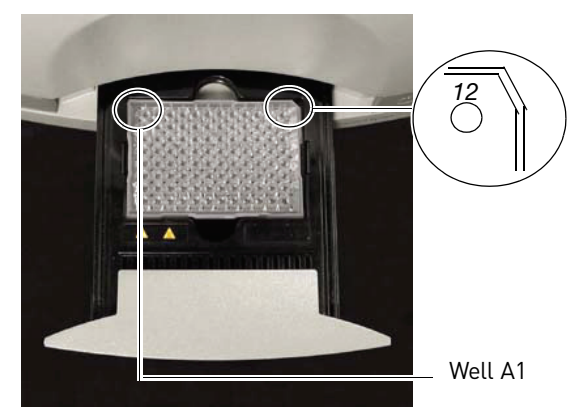

4. Close the tray door.

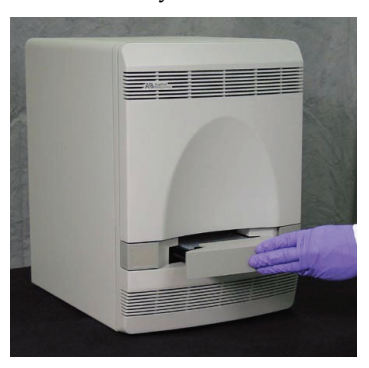

5. Apply pressure to the right side of the tray and at an angle to close the tray door.

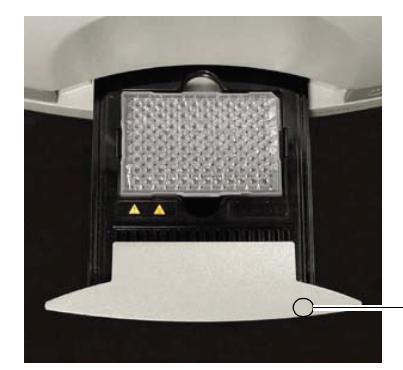

Press forward here at slight right angle.

- 6. In the 7500 SDS software, open the plate document that you set up for the run.
- 7. Select the Instrument tab, then click **Start**.

Chapter 3 PCR Amplification *Running the reactions*

# <span id="page-44-1"></span>Data Analysis and Results

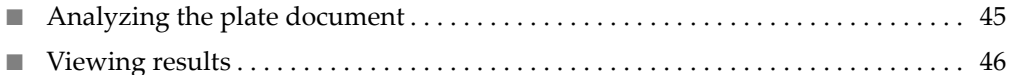

### <span id="page-44-0"></span>**Analyzing the plate document**

Analyze a run after it is complete and reanalyze after you make any changes to the plate document, such as sample names.

To analyze a plate document:

- 1. To open the plate document for analysis:
	- Navigate to the folder where the run file is stored, and double‐click the run file.

*or*

- Launch the software from the shortcut on your desktop:
	- Double‐click the 7500 System Software icon,
	- Click **File** > **Open**,
	- Then select the run file and click **Open** (or double‐click the run file).

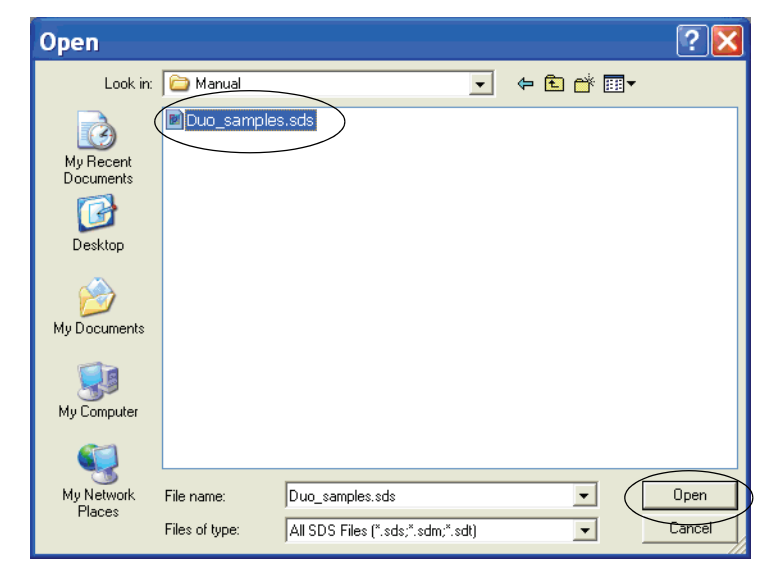

- 2. Verify the analysis settings:
	- a. On the menu bar, select **Analysis** > **Analysis Settings** to open the Analysis Settings dialog box.

b. Verify that the settings are as shown below, then click **OK**.

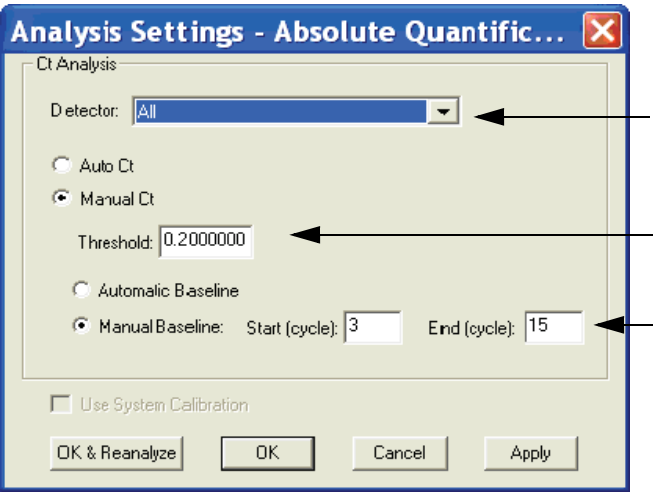

IMPORTANT! If the analysis settings differ from those shown here, change them to match the settings, then click **OK**.

3. On the menu bar, select **Analysis** > **Analyze**.

Note: For routine analysis that doesn't require any change in the Analysis Settings and to skip all the steps described above, click the green arrow on the system software tool bar.

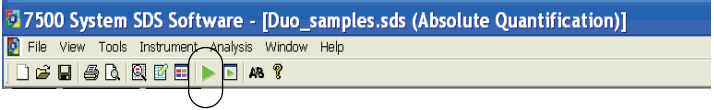

### <span id="page-45-0"></span>**Viewing results**

<span id="page-45-1"></span>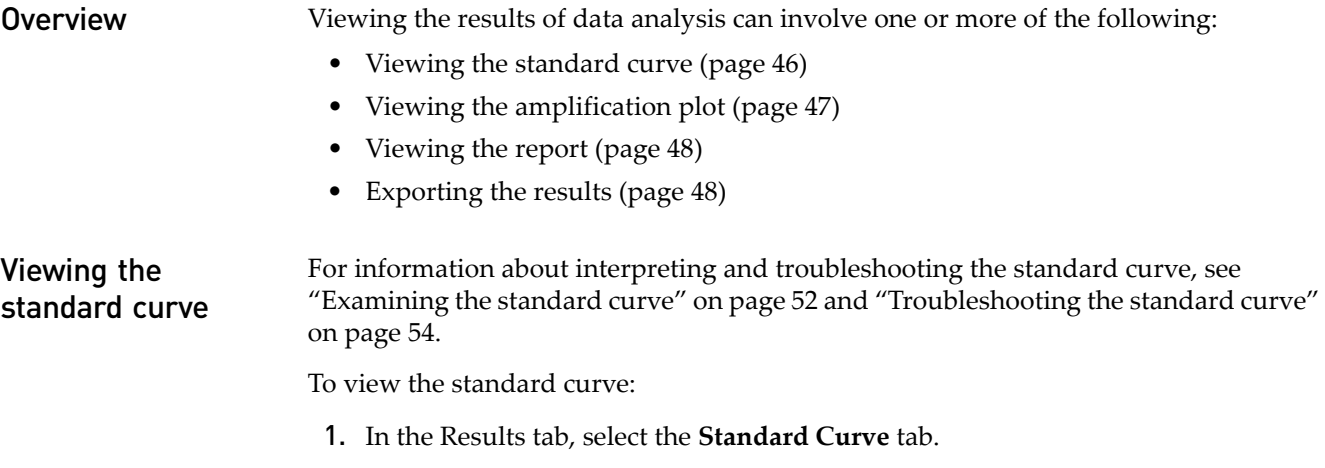

- 2. In the Detector drop-down list, select the applicable detector:
	- **Duo Human** *or*
	- **Duo Male**
- 3. View the  $C_T$  values for the quantification standard reactions and the calculated regression line, slope, y-intercept, and  $R^2$  values.
- 4. In the Detector drop-down list, select ALL to view both standard curves at the same time. Only  $C_T$  values can be viewed with this selection.

Note: The figure below shows an example of the standard curve plots. The gap between the Duo Human and the Duo Male  $C_T$  values may vary depending on the relative slopes of the two targets and instrument performance.

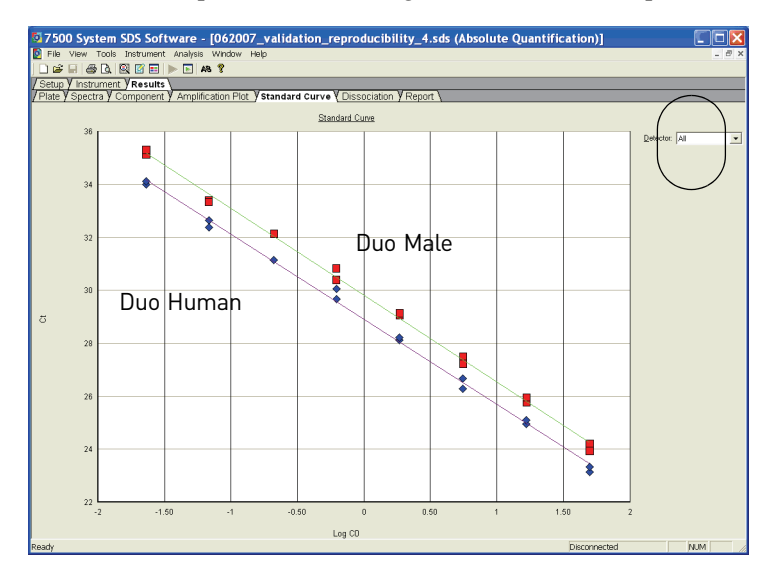

<span id="page-46-0"></span>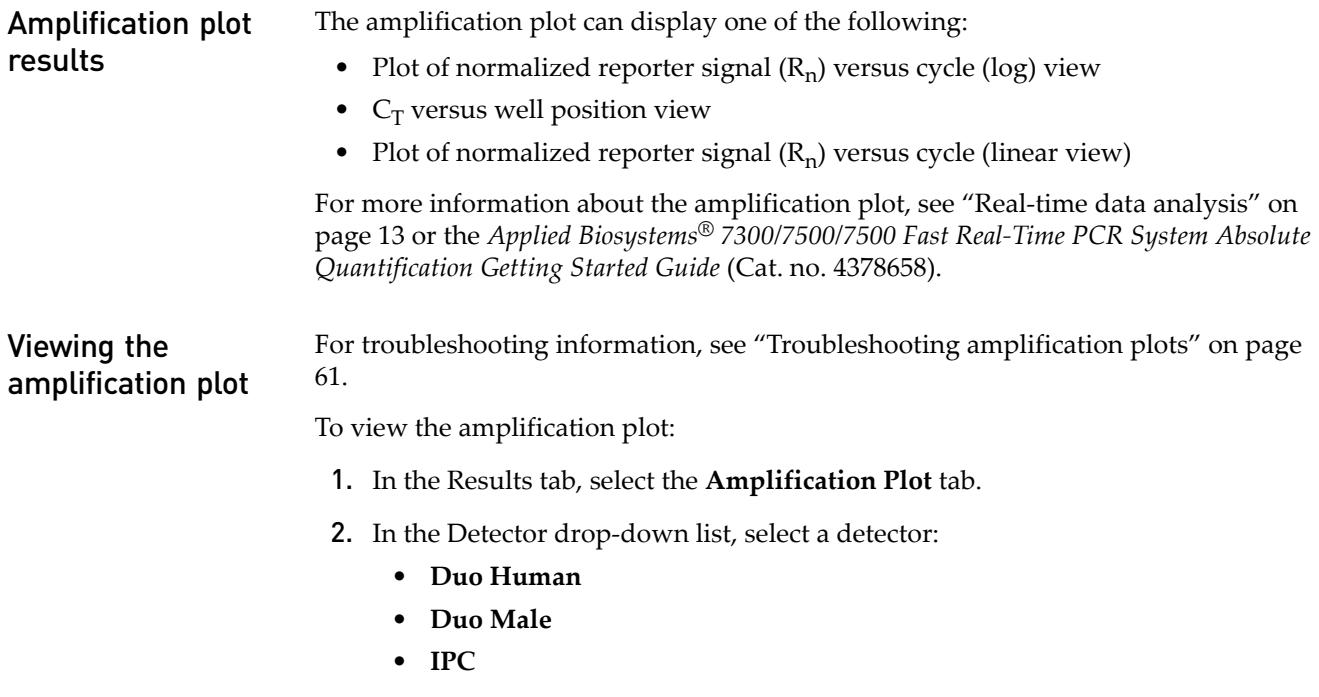

3. Select the applicable samples in the table below the amplification plot.

4. Make sure that the Threshold is set to **0.20**, the default setting.

Note: If you move the threshold bar, it changes from green to red to indicate that reanalysis is needed. After reanalysis, it changes from red back to green.

<span id="page-47-0"></span>**Viewing the report** The report displays data for selected wells in tabular form and summarizes the quantity of DNA present in the samples. For information about the quantities reported, see ["Assessing](#page-63-0) quantity" on page 64.

To view the report:

- 1. In the analyzed plate document, select the **Results** tab, then select the **Report** tab.
- 2. Select the reactions in the 96‐well plate representation below the report to display the results in the report.
- 3. View the **Qty** column to determine the quantity of DNA in each sample.

Note: The values in the Qty column are calculated by interpolation from the standard curve for a given sample. Quantities are calculated only if quantification standards were run and set up correctly in the software. Otherwise, only  $C_T$ values are shown.

Note: Go to **Tools** > **Report Settings** to format the report for printing. Refer to the Online Help for more information about the Report Settings dialog box.

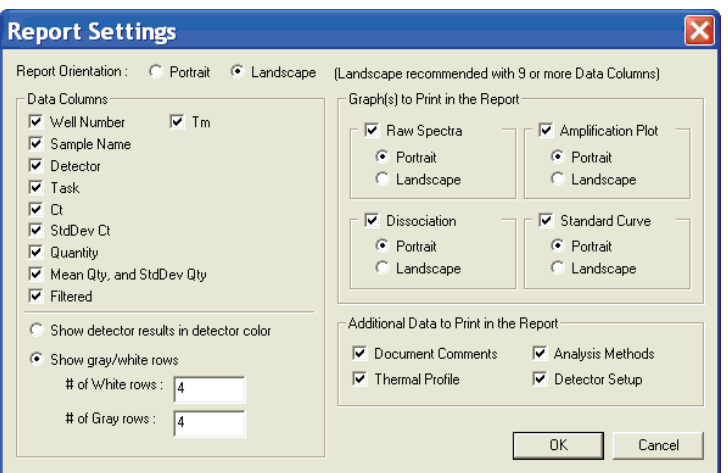

### <span id="page-47-1"></span>Exporting the results

You can export numeric data into text files, which can then be imported into spreadsheet applications such as Microsoft® Excel® software.

To export the results:

- 1. In the analyzed plate document, select **File** > **Export**, then select the data type to export:
	- Sample Setup (\*.txt)
	- Calibration Data (\*.csv)
	- Spectra (\*.csv)
	- Component (\*.csv)
	- Delta  $R_{n}$ (\*.csv)
	- $C_T$  (\*.csv)
- Dissociation (\*.csv)
- Results

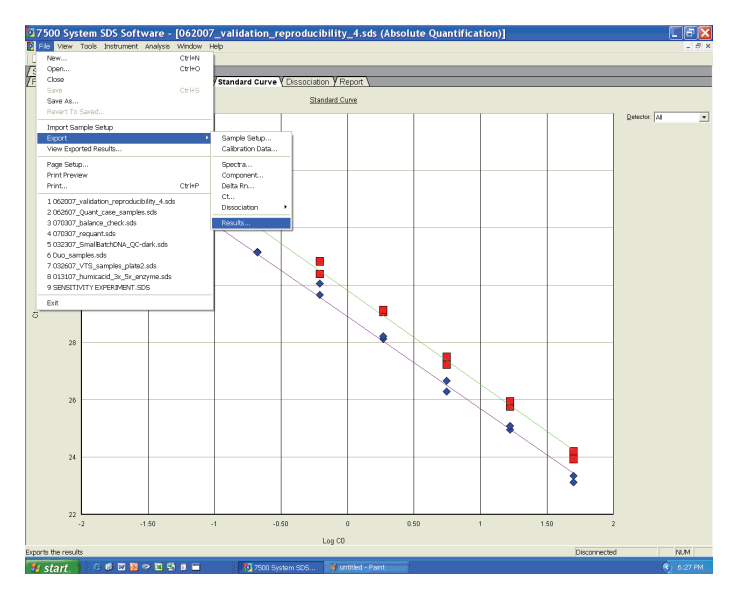

2. Enter a file name for the export file and click **Save**.

For more information about exporting data, see the *Applied Biosystems® 7300/7500/ 7500 Fast Real‐Time PCR System Absolute Quantification Getting Started Guide* (Cat. no. 4378658).

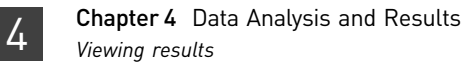

# Interpretation of Results

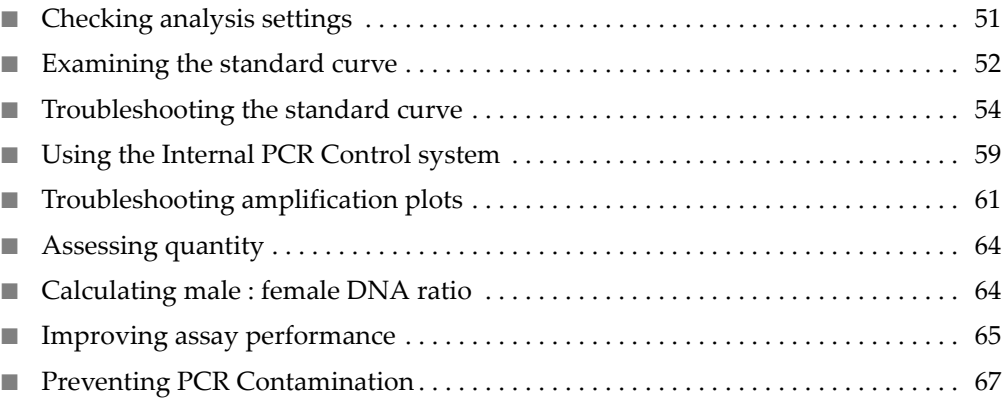

### <span id="page-50-0"></span>**Checking analysis settings**

The validity of the results requires correct analysis settings.

Checking analysis settings on the 7500 SDS To check analysis settings on the 7500 SDS: 1. If the SDS software is not already started, select **Start** > **Programs** > **7500 System**> **7500 System Software**. 2. Select **File** > **Open**. 3. Locate the plate document for the assay run of interest, select it, then click **Open**. Alternatively, navigate to the folder containing the run file and double‐click the

> run file to skip the previous steps. 4. Select **Analysis** > **Analysis Settings**.

- 5. For all detectors, confirm that the settings are set as shown:
	- Select **All Detectors**.
	- Select **Manual Ct** and enter **0.2** as the Threshold.
	- Select **Manual Baseline** and enter **3** to **15** as cycle range.

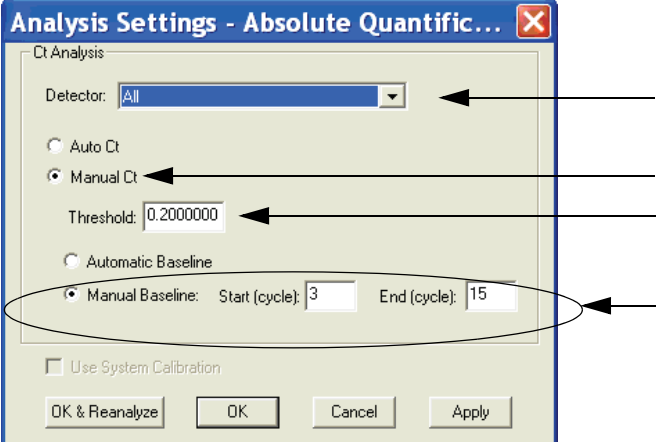

If the analysis settings differ from those shown, set as noted above and click **Apply**, then click **OK & Reanalyze** to reanalyze and close the plate document. View the results using Chapter 4, "Data [Analysis](#page-44-1) and Results".

### <span id="page-51-1"></span><span id="page-51-0"></span>**Examining the standard curve**

Examine the standard curve results to evaluate the quality of the results from the quantification standard reactions.

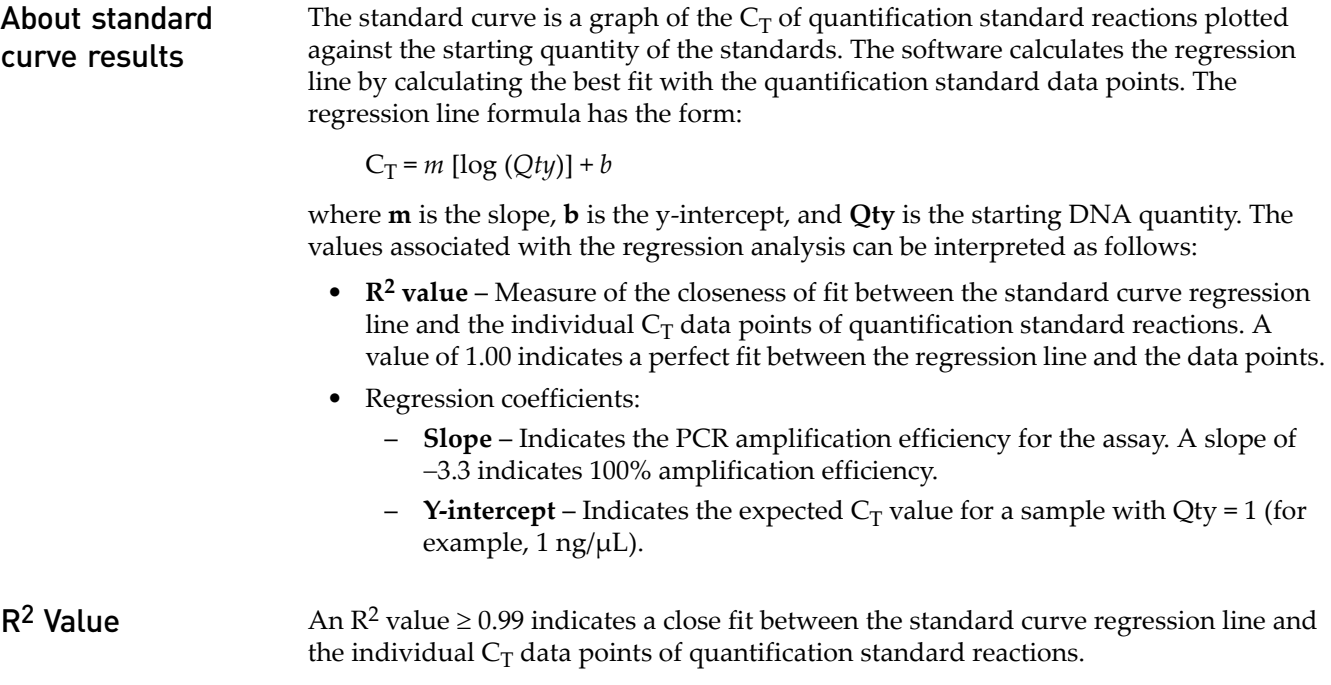

<span id="page-52-1"></span>If the  $R^2$  value is <0.98 check the following: • Quantity values entered for quantification standards in the Well Inspector during plate document setup. • Making of serial dilutions of quantification standards. • Loading of reactions for quantification standards. • Failure of reactions containing quantification standards. • C<sub>T</sub> value for Standard 8 of the DNA quantification standard (23 pg/ $\mu$ L) particularly for the male‐specific standard curve.  $R^2$  Value < 0.98 If the R<sup>2</sup> value is <0.98, you may choose to omit Std. 8 of the DNA quantification standard (23 pg/ $\mu$ L) from analysis. The Quantifiler<sup>®</sup> Duo DNA Quantification Kit assay can quantify 23 pg/μL of human genomic DNA in a sample. When 2.0 μL of a sample at this concentration is loaded in a reaction, the well contains approximately 7 diploid human genome equivalents. These equivalents correspond to approximately 14 copies of the Duo Human target locus and approximately 7 copies of the Duo Male target locus (Y chromosome loci are haploid). Because of stochastic effects when using the lowest concentration point, the  $C_T$  values are more variable and may affect the closeness of fit between the standard curve regression line and the individual data points of the quantification. To omit Standard 8 from analysis: 1. Select the wells in the plate document that correspond to Standard 8 and open the Well Inspector. 2. Change the Task assignment for the applicable detector from Standard to Unknown. 3. Reanalyze the plate to incorporate the change. Slope A slope close to −3.3 indicates optimal, 100% PCR amplification efficiency. Table 9 Range and average of standard-curve slope values **Kit Typical Slope (range) Average Slope** Quantifiler<sup>®</sup> Duo  $-3.0$  to  $-3.6$   $-3.3$ 

> <span id="page-52-0"></span>The slope values listed in [Table](#page-52-0) 9 represent the typical range of slope values observed during the development and validation of the Quantifiler<sup>®</sup> Duo kit. Some deviations from this range may be observed due to instrument performance. If the slope varies beyond the typical range indicated in [Table](#page-52-0) 9, check the following:

- Assay setup
- Software setup
- Reagents
- **Instrument**

### <span id="page-53-1"></span><span id="page-53-0"></span>**Troubleshooting the standard curve**

The following table and corresponding sections provide examples of errors that can result by applying incorrect detectors to standards during setup of the plate document. For instructions on how to apply detectors for standards correctly, see ["Creating](#page-24-0) [detectors"](#page-24-0) on page 25. The standard curves shown in the following examples represent plots that result from incorrect detector setup and should not be used.

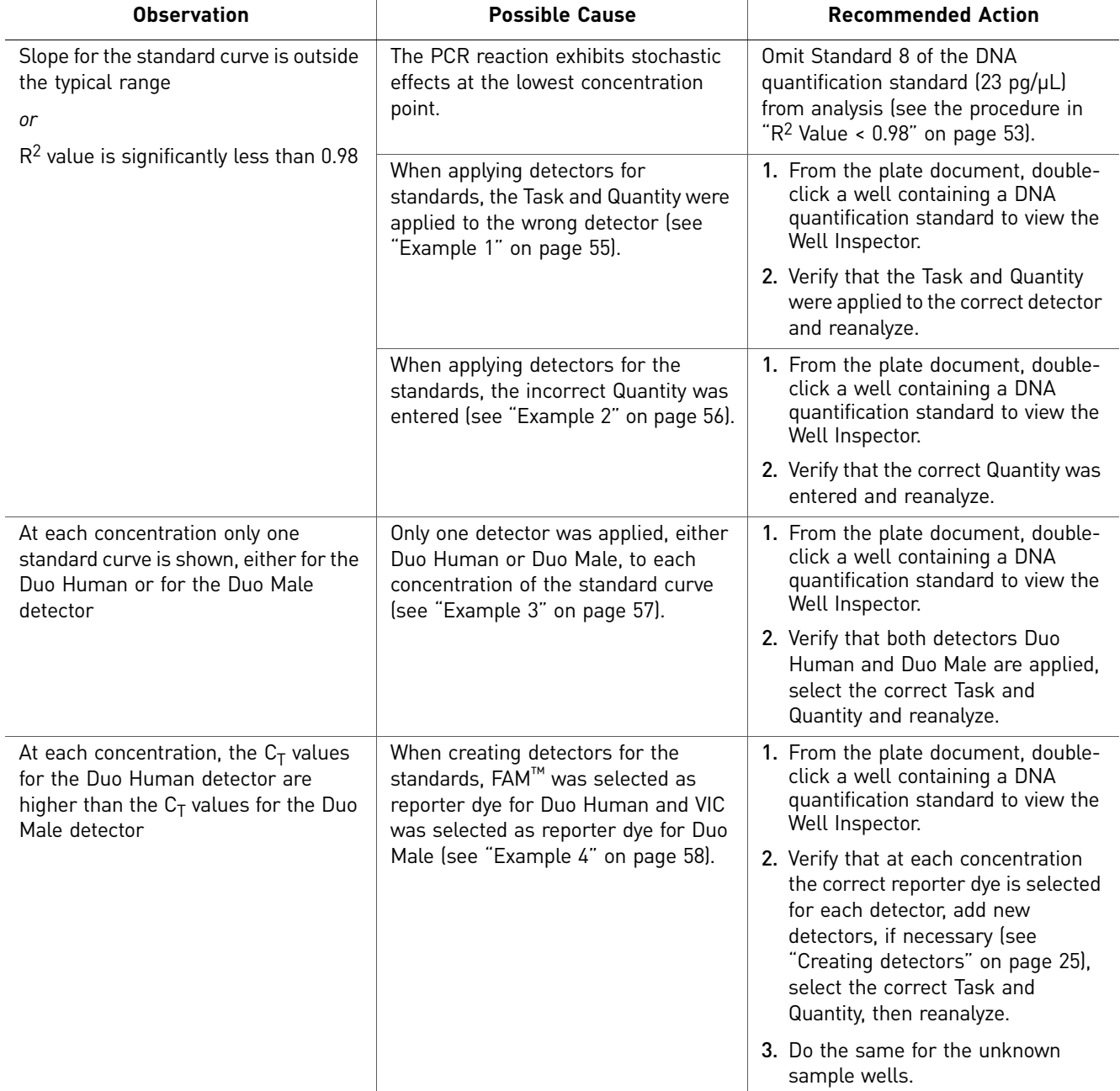

Table 10 Troubleshooting the standard curve

The following examples illustrate the observations referenced in the table above.

#### <span id="page-54-0"></span>Example 1 Observation

All of the  $C_T$  values for the DNA quantification standard reactions for the Duo Human detector lie outside of the standard curve and form a horizontal line when All detectors are selected in the Standard Curve tab ([Figure](#page-54-1) 10). Note that the affected detector disappears from the detector list and Duo IPC appears instead, as shown in the pull‐down menu in [Figure](#page-54-2) 11. As a result, the slope for the Duo Human standard curve was outside the typical range and the  $\mathbb{R}^2$  value is significantly less than 0.98.

<span id="page-54-1"></span>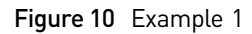

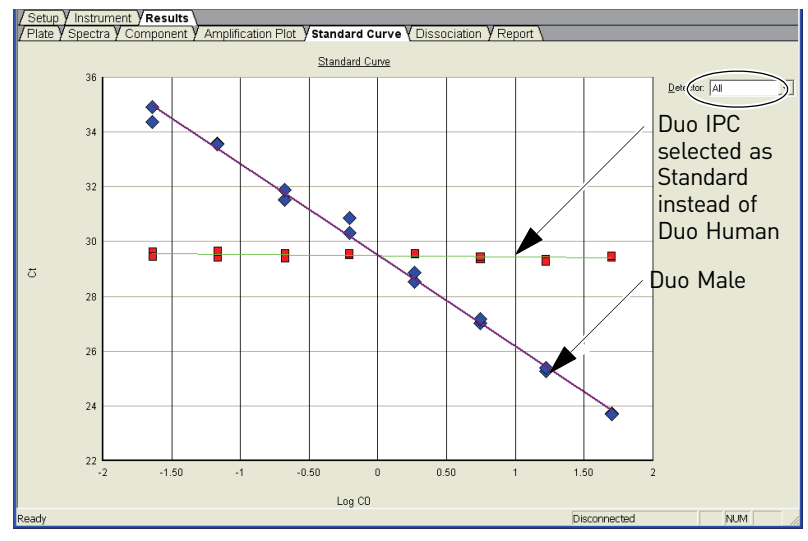

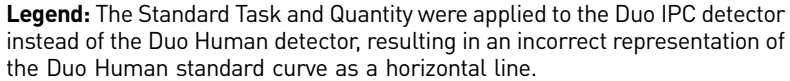

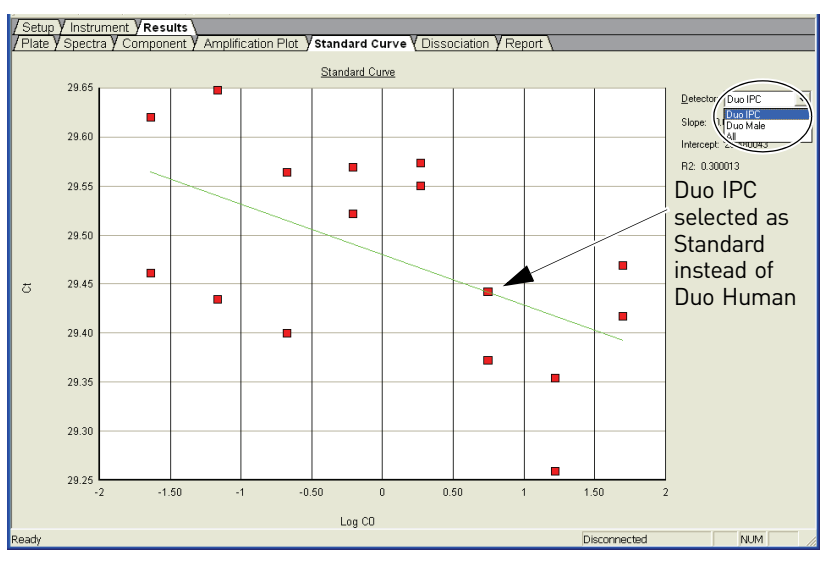

<span id="page-54-2"></span>Figure 11 Example 1

**Legend:** The Standard Task and Quantity were applied to the Duo IPC detector instead of the Duo Human detector, resulting in an incorrect representation of the Duo Human standard curve AND only the Duo IPC Detector is displayed in the drop-down list. Note the adjustment of the Y-axis scale based on Detector selection.

#### Possible Cause

When applying detectors for the standards, the Task and Quantity were applied to the Duo IPC detector instead of to the Duo Human detector, as shown in [Figure 12](#page-55-1) below.

<span id="page-55-1"></span>Figure 12 Example 1: Possible Cause

| <b>Well Inspector</b>   |                 |            |          |             |          |       |                    |  |
|-------------------------|-----------------|------------|----------|-------------|----------|-------|--------------------|--|
| Well(s): A1             |                 |            |          |             |          |       |                    |  |
| lStd 1l<br>Sample Name: |                 |            |          |             |          |       |                    |  |
| <b>Use</b>              | <b>Detector</b> | Reporter   | Quencher | <b>Task</b> | Quantity | Color | Task and           |  |
| ঢ়                      | Duo Human       | VIC.       | (none)   | Unknown     |          |       | Quantity           |  |
| ঢ়                      | Duo IPC         | <b>NED</b> | (none)   | Standard    | 50       |       |                    |  |
| ⊽                       | Duo Male        | <b>FAM</b> | (none)   | Signal and  | EO.      |       | applied to         |  |
|                         |                 |            |          |             |          |       | wrong<br>detector  |  |
| Omit Well               |                 |            |          |             |          |       | Passive Reference: |  |
|                         | Add Detector    | Remove     |          | Close       |          |       | <b>ROX</b><br>▼    |  |

### <span id="page-55-0"></span>Example 2 Observation

One point for one detector (either Duo Human or Duo Male) lies outside of the standard curve. In [Figure 13](#page-55-2) below, Duo Human is the affected detector.

#### <span id="page-55-2"></span>Figure 13 Example 2

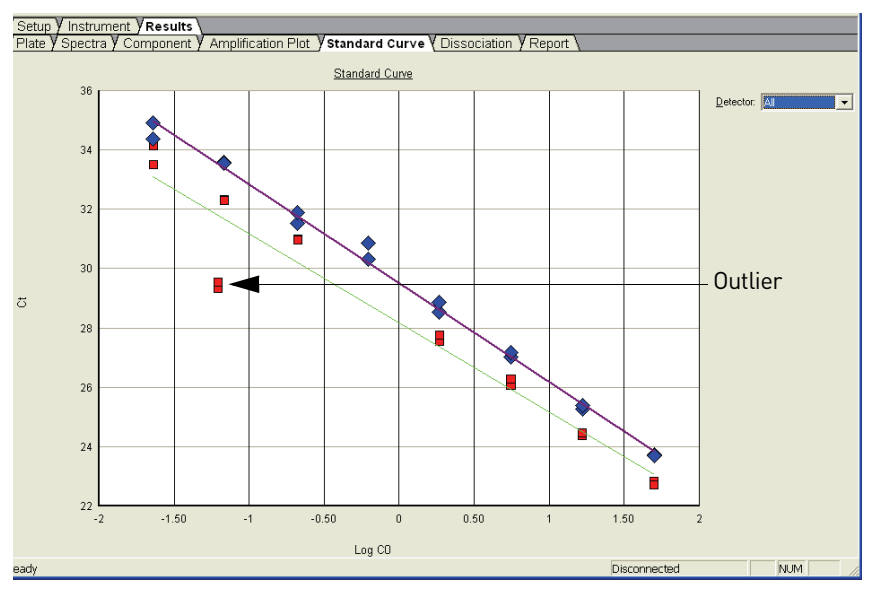

**Legend:** One point lies outside the Duo Human standard curve.

#### Possible Cause

When applying detectors for the standards, the incorrect Quantity was entered. As noted in [Figure](#page-56-1) 14 below, 0.062 was entered for the Quantity instead of 0.62.

<span id="page-56-1"></span>Figure 14 Example 2: Possible Cause

| <b>Well Inspector</b> |                 |            |          |             |          |       |                    |  |
|-----------------------|-----------------|------------|----------|-------------|----------|-------|--------------------|--|
| Well(s): E2           |                 |            |          |             |          |       |                    |  |
| Std5<br>Sample Name:  |                 |            |          |             |          |       |                    |  |
| <b>Use</b>            | <b>Detector</b> | Reporter   | Quencher | <b>Task</b> | Quantity | Color | Incorrect          |  |
| ⊽                     | Duo Human       | VIC.       | (none)   | Standard    | 0.062    |       | Quantity           |  |
| ⊽                     | Duo IPC         | <b>NED</b> | (none)   | Unknown     |          |       | entered            |  |
| ঢ                     | Duo Male        | <b>FAM</b> | (none)   | Standard    | 0.62     |       |                    |  |
|                       |                 |            |          |             |          |       | for                |  |
|                       |                 |            |          |             |          |       | standard           |  |
|                       |                 |            |          |             |          |       |                    |  |
|                       | Omit Well       |            |          |             |          |       | Passive Reference: |  |
|                       | Add Detector    | Remove     |          | Close       |          |       | <b>ROX</b>         |  |
|                       |                 |            |          |             |          |       |                    |  |

#### <span id="page-56-0"></span>Example 3 Observation

At each concentration, only one standard curve is shown (either for the Duo Human or for the Duo Male detector) and only one detector (either Duo Human or Duo Male) is available in the Standard Curve tab. In [Figure](#page-56-2) 15 below, Duo Human is the only detector available.

<span id="page-56-2"></span>Figure 15 Example 3

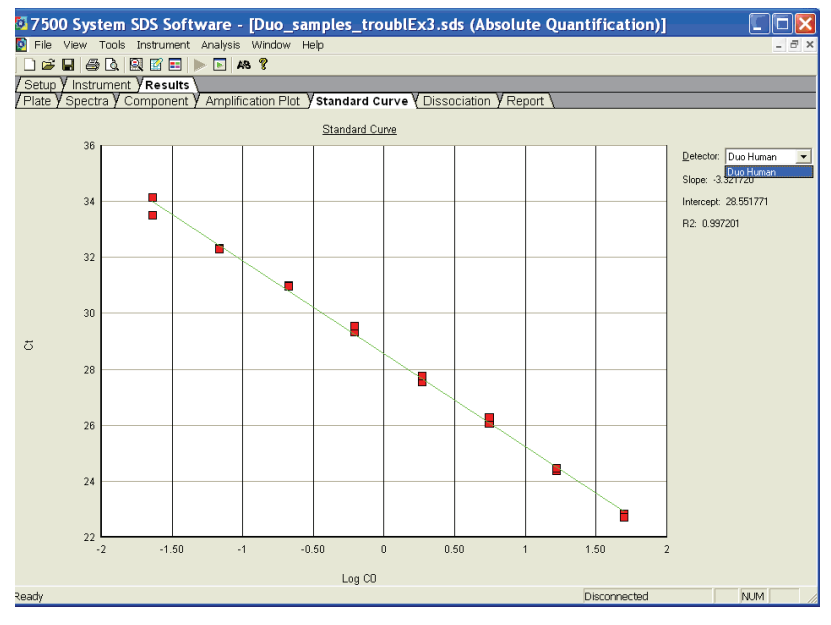

**Legend:** Only the Duo Human curve is available for display in the Standard Curve plot.

#### Possible Cause

When applying detectors for the standards, Duo Male was not selected, as shown in [Figure](#page-57-1) 16 below.

<span id="page-57-1"></span>Figure 16 Example 3: Possible Cause

| <b>Well Inspector</b> |                             |            |          |                |          |       |                    |  |  |  |
|-----------------------|-----------------------------|------------|----------|----------------|----------|-------|--------------------|--|--|--|
| Well(s): A2           |                             |            |          |                |          |       |                    |  |  |  |
|                       | <b>Std1</b><br>Sample Name: |            |          |                |          |       |                    |  |  |  |
| <b>Use</b>            | <b>Detector</b>             | Reporter   | Quencher | Task           | Quantity | Color |                    |  |  |  |
| ⊽                     | Duo Human                   | VIC.       | (none)   | Standard       | 50       |       | Task and           |  |  |  |
| ⊽                     | Duo IPC                     | <b>NED</b> | (none)   | <b>Unknown</b> |          |       | Quantity not       |  |  |  |
|                       | Duo Male                    | <b>FAM</b> | (none)   | <b>Unknown</b> |          |       | selected           |  |  |  |
| Detector not applied  |                             |            |          |                |          |       |                    |  |  |  |
|                       | Omit Well                   |            |          |                |          |       | Passive Reference: |  |  |  |
|                       | Add Detector                | Remove     |          | Close          |          |       | <b>ROX</b>         |  |  |  |

#### <span id="page-57-0"></span>Example 4 Observation

At each concentration, the  $C_T$  values for the Duo Human detector are higher than the  $C_T$  values for the Duo Male detector. As shown in [Figure](#page-57-2) 17 below, the whole standard curve for the Duo‐Human detector lies on the right side of the Duo‐Male standard curve when All Detectors are selected in the Standard Curve tab. The gap between the Duo Human and the Duo Male  $C_T$  values may vary depending on the relative slopes of the two targets and instrument performance.

<span id="page-57-2"></span>Figure 17 Example 4: Observation

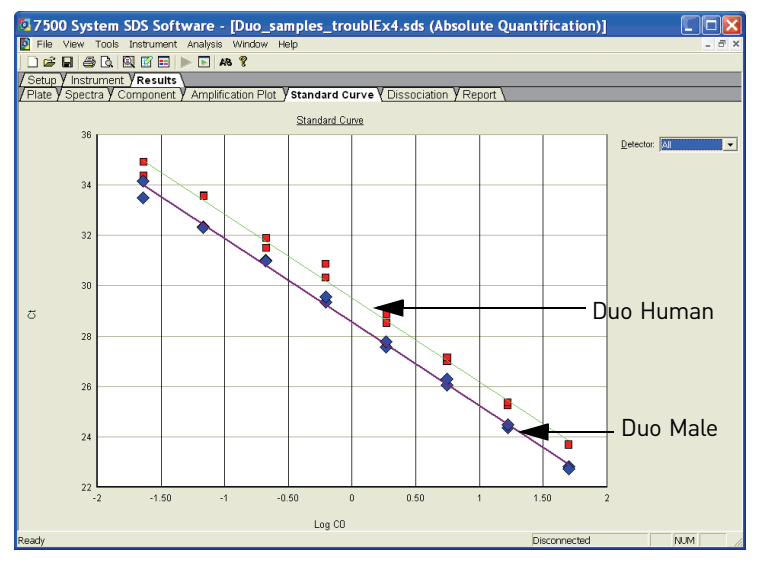

**Legend:** The Duo Human and Duo Male standard curves are exchanged.

#### Possible Cause

When creating detectors for the standards as shown in [Figure](#page-58-1) 18 below,  $FAM^{m}$  was selected as the reporter dye for Duo Human and  $\text{VIC}^{\textcircled{\tiny{\textregistered}}}$  was selected as the reporter dye for Duo Male instead of the opposite.

<span id="page-58-1"></span>Figure 18 Example 4: Possible Cause

| <b>Well Inspector</b>           |                           |            |          |          |          |       |            |  |  |
|---------------------------------|---------------------------|------------|----------|----------|----------|-------|------------|--|--|
| Well(s): A2                     |                           |            |          |          |          |       |            |  |  |
|                                 | Std1<br>Sample Name:      |            |          |          |          |       |            |  |  |
| <b>Use</b>                      | <b>Detector</b>           | Reporter   | Quencher | Task     | Quantity | Color |            |  |  |
| ⊽                               | Duo IPC                   | NED.       | (none)   | Unknown  |          |       |            |  |  |
| ⊽                               | Duo Human                 | <b>FAM</b> | (none)   | Standard | 50       |       |            |  |  |
| ⊽                               | Duo Male                  | VIC        | (none)   | Standard | 50       |       |            |  |  |
|                                 | Reporter dyes are flipped |            |          |          |          |       |            |  |  |
| Omit Well<br>Passive Reference: |                           |            |          |          |          |       |            |  |  |
|                                 | Add Detector              | Remove     |          | Close    |          |       | <b>ROX</b> |  |  |

### <span id="page-58-0"></span>**Using the Internal PCR Control system**

Purpose Use the Internal PCR Control (IPC) system to distinguish between true negative sample results and reactions affected by: • The presence of PCR inhibitors • Assay setup • A chemistry or instrument failure **Components** The following components of the IPC system are present in the Quantifiler<sup>®</sup> Duo Primer mix: • Synthetic DNA template • Primers that hybridize specifically to the synthetic DNA template • Probe labeled with  $NED^{TM}$  dye

Interpreting IPC results In the amplification plot window of the SDS software, observe amplification of the VIC® and FAM™ dyes (Duo Human detector and Duo Male detector) and the NED™ dye (Duo IPC detector), then use [Table](#page-58-2) 11 to interpret the IPC results.

<span id="page-58-2"></span>Table 11 Interpreting IPC amplification results

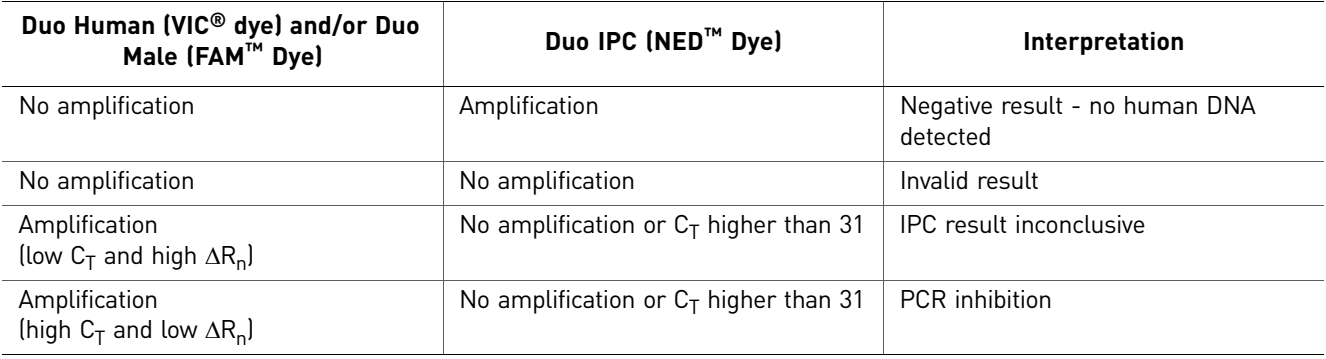

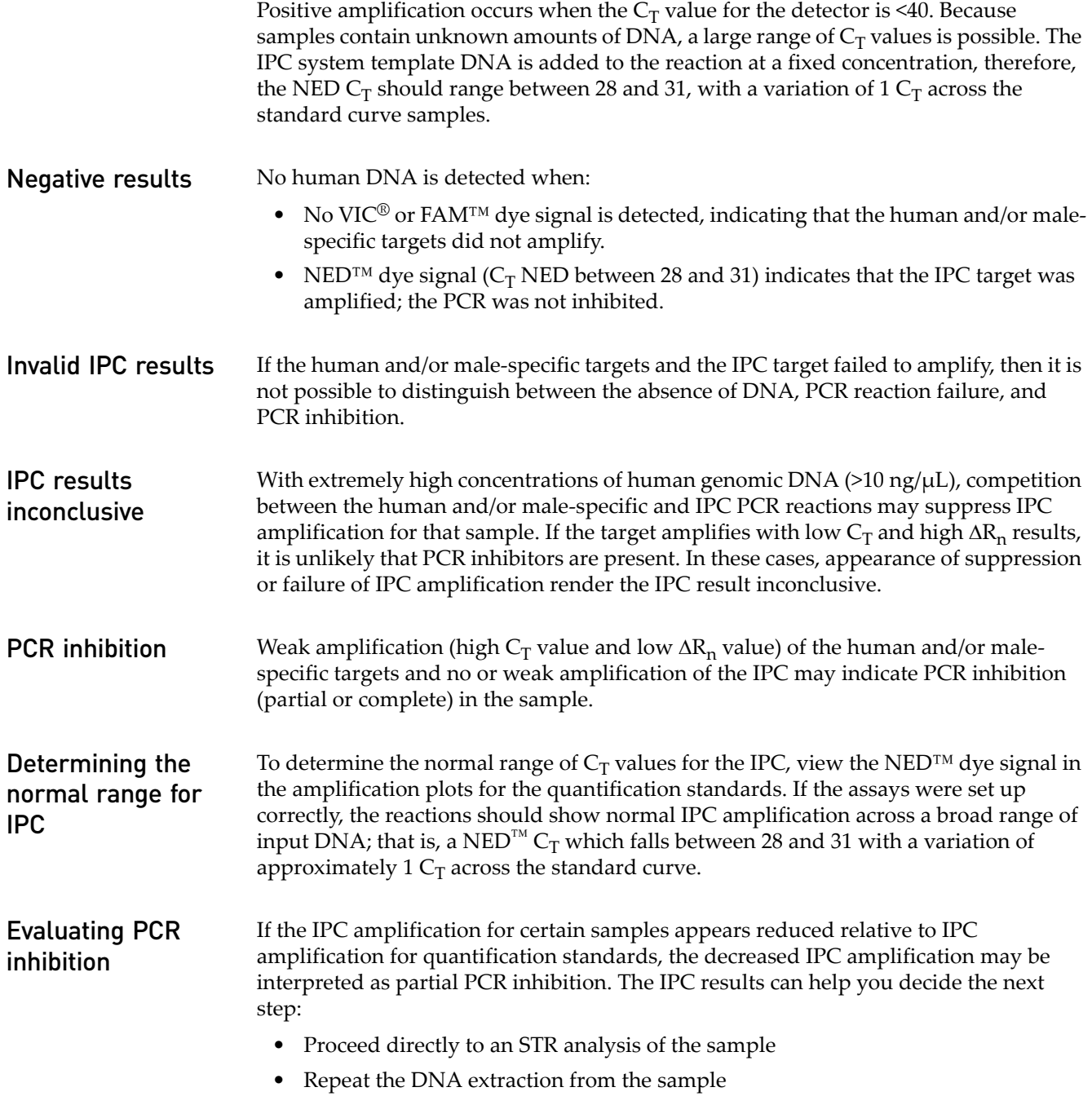

• Perform additional cleanup of the sample to remove potential inhibitors

## **Troubleshooting amplification plots**

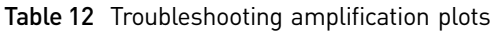

<span id="page-60-1"></span><span id="page-60-0"></span>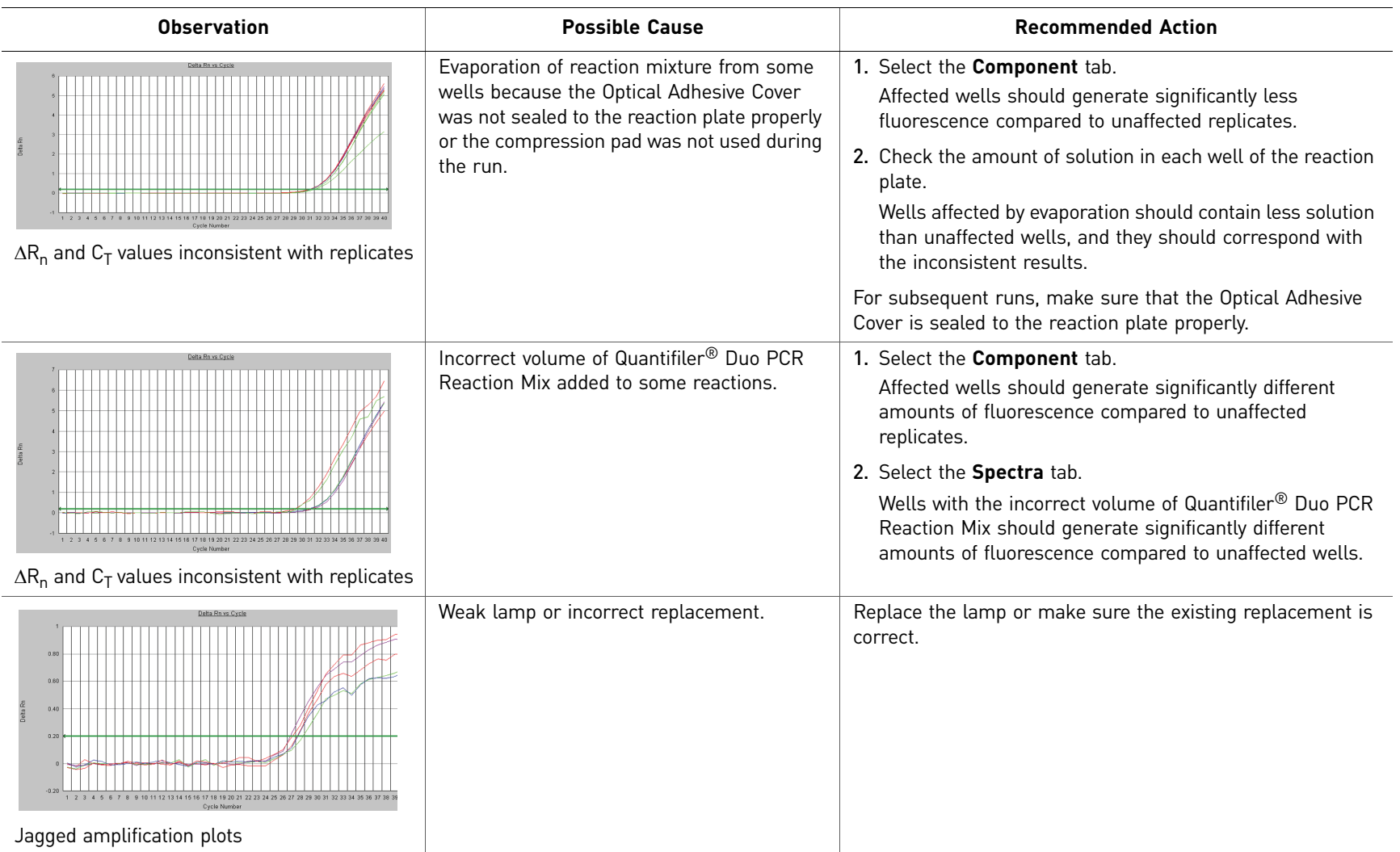

**Chapter 5** Interpretation of Results<br>Troubleshooting amplification plots Chapter 5 Interpretation of Results *Troubleshooting amplification plots*

 $\sigma$ 

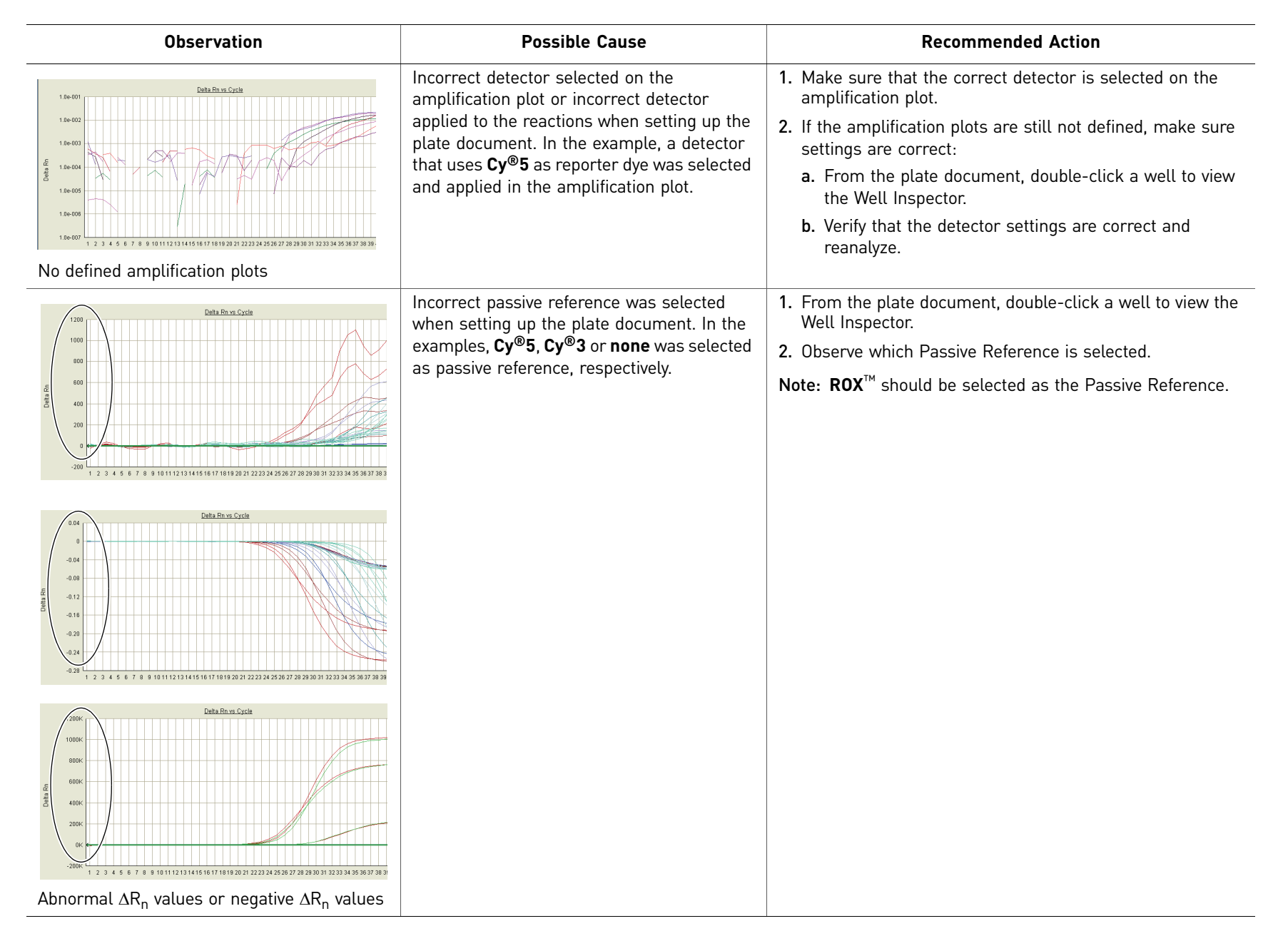

 $\overline{C}$ 

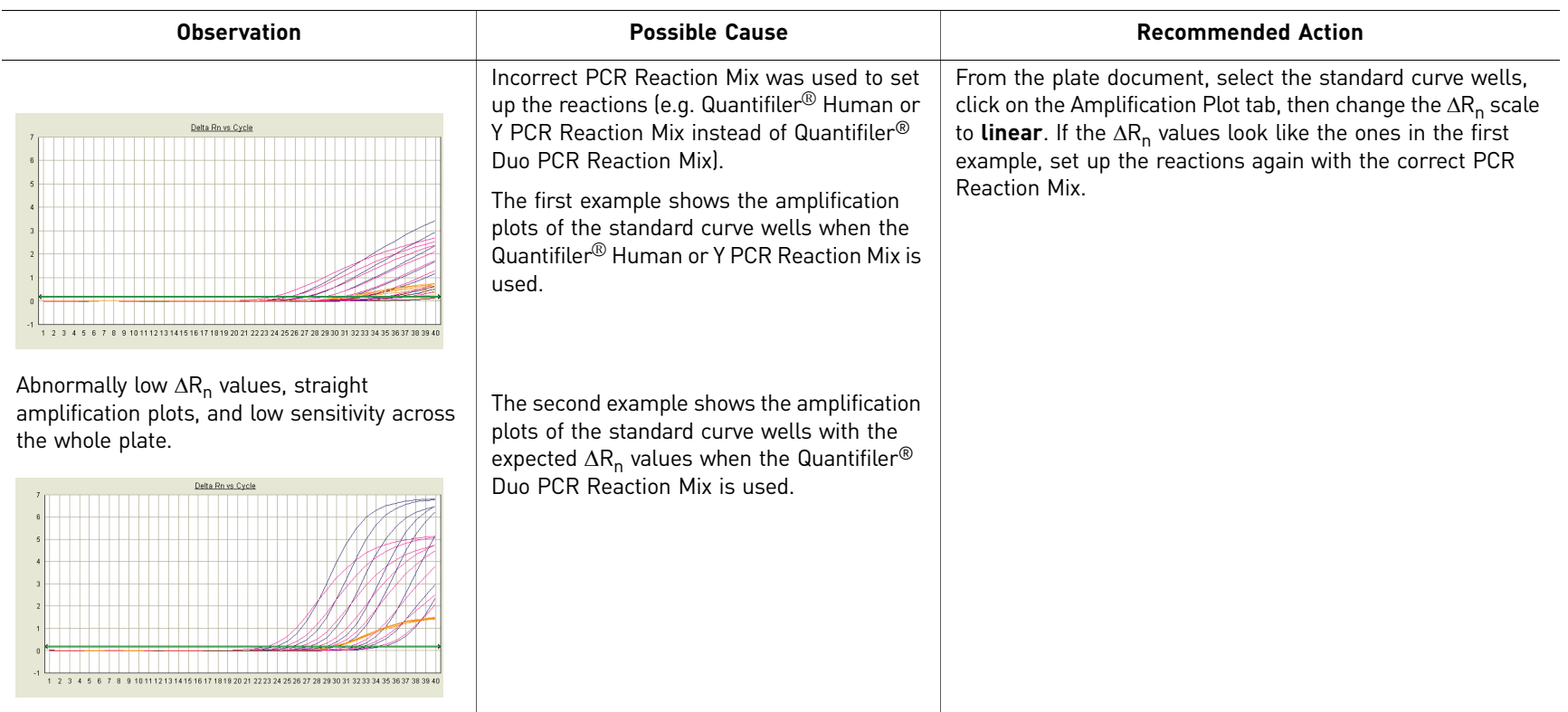

 $\sigma$ 

## <span id="page-63-1"></span><span id="page-63-0"></span>**Assessing quantity**

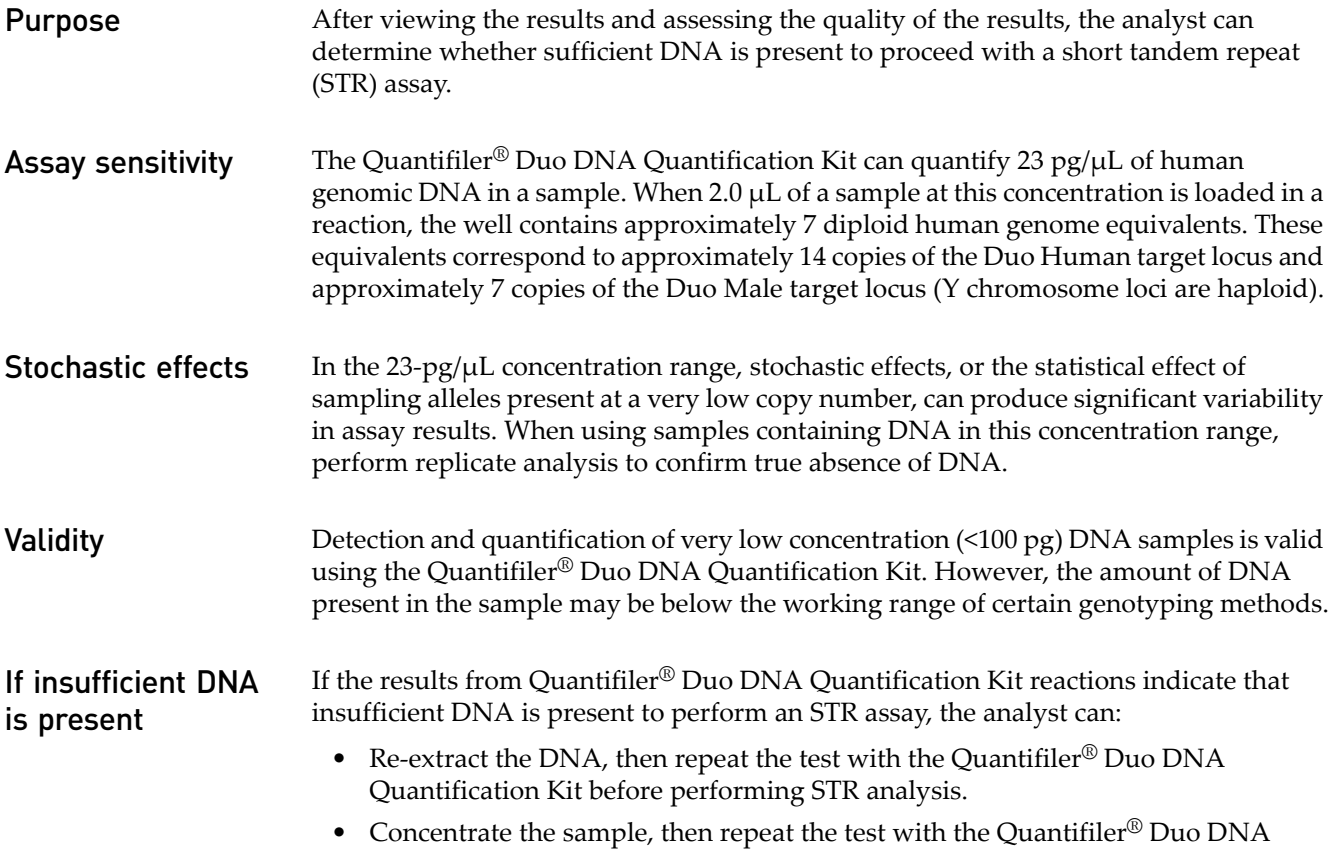

# Quantification Kit before performing STR analysis.

## <span id="page-63-2"></span>**Calculating male : female DNA ratio**

The Quantifiler® Duo DNA Quantification Kit provides the quantity of human and male DNA in biological samples. From these values, one can calculate the ratio of male and female DNA using the following equation:

Male DNA : Female DNA Ratio = Male DNA/Male DNA : (Human DNA ‐ Male DNA)/Male DNA

All quantities in the above equation are  $\frac{ng}{\mu}$ .

For example, assuming:

Male DNA concentration =  $2$  ng/ $\mu$ L Human DNA concentration =  $8 \text{ ng/µL}$ 

then the Male DNA:Female DNA ratio is:

 $2/2$ :  $(8-2)/2 = 1:3$ 

This ratio determines the extent of the mixture and is useful in determining whether to proceed with autosomal STR or Y STR analysis.

## <span id="page-64-0"></span>**Improving assay performance**

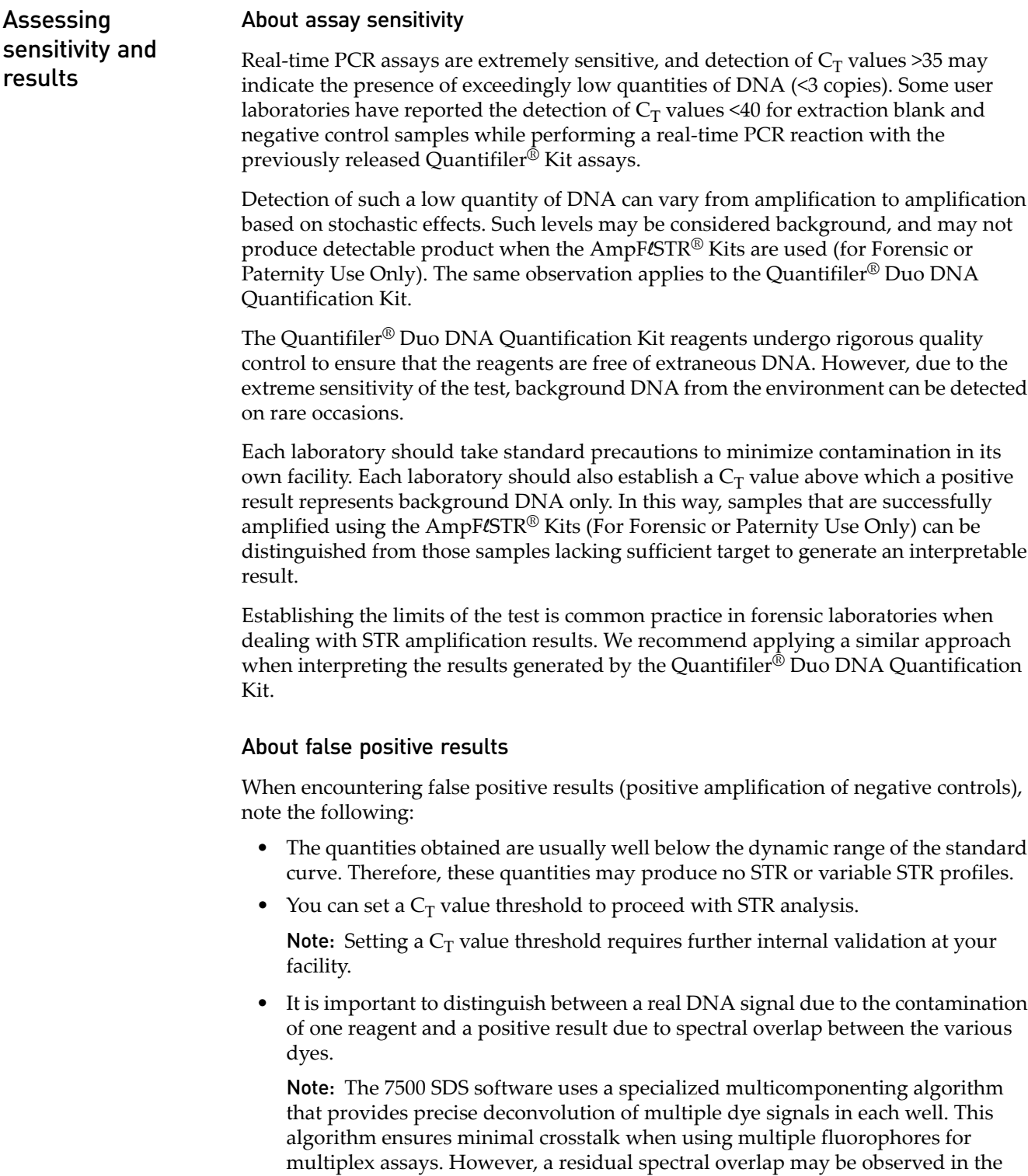

NTC wells, especially if the instrument is in need of calibration.

66

Table 13 Troubleshooting false positives

<span id="page-65-0"></span>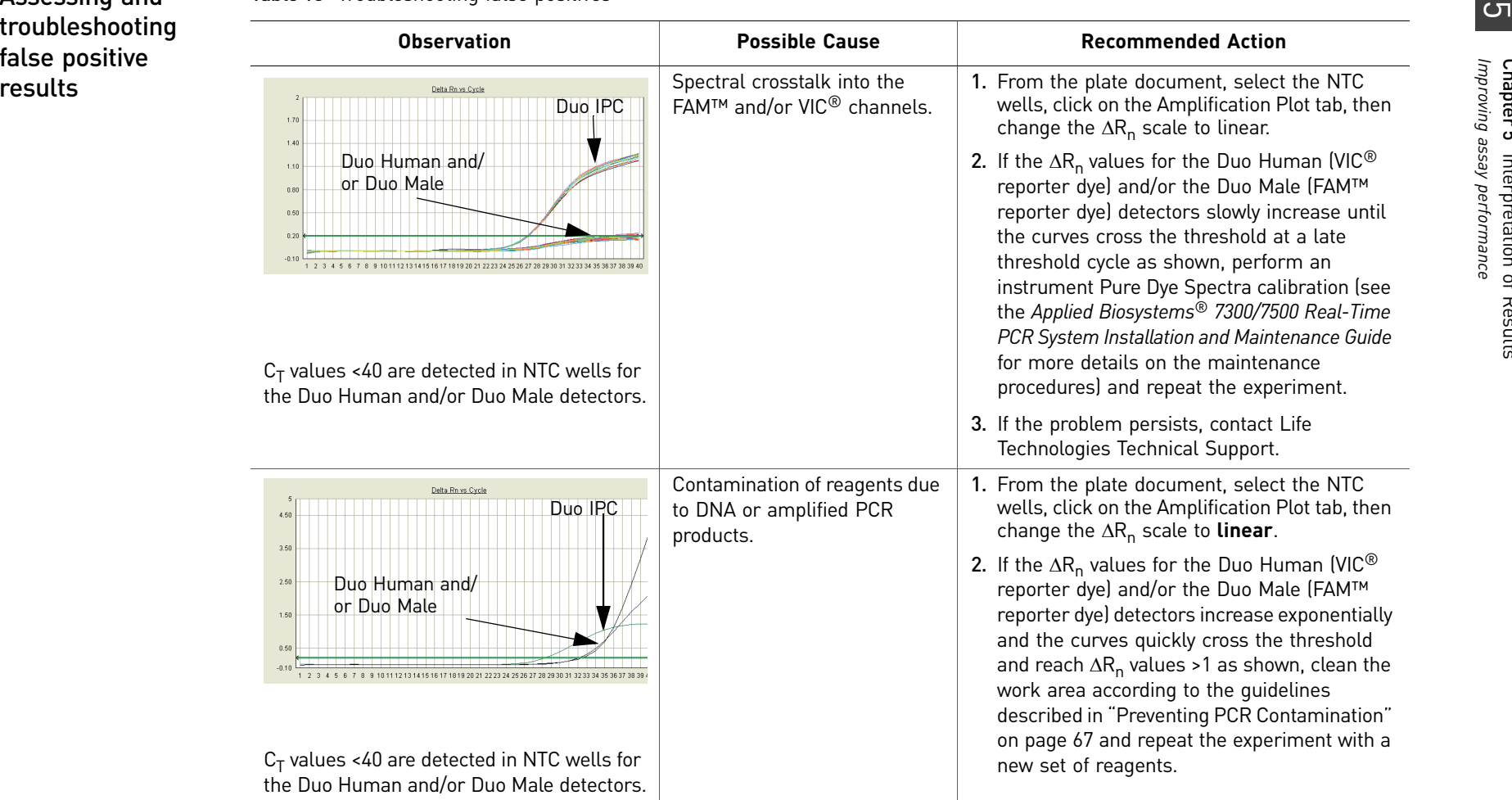

### <span id="page-66-0"></span>**Preventing PCR Contamination**

Laboratory practices to minimize false positives

<span id="page-66-1"></span>PCR assays require special laboratory practices to avoid false positive amplifications, as detailed in [Table](#page-65-0) 13. The high sensitivity of these assays may result in the amplification of a single DNA molecule.

To minimize false positives due to the presence of amplified material in your work area, follow these recommended laboratory practices:

- When possible, maintain separate work areas, dedicated equipment and supplies for:
	- Sample preparation
	- PCR setup
	- PCR amplification
	- Analysis of PCR products

Wear a clean lab coat (not previously worn while handling amplified PCR products or during sample preparation) and clean gloves when preparing samples for PCR amplification.

- Change gloves whenever you suspect they are contaminated and before leaving the work area.
- Use positive‐displacement pipettes or aerosol‐resistant pipette tips.
- Never bring amplified PCR products into the PCR setup area.
- Open and close all sample tubes and reaction plates carefully.
- Try not to splash or spray PCR samples.
- When pipetting from a kit component tube, hold the cap of the tube in your gloved hand, or be sure to set it down on a clean, decontaminated surface.
- Keep reactions and components sealed when possible.
- Do not open sealed reaction tubes or plates after amplification.
- Clean lab benches and equipment periodically with freshly diluted 10% bleach solution.

Chapter 5 Interpretation of Results *Preventing PCR Contamination*

# Experiments and Results

<span id="page-68-0"></span>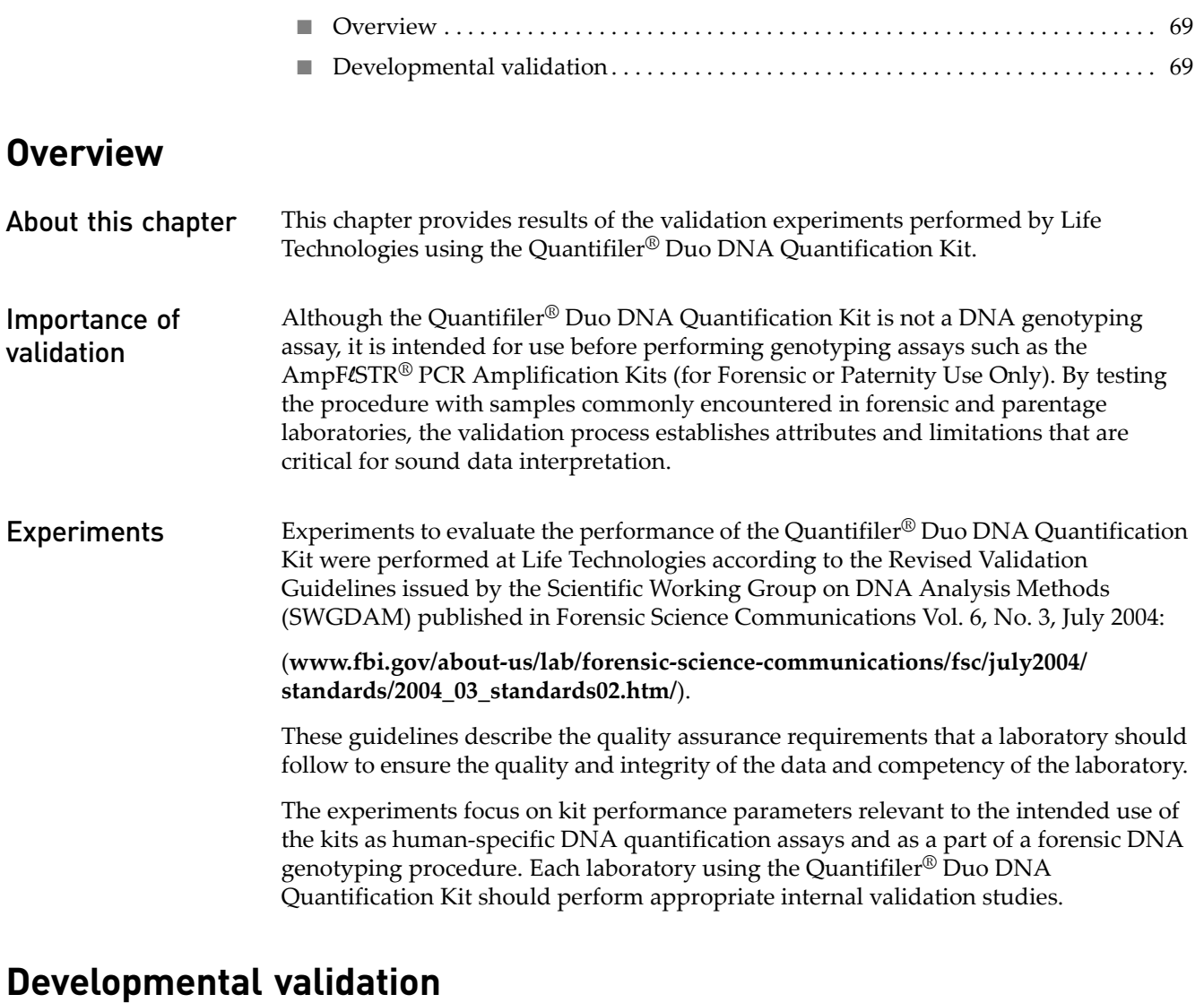

<span id="page-68-1"></span>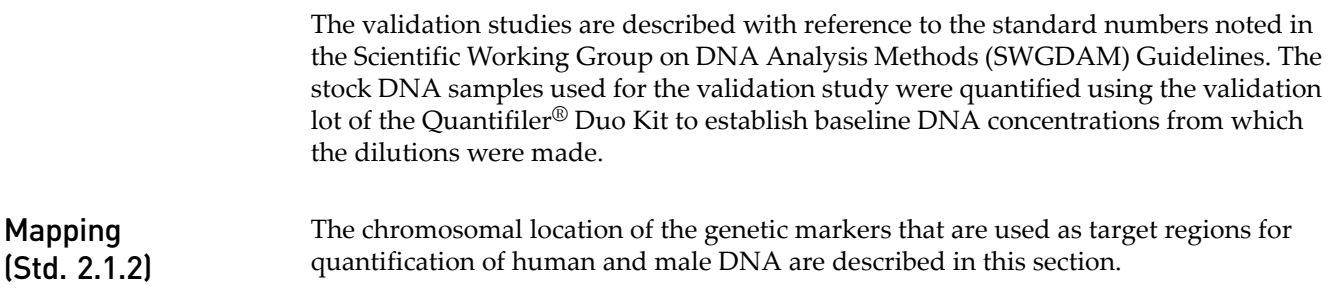

#### Human DNA

The quantification of human DNA using the Quantifiler<sup>®</sup> Duo DNA Quantification Kit is based on the amplification of a region from the ribonuclease P RNA component H1 (RPPH1) gene:

- Official Symbol: RPPH1
- Name: ribonuclease P RNA component H1 [Homo sapiens]
- Other Aliases: H1 RNA, H1RNA
- Chromosome: 14; Location: 14q11.2
- GeneID: 85495

Insert the GeneID number into the "Search For" box on the following linked page:

#### **www.ncbi.nlm.nih.gov/entrez/query.fcgi?CMD=search&DB=gene**

#### Male DNA

The quantification of human male DNA using the Quantifiler® Duo DNA Quantification Kit is based on the amplification of a region from the sex determining region Y (SRY) gene:

- Official Symbol: SRY
- Name: sex determining region Y [Homo sapiens]
- Other Aliases: TDF, TDY
- Other Designations: essential protein for sex determination in human males; sex determining region protein; sex‐determining region on Y; testis‐determining factor
- Chromosome: Y; Location: Yp11.3
- GeneID: 6736
- The assay maps upstream of the reference sequence mRNA gi|4507224|ref|NM\_003140.1|

Insert the GeneID number into the "Search For" box on the following linked page:

**www.ncbi.nlm.nih.gov/entrez/query.fcgi?CMD=search&DB=gene**

**Detection** (Std. 2.1.3) Quantification of the human and human male DNA, and qualitative indication of the presence of PCR inhibitors in a biological sample are determined by the measurement of fluorescent dye released during the amplification process. The fluorescent dyes are linked to sequence specific nucleotide probes. The principle of detection and details of the assay are described in [Chapter](#page-8-0) 1, ["Chemistry](#page-8-1) overview" on page 9 in this document.

#### Species specificity (Std. 2.2) The Quantifiler® Duo DNA Quantification Kit measures the quantity of human and human male DNA in forensic‐type samples. The quantification results are further used to determine the optimal amount of DNA sample to be used for genotyping assays. Since the forensic‐type samples are often contaminated with non‐human DNA, specificity measurements of primers and probes in the Quantifiler<sup>®</sup> Duo DNA Quantification Kit are crucial. Specificity is confirmed through experimentation.

#### Experiment

Cross reactivity of primers and probes in the Quantifiler® Duo DNA Quantification Kit was examined by testing DNA from various non‐human species. Human DNA samples were used as controls (see [Table](#page-70-0) 14 for details). The DNA from non‐human biological species was either obtained commercially or purified in the laboratory. For some of these DNA samples, the sex of the donor animal was unknown. For some species, multiple donor animals were tested (annotated as A and B).

Most of the reactions utilized 5.0 ng of input DNA. For a few reactions, 10 ng of input DNA was used. For the two human samples, 5.0 ng of DNA was used in the amplification reactions.

#### Results

The two human control samples that were tested produced the expected results as shown in [Table](#page-70-0) 14.

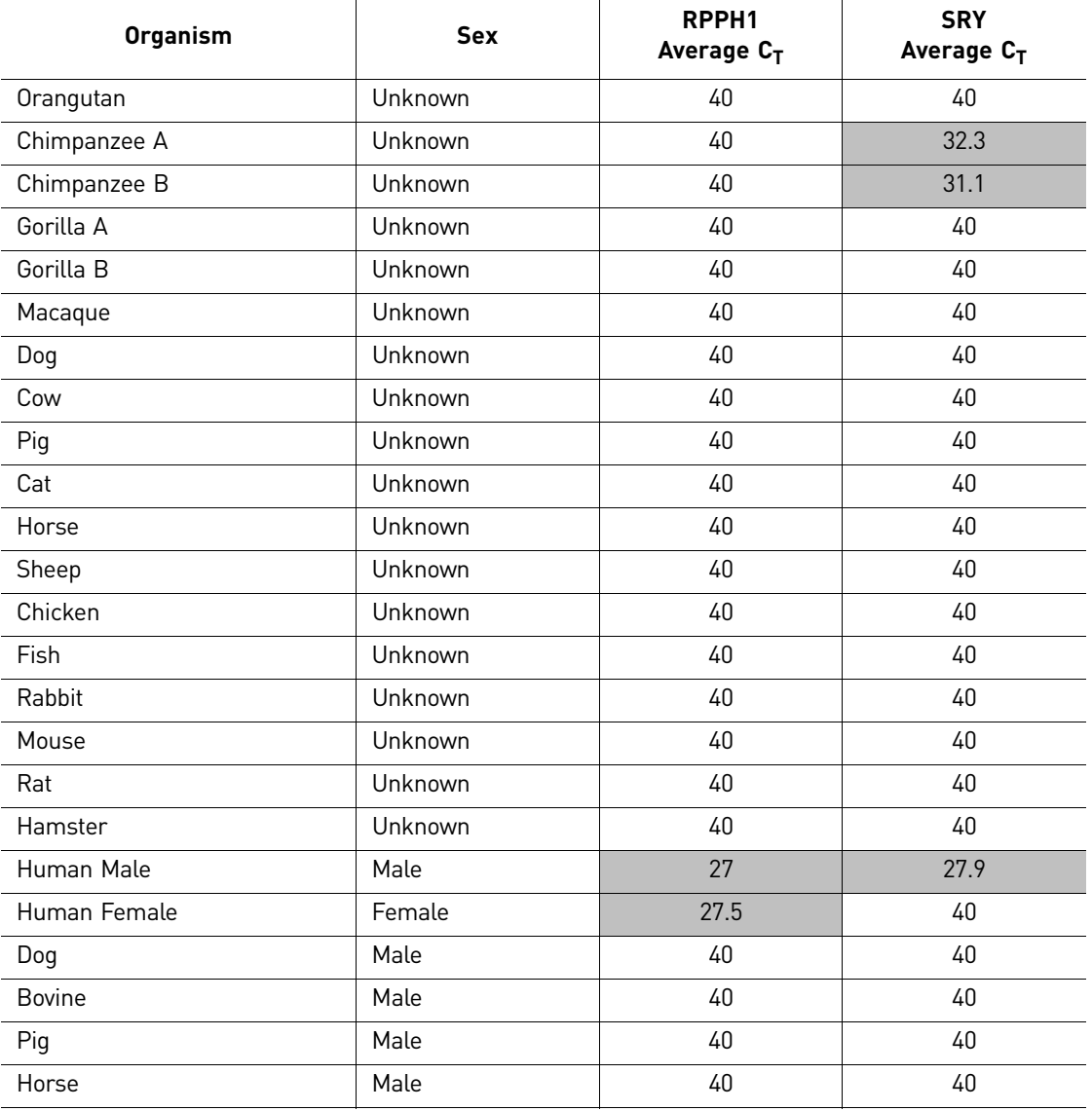

<span id="page-70-0"></span>Table 14 Specificity with a non-human DNA panel

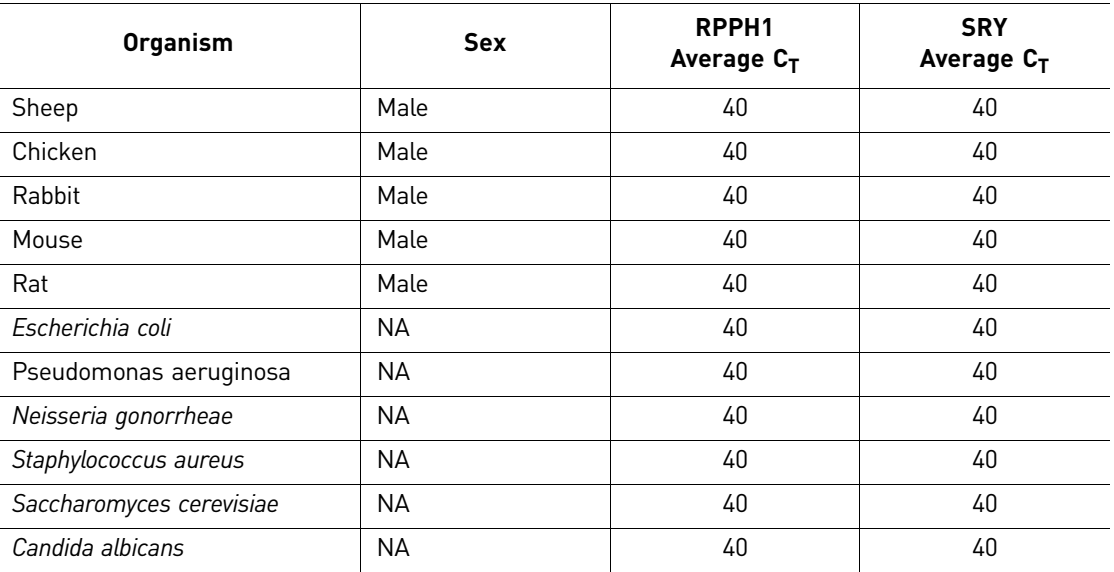

The Quantifiler® Duo DNA Quantification Kit:

- Detected DNA from a human male individual with a  $C_T$  value of 27 (RPPH1) and 27.9 (SRY).
- Detected DNA from a human female individual with a  $C_T$  value of 27.5 (RPPH1).
- Detected DNA from two chimpanzees with relatively lower efficiency, producing  $C_T$  values of 32.3 and 31.1 for the SRY assay only.
- Did not detect DNA from the remaining non-human species.

Thus, the Quantifiler® Duo DNA Quantification Kit detected DNA from only one non‐ human species at a significantly reduced efficiency. This degree of cross-reactivity of primers and probes for higher primates is well documented.

Sensitivity studies (Std. 2.3) Sensitivity studies were performed to determine the range of DNA concentrations that can be reliably quantified and detected using the Quantifiler® Duo assay.

#### Experiment

Two human male DNA samples obtained from commercial sources ([Table](#page-71-0) 15) were each diluted to obtain concentrations of 20.0, 5.0, 1.0, 0.1, 0.05, 0.04, 0.03, 0.023, 0.0115, 0.00575, 0.002875 and 0.00144 ng/ $\mu$ L in T<sub>10</sub>E<sub>0.1</sub> buffer. Each dilution was quantified in triplicate using the Quantifiler® Duo DNA Quantification Kit. For each 25-µL reaction, 2.0 μL of DNA sample was used.

<span id="page-71-0"></span>Table 15 Human DNA samples tested for sensitivity

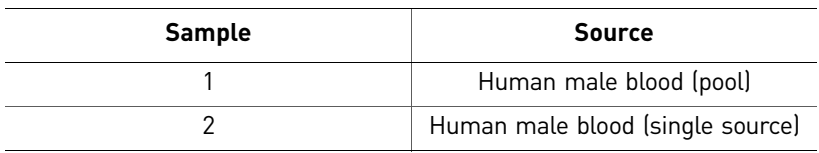
#### Results

The quantities of DNA obtained from the Quantifiler® Duo DNA Quantification Kit were very similar to the expected quantities across a range of concentrations from 20 ng/μL to 23 pg/μL (as shown in [Table](#page-72-0) 16). Furthermore, quantities as low as 11.5 pg/μL of human DNA were reproducibly detected across all replicates using the Quantifiler<sup>®</sup> Duo DNA Quantification Kit (as shown in [Table](#page-72-0) 16).

At concentrations of 5.75 pg/μL and below, human DNA cannot be reproducibly detected across all replicates due to stochastic variation in the amplification efficiency resulting from low DNA input amounts [\(Table](#page-72-0) 16). Stochastic effects provide greater variation in the quantification results from samples containing lower quantities of DNA. In general, for samples containing DNA at concentrations of 0.1 ng/ $\mu$ L or less, it is necessary to add the maximum volume of DNA extract to the  $AmpF\ell STR^{\circledcirc}$  kit STR reaction.

A plot of the  $C_T$  values versus the known DNA quantities (see [Figure](#page-74-0) 19 and Figure 20) showed the expected log-linear relationship between the two quantities from 20 ng/ $\mu$ L to 23 pg/μL. For each dilution series, the data points formed an acceptable standard curve.

| <b>Sample</b>  | <b>Expected</b><br>Quantity<br>ng/µL | <b>Measured</b><br>Quantity<br>(RPPH1)<br>$ng/\mu L$ | <b>Measured</b><br>Quantity<br>(SRY)<br>$ng/\mu L$ |
|----------------|--------------------------------------|------------------------------------------------------|----------------------------------------------------|
| 1              | 20                                   | 18.500                                               | 19.540                                             |
| 1              | 5                                    | 4.000                                                | 4.330                                              |
| 1              | 1                                    | 0.832                                                | 0.909                                              |
| 1              | 0.1                                  | 0.099                                                | 0.111                                              |
| 1              | 0.05                                 | 0.050                                                | 0.048                                              |
| 1              | 0.04                                 | 0.039                                                | 0.053                                              |
| 1              | 0.03                                 | 0.026                                                | 0.033                                              |
| 1              | 0.023                                | 0.020                                                | 0.022                                              |
| 1              | 0.01150                              | 0.014                                                | 0.009                                              |
| 1              | 0.00575                              | 0.010                                                | 0.007                                              |
| 1              | 0.00288                              |                                                      | 0.000                                              |
| 1              | 0.00144                              |                                                      | 0.006                                              |
| $\overline{2}$ | 20                                   | 20.910                                               | 20.383                                             |
| $\overline{2}$ | 5                                    | 4.943                                                | 4.800                                              |
| $\overline{2}$ | 1                                    | 0.802                                                | 0.751                                              |
| $\overline{2}$ | 0.1                                  | 0.096                                                | 0.108                                              |
| 2              | 0.05                                 | 0.056                                                | 0.058                                              |
| $\overline{2}$ | 0.04                                 | 0.038                                                | 0.039                                              |
| $\overline{2}$ | 0.03                                 | 0.038                                                | 0.031                                              |
| $\overline{2}$ | 0.023                                | 0.022                                                | 0.033                                              |

<span id="page-72-0"></span>Table 16 Sensitivity using the Quantifiler<sup>®</sup> Duo DNA Quantification Kit

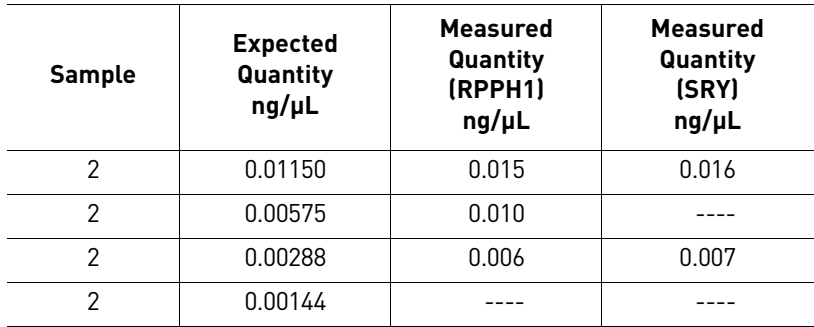

<span id="page-73-0"></span>Figure 19 Sensitivity for the male target using the Quantifiler® Duo DNA Quantification Kit

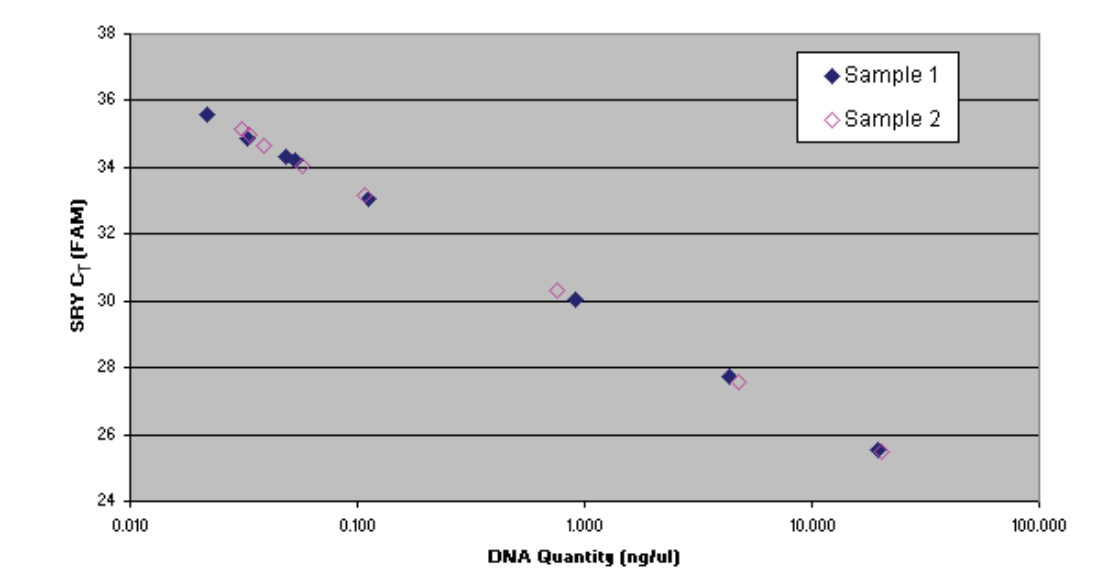

## **Sensitivity: SRY Target**

<span id="page-74-0"></span>Figure 20 Sensitivity for the human target using the Quantifiler® Duo DNA Quantification Kit

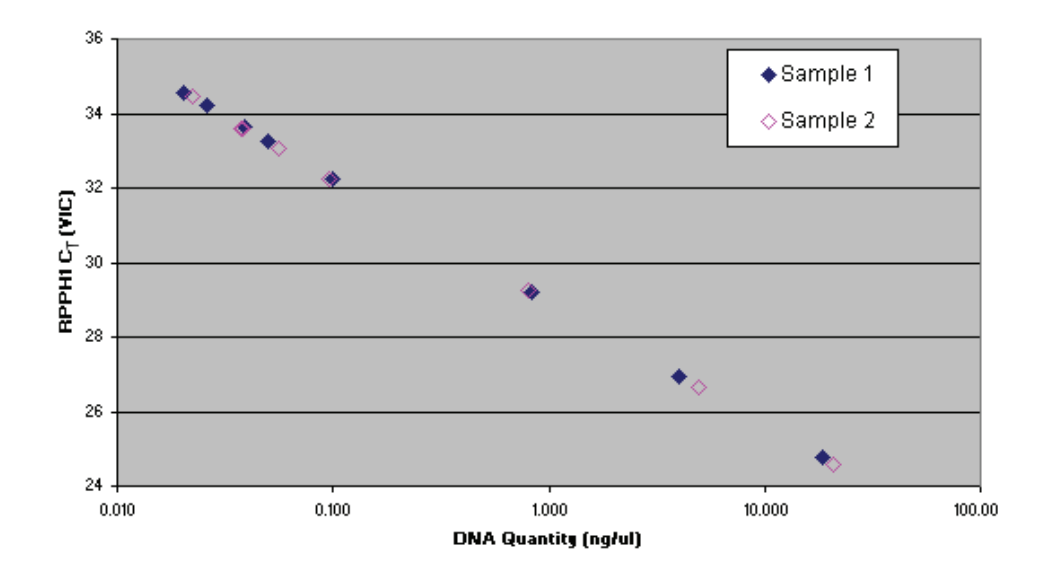

**Sensitivity: RPPH1 Target** 

Stability studies: inhibited sample studies (Std. 2.4) The stability studies were conducted to demonstrate the performance of the Quantifiler<sup>®</sup> Duo kit when used to quantify samples subjected to environmental and chemical insults, such as those samples containing PCR inhibitors and degraded DNA. Forensic DNA extracts commonly contain compounds that inhibit the amplification of nucleic acids.These PCR inhibitors can interfere with the reaction and cause varying levels of reduced PCR efficiency, including complete inhibition of PCR.

A wide variety of compounds that may inhibit PCR have been reported. One example is hematin, which has been found in DNA samples extracted from blood stains. Because the solubility of hematin is similar to that of DNA, it is thought that hematin is co‐extracted and purified with the DNA. The presence of hematin in DNA samples may interfere with PCR by inhibiting DNA polymerase activity. Humic acid is yet another example of a PCR inhibitor that has been found in forensic‐type samples contaminated with soil.

## Experiment 1

Human genomic DNA was mixed with varying concentrations of hematin and humic acid to assess the impact of inhibitors on both the Quantifiler<sup>®</sup> Duo reactions and the subsequent STR reactions performed using the AmpFLSTR® Identifiler Kit (For Forensic or Paternity Use Only). Hematin concentrations of 0, 2.5, 5.0, 7.5, 10, 12.5, 15, 17.5, 20, and 40 μM and humic acid concentrations of 0, 1.0, 2.0, 3.0, 3.75, 7.5, 11.25, 15, and 30 ng/μL were evaluated. The concentrations described here are final concentrations of respective inhibitor in 25  $\mu$ L PCR when 2  $\mu$ L of sample is added. 2 μL of each sample, containing approximately 1.0 ng of DNA, was quantified in triplicate using the Quantifiler® Duo DNA Quantification Kit. The same amount of each replicate sample was subsequently added to AmpFLSTR® Identifiler® PCR Amplification Kit reactions in order to have the same final concentration of inhibitor in both the quantification and the STR reaction. The STR reactions were analyzed on an Applied Biosystems® 3130xl Genetic Analyzer instrument. Data were analyzed using GeneMapper<sup>®</sup> ID Software v3.2.1.

*Quantifiler* 75 *® Duo DNA Quantification Kit User Guide*

## Results 1

The histograms [\(Figure](#page-75-0) 21 and [Figure](#page-76-0) 22) illustrate higher  $C_T$  values as the concentrations of hematin and humic acid increased.  $C_T$  values were relatively stable up to 7.5  $\mu$ M hematin and 3.0 ng/ $\mu$ L humic acid, with results displaying more pronounced  $C_T$  shifts at higher concentrations. As the concentrations of hematin and humic acid increased, the PCR efficiency in the Quantifiler® Duo DNA Quantification Kit decreased. Complete inhibition of the amplification occurred at 15.0 μM hematin and 11.25 ng/μL humic acid.

In general, the  $C_T$  values for all targets (human, human male and IPC) were affected similarly using comparable concentrations of inhibitors (see [Figure](#page-75-0) 21 and [Figure](#page-76-0) 22).

<span id="page-75-0"></span>Figure 21  $C_T$  values for hematin-inhibited samples using the Quantifiler<sup>®</sup> Duo DNA Quantification Kit

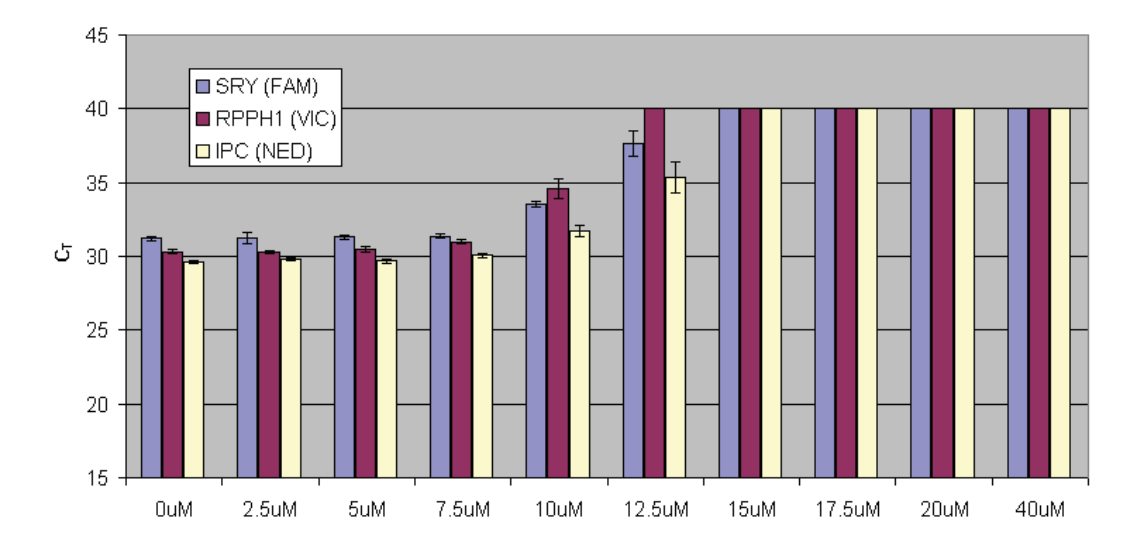

Inhibitor: Hematin

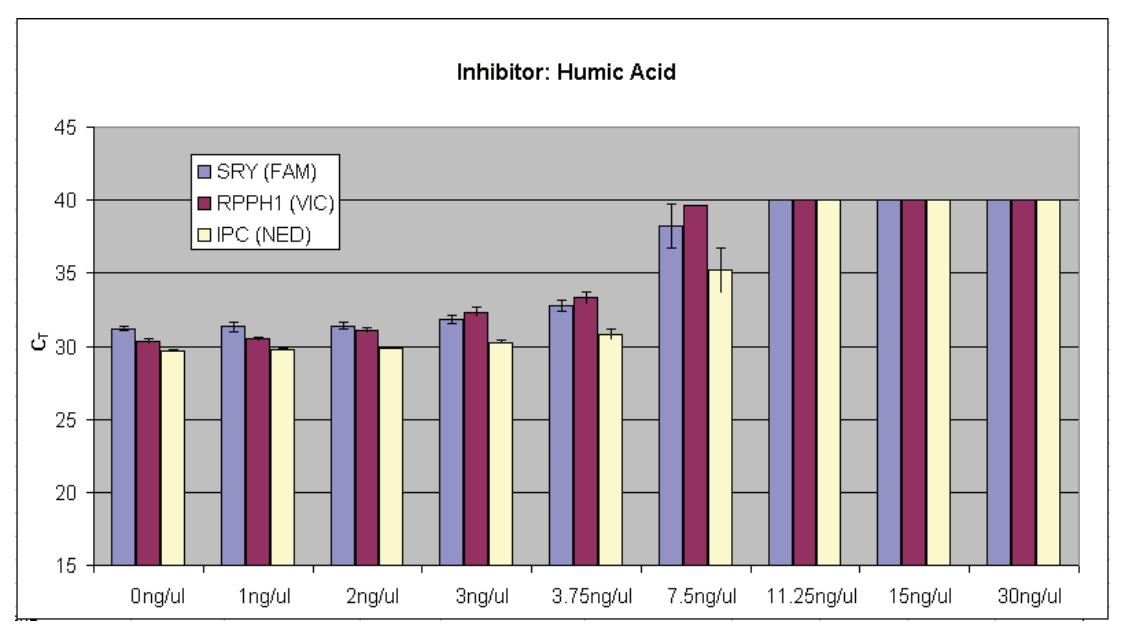

<span id="page-76-0"></span>Figure 22  $C_T$  values for humic acid-inhibited samples using the Quantifiler<sup>®</sup> Duo DNA Quantification Kit

STR analysis was performed using the Identifiler<sup>®</sup> Kit. The volume of extract used for STR amplification was equal to the volume used for quantification (2  $\mu$ L). The Identifiler<sup>®</sup> Kit results ([Figure](#page-79-0) 24 and Figure 26) were consistent with the results from the Quantifiler® Duo DNA Quantification Kit [\(Figure](#page-76-1) 23 and [Figure](#page-78-0) 25): As the concentrations of hematin and humic acid increased (indicated by the increasing IPC  $C_T$  values), the overall STR peak heights decreased. Complete STR profiles were obtained at 10 μM hematin and 3.75 ng/μL humic acid. The STR amplification reaction was completely inhibited at 40  $\mu$ M hematin and 30 ng/ $\mu$ L humic acid. Thus, the results from the Quantifiler® Duo DNA Quantification Kit provided reasonable predictions of samples that would produce lower quality STR profiles due to the presence of a PCR inhibitor.

<span id="page-76-1"></span>Figure 23 IPC  $C_T$  values obtained for samples containing a range of hematin concentrations

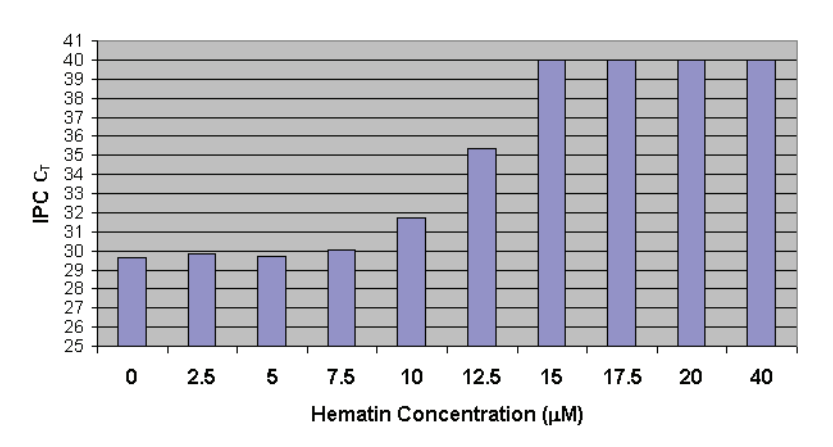

IPC  $C_T$  in hematin inhibited samples

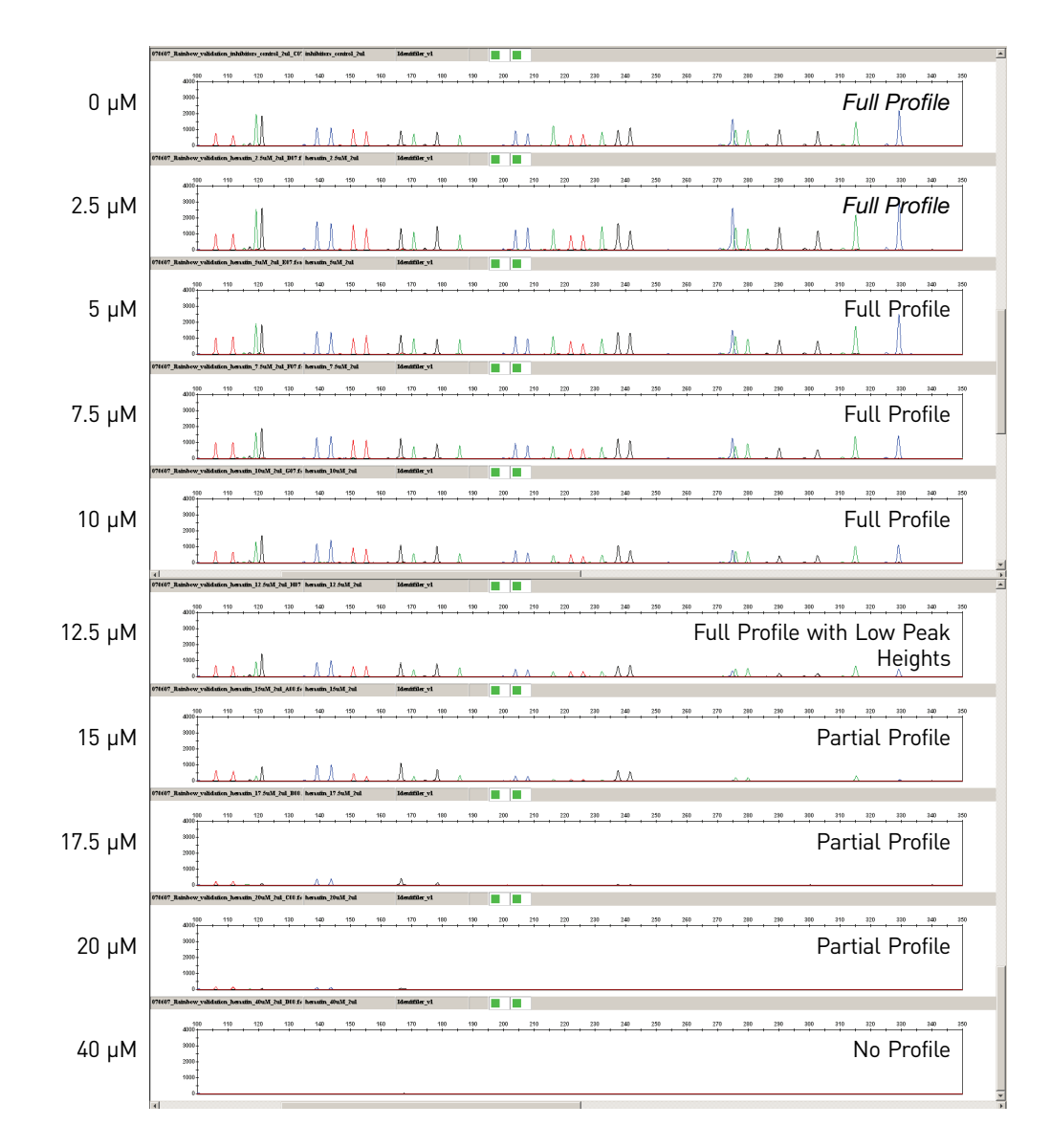

<span id="page-77-0"></span>Figure 24 Identifiler<sup>®</sup> Kit profiles obtained for samples containing a range of hematin concentrations

<span id="page-78-0"></span>Figure 25 IPC  $C_T$  values obtained for samples containing a range of humic acid concentrations

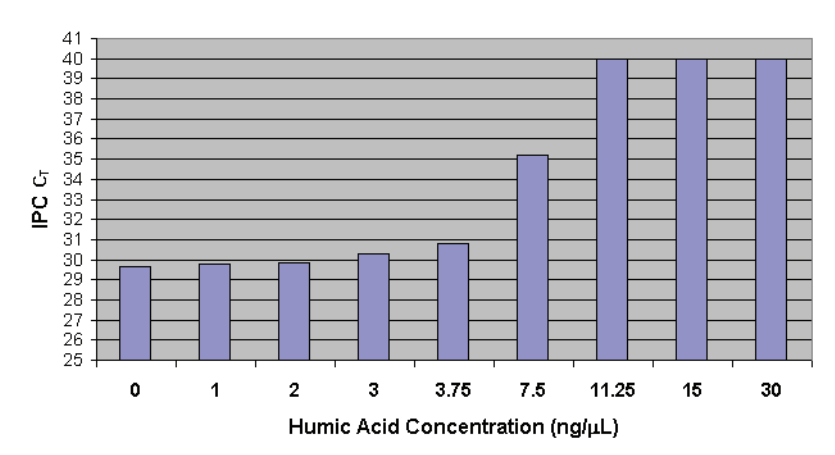

IPC C<sub>T</sub> in humic acid inhibited samples

<span id="page-79-0"></span>Figure 26 Identifiler® Kit profiles obtained for samples containing a range of humic acid concentrations

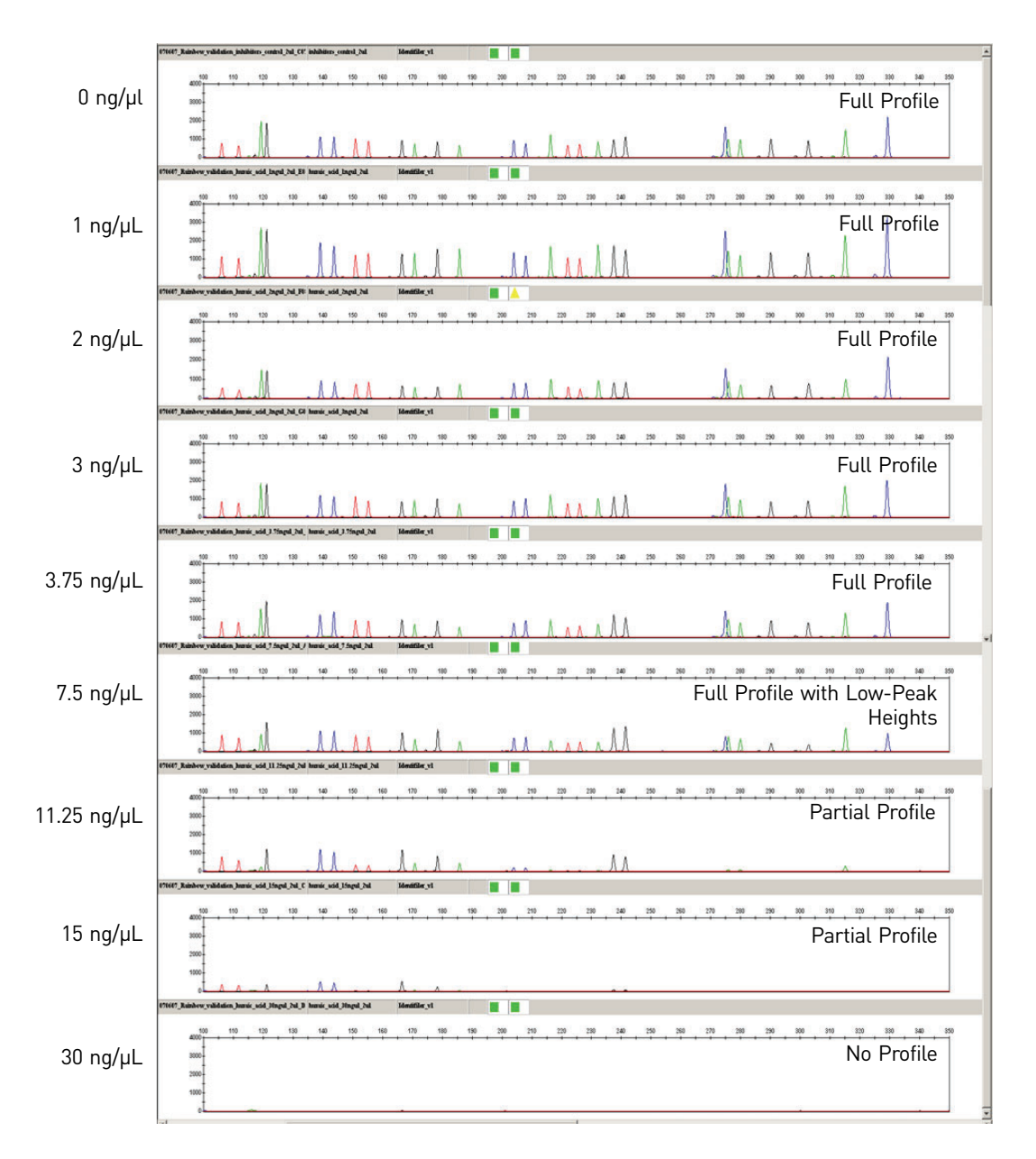

#### Experiment 2

In this experiment the same samples described in Experiment 1 (Human genomic DNA mixed with varying concentrations of hematin and humic acid) were analyzed. However, in this experiment 2 μL of each sample, containing approximately 1.0 ng of DNA, was quantified in triplicate using the Quantifiler® Duo DNA Quantification Kit, and the quantification results from the RPPH1 human target were used to determine the sample volume necessary for the autosomal STR reaction. In this way, the impact of the inhibitor concentration on the quantification results was evaluated. Further, the effect of the altered quantification results on the quality of the STR profile was studied for both the AmpFlSTR® Identifiler<sup>®</sup> Kit and the AmpFlSTR<sup>®</sup> MiniFiler<sup>™</sup> Kit (For Forensic or Paternity Use Only).

80 *Quantifiler® Duo DNA Quantification Kit User Guide*

1.0 ng of template DNA was used in the PCR amplification reaction using the AmpFLSTR<sup>®</sup> Identifiler<sup>®</sup> Kit. For the AmpFLSTR® MiniFiler<sup>™</sup> PCR Amplification Kit reactions, varying quantities of input DNA including 0.1, 0.25 and 0.5 ng were used. The electropherograms displayed in [Figure](#page-85-0) 30 and [Figure](#page-87-0) 32 represent the optimal input DNA amounts at the corresponding inhibitor level. For simplicity, in the STR panels [\(Figure](#page-82-0) 27 through [Figure](#page-87-0) 32) we refer to the inhibited samples using the inhibitor concentration indicated in [Table](#page-80-0) 17 in the Sample Name column (final concentration in the quantification reaction, or  $2 \mu L$  in a  $25 \mu L$  reaction volume). However, the actual final inhibitor concentration in the STR reactions will vary and is determined by the volume of sample used for amplification.

### Results 2

The presence of hematin and humic acid adversely affected the quantification of DNA in a sample due to the inhibition of PCR. The quantification results obtained from each sample are summarized in [Table](#page-80-0) 17 and indicate that the quantity of DNA was underestimated when the concentrations of hematin and humic acid were increased. Hematin and humic acid at concentrations higher than 12.5 μM and 7.5 ng/μL, respectively, completely inhibited the PCR, and no DNA was detectable in these samples.

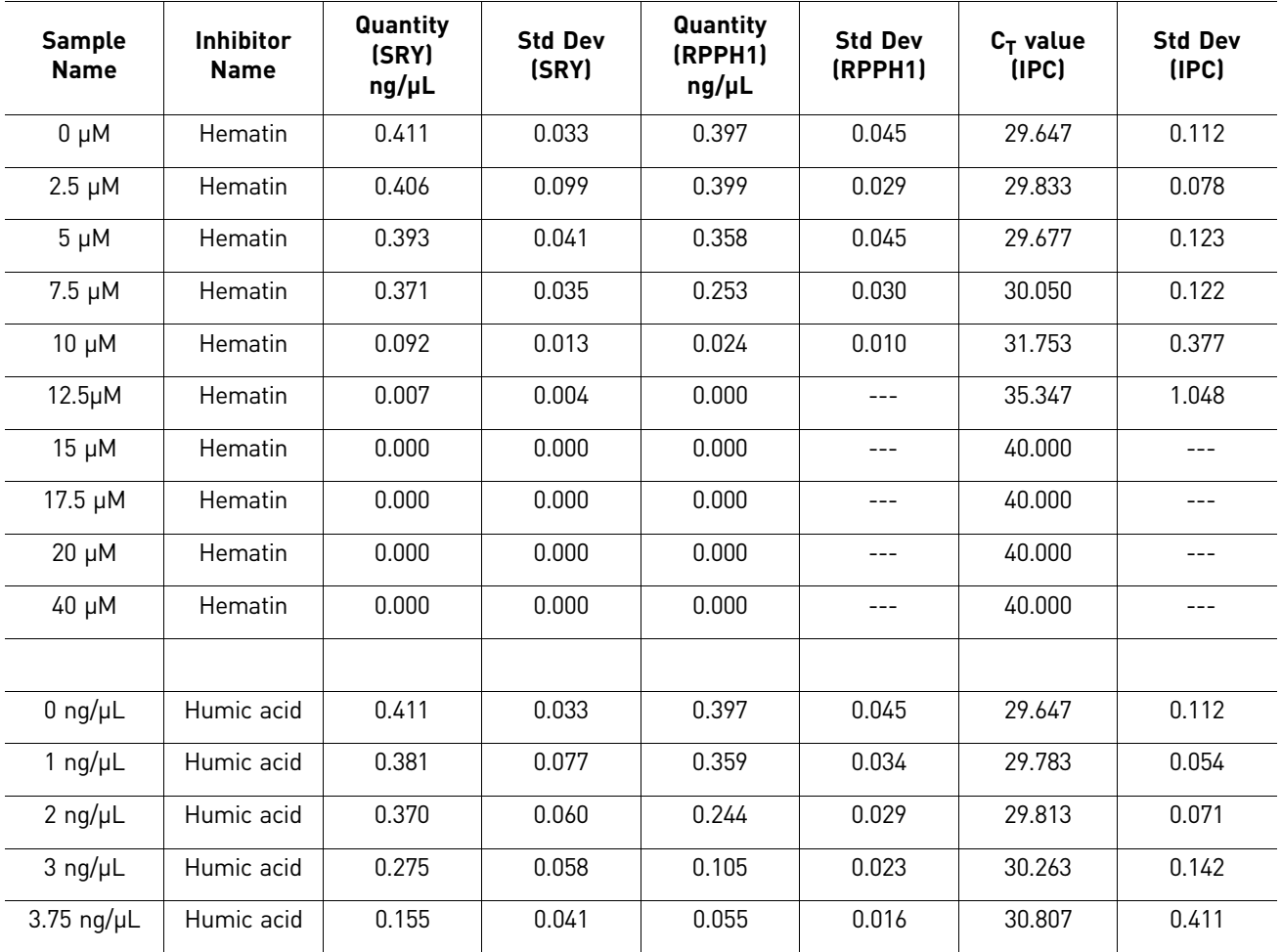

<span id="page-80-0"></span>Table 17 Quantification of inhibited samples using the Quantifiler® Duo DNA Quantification Kit

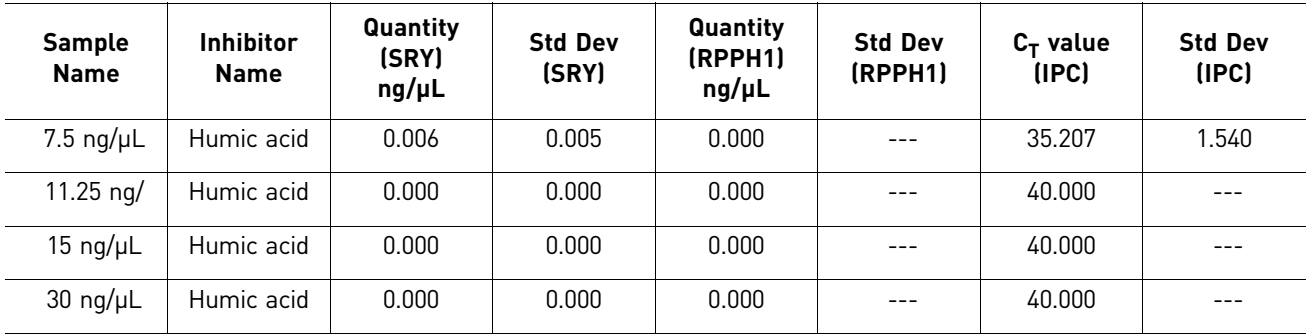

The results of the STR analysis with the Identifiler® kit, using 1.0 ng of template DNA for PCR amplification, are presented in [Figure](#page-82-0) 27 and [Figure](#page-83-0) 28. The volume of the extract used for amplification was based on the quantification results (RPPH1 target) summarized in [Table](#page-80-0) 17.

A full and interpretable profile was obtained for samples labeled as  $0 \mu M$ , 2.5  $\mu$ M, and 5 μM hematin as well as 0 ng/μL, 1 ng/μL, and 2 ng/μL humic acid. Samples labeled as 7.5 μM hematin and 3 ng/μL humic acid exhibited partial profiles. All other samples did not provide any STR profile. As previously described, these concentrations correspond to the final inhibitor concentration in the quantification reaction (2  $\mu$ L in a 25‐μL reaction volume) and not to the actual final inhibitor concentration in the STR reaction. The results indicate that an upward shift in the IPC  $C_T$  value with the Quantifiler® Duo DNA Quantification Kit can be used to signal that STR analysis may result in a partial profile or in the inability to obtain an STR profile.

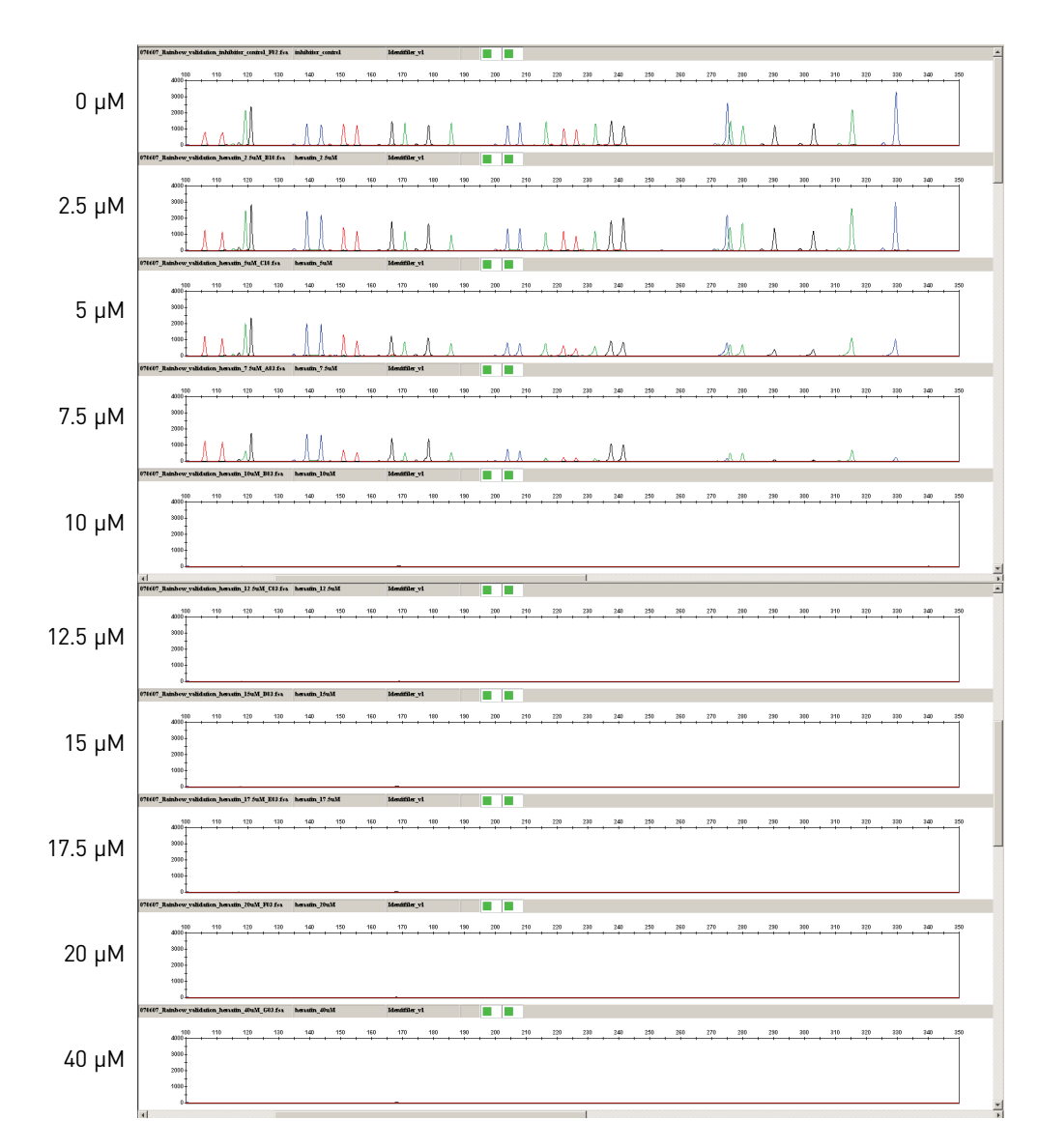

<span id="page-82-0"></span>Figure 27 Identifiler<sup>®</sup> Kit profiles obtained for samples containing a range of hematin concentrations. Label corresponds to inhibitor concentration in the Quantifiler® Duo reaction.

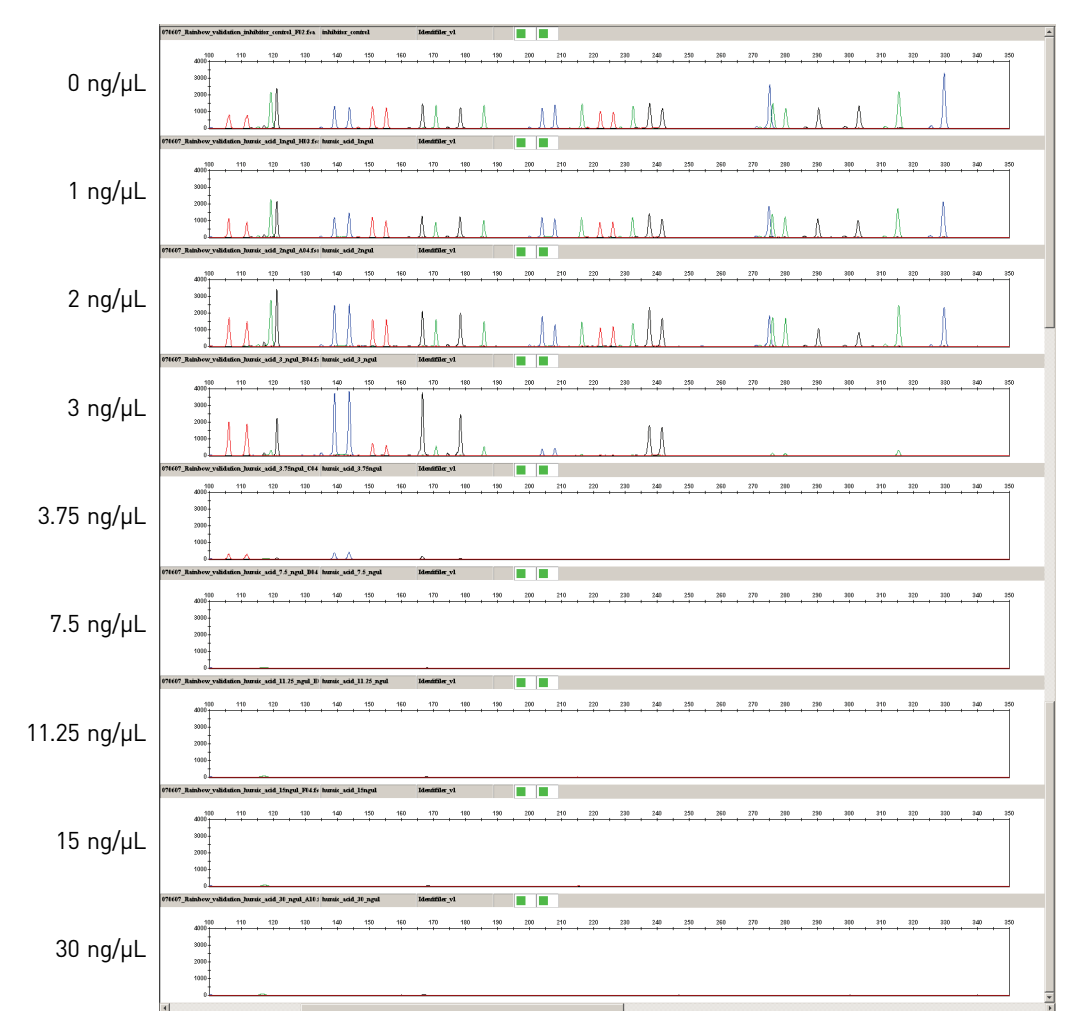

<span id="page-83-0"></span>Figure 28 Identifiler<sup>®</sup> Kit profiles obtained for samples containing a range of humic acid concentrations. Label corresponds to inhibitor concentration in the Quantifiler® Duo reaction.

The MiniFiler™ kit is designed to obtain STR profiles from compromised samples such as those which may be inhibited and/or degraded. The results of the STR analysis using the MiniFiler<sup>™</sup> Kit, with varying DNA input amounts, are presented in [Figure](#page-84-0) 29 through [Figure](#page-87-0) 32.

Control samples that did not contain any inhibitor provided complete profiles when using 0.25 ng of template DNA for amplification. Inhibited samples labeled as  $2.5 \mu M$ , 5.0 μM, 7.5 μM hematin and 1 ng/μL and 2 ng/μL humic acid provided complete profiles when using 0.1 ng of DNA template, as quantified by the Quantifiler<sup>®</sup> Duo DNA Quantification Kit.

Using 10  $\mu$ L of all the other samples (because of low or no quantification results) resulted in either partial or uninterpretable results (see [Figure](#page-84-0) 29, panels E‐J and [Figure](#page-86-0) 31, panels F-I). These results are consistent with observations of an IPC  $C_T$  shift during quantification using the Quantifiler® Duo kit.

Every PCR system; e.g., Quantifiler® Duo, Identifiler®, and MiniFiler™ Kits, has a unique reagent formulation that provides a varying response to samples containing inhibitors. When samples labeled as 10  $\mu$ M, 12.5  $\mu$ M, 15  $\mu$ M, 17.5  $\mu$ M, 20  $\mu$ M, 40  $\mu$ M hematin and 3 ng/μL, 3.75 μL, 7.5 ng/μL, 11.25 ng/μL, 15 ng/μL, 30 ng/μL humic acid were diluted (at 1:20 or 1:50), conclusive interpretable profiles were provided when amplified using the MiniFiler™ Kit ([Figure](#page-85-0) 30 and [Figure](#page-87-0) 32). As previously described, these concentrations correspond to the final inhibitor concentration in the quantification reaction and not to the actual final concentration in the STR reaction.

<span id="page-84-0"></span>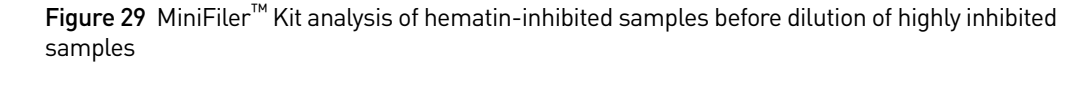

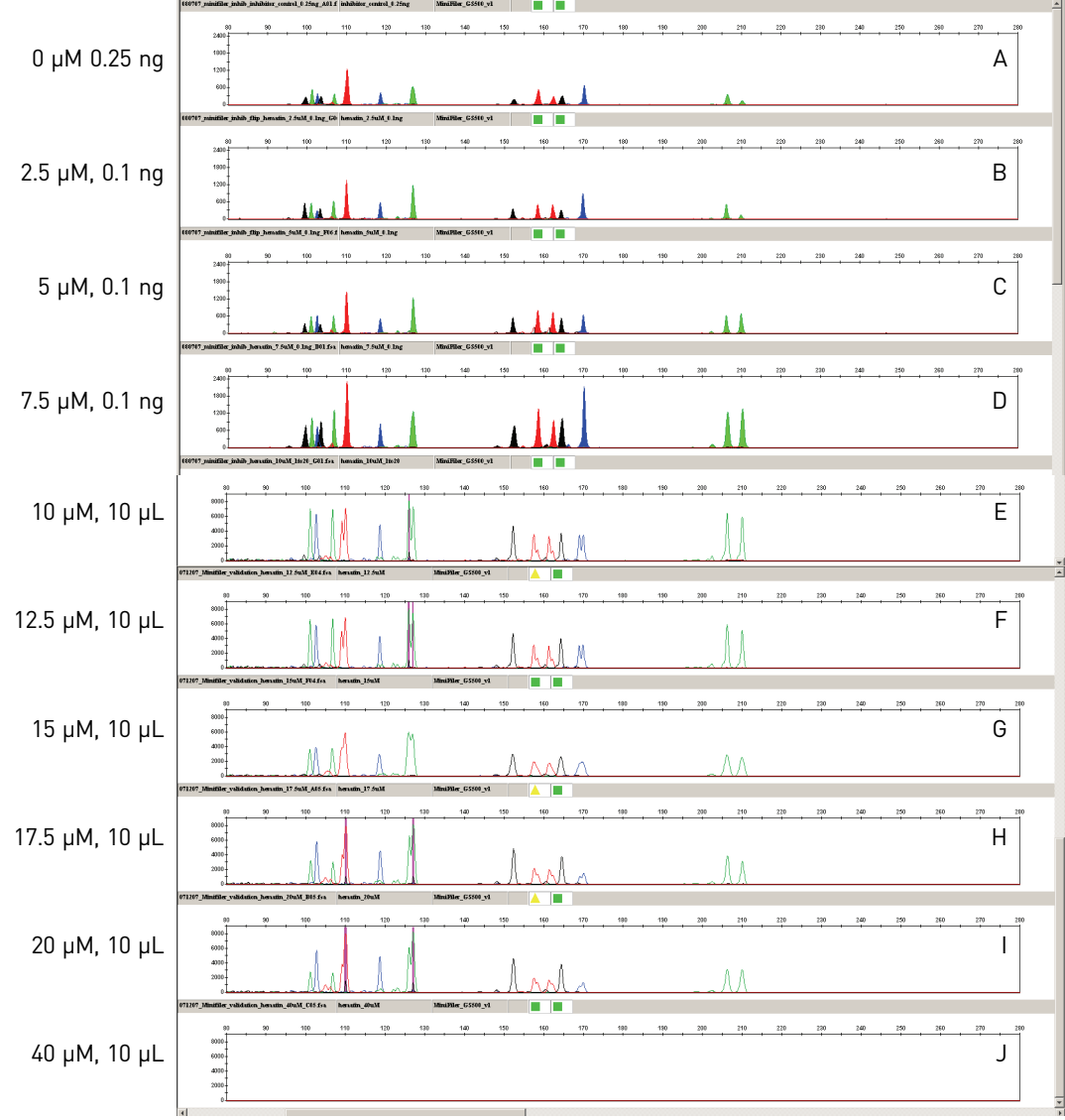

**Note:** 0.25 ng of human DNA is used for amplification of the sample in panel A. 0.1 ng of human DNA is used for amplification of samples in panels B, C, and D. 10 µL of the extract is used for amplification of samples in panels E through J. Label corresponds to inhibitor concentration in the Quantifiler<sup>®</sup> Duo reaction.

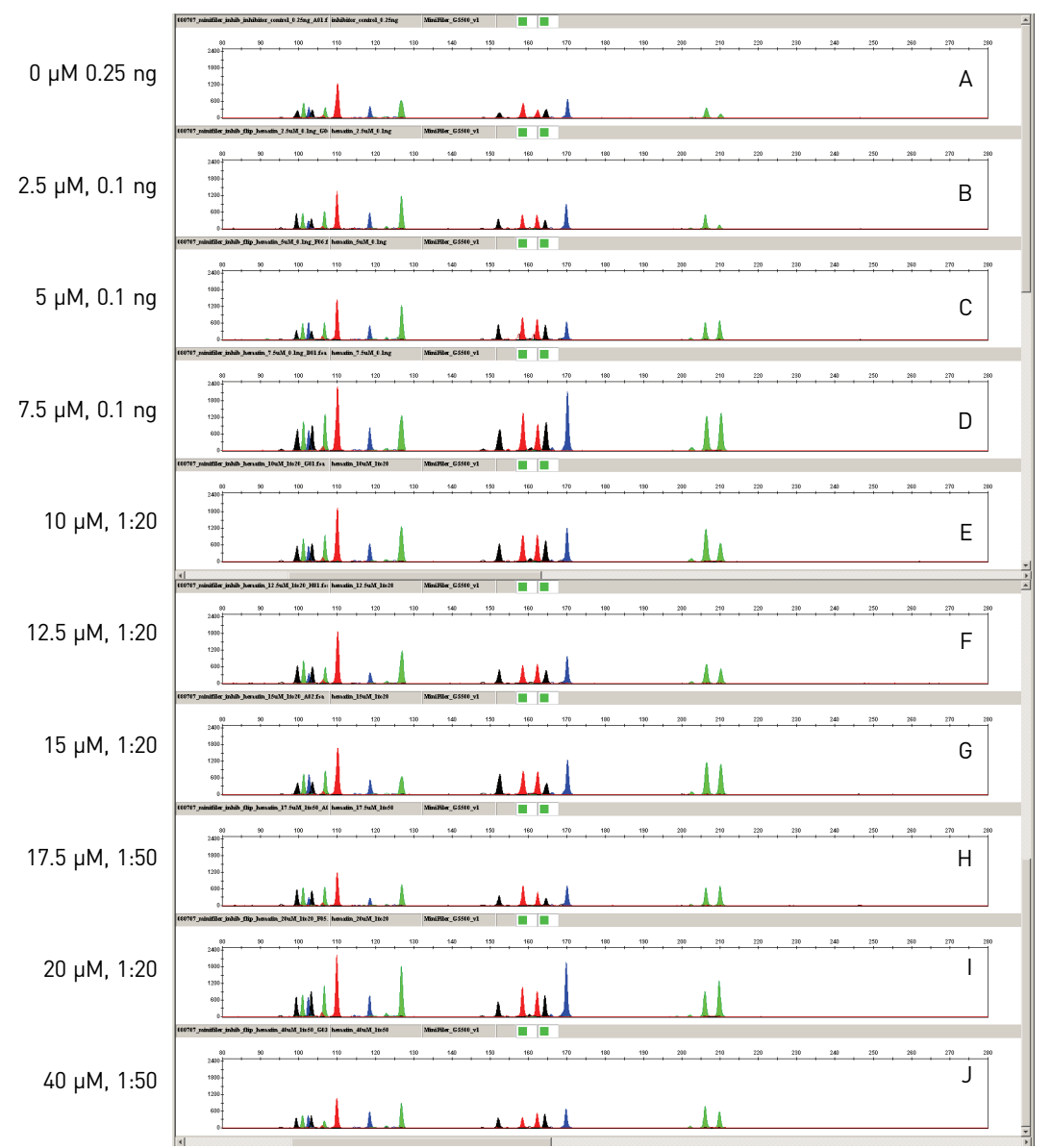

<span id="page-85-0"></span>Figure 30 *MiniFiler*™ *Kit analysis of hematin-inhibited samples after dilution of highly inhibited samples*

**Note:** 0.25 ng of human DNA is used for amplification of the sample in panel A. 0.1 ng of human DNA is used for amplification of samples in panels B, C, and D. 10 µL of the diluted extract as indicated is used for amplification of samples in panels E through J. Label corresponds to inhibitor concentration in the Quantifiler® Duo reaction.

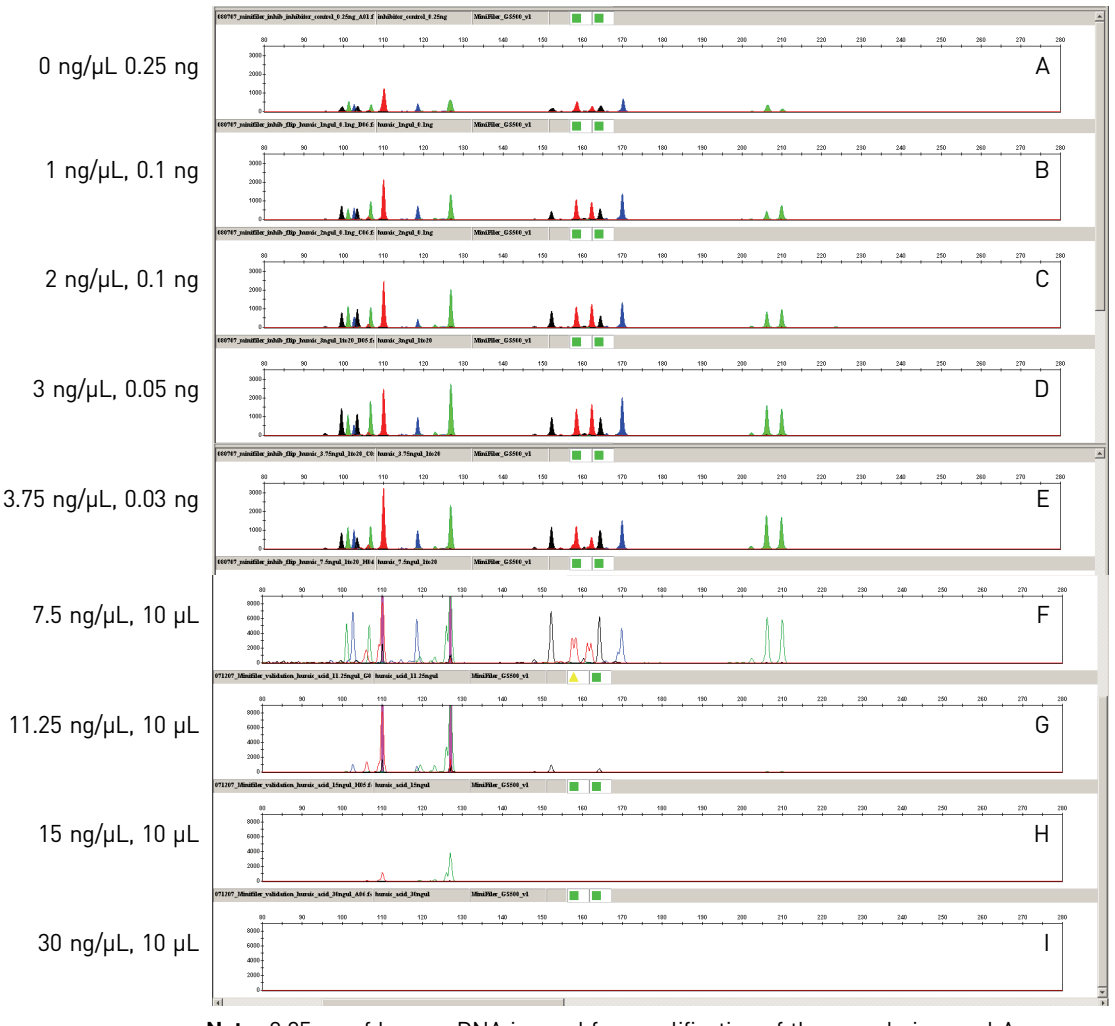

<span id="page-86-0"></span>Figure 31 MiniFiler™ Kit analysis of humic acid-inhibited samples before dilution of highly inhibited samples

> **Note:** 0.25 ng of human DNA is used for amplification of the sample in panel A. 0.1 ng of human DNA is used for amplification of samples in panels B and C. 0.05 ng of human DNA is used for amplification of the sample in panel D. 0.03 ng of human DNA is used for amplification of the sample in panel E. 10 µL of the extract is used for amplification of the samples in panels F, G, H and I. Label corresponds to inhibitor concentration in the Quantifiler® Duo reaction.

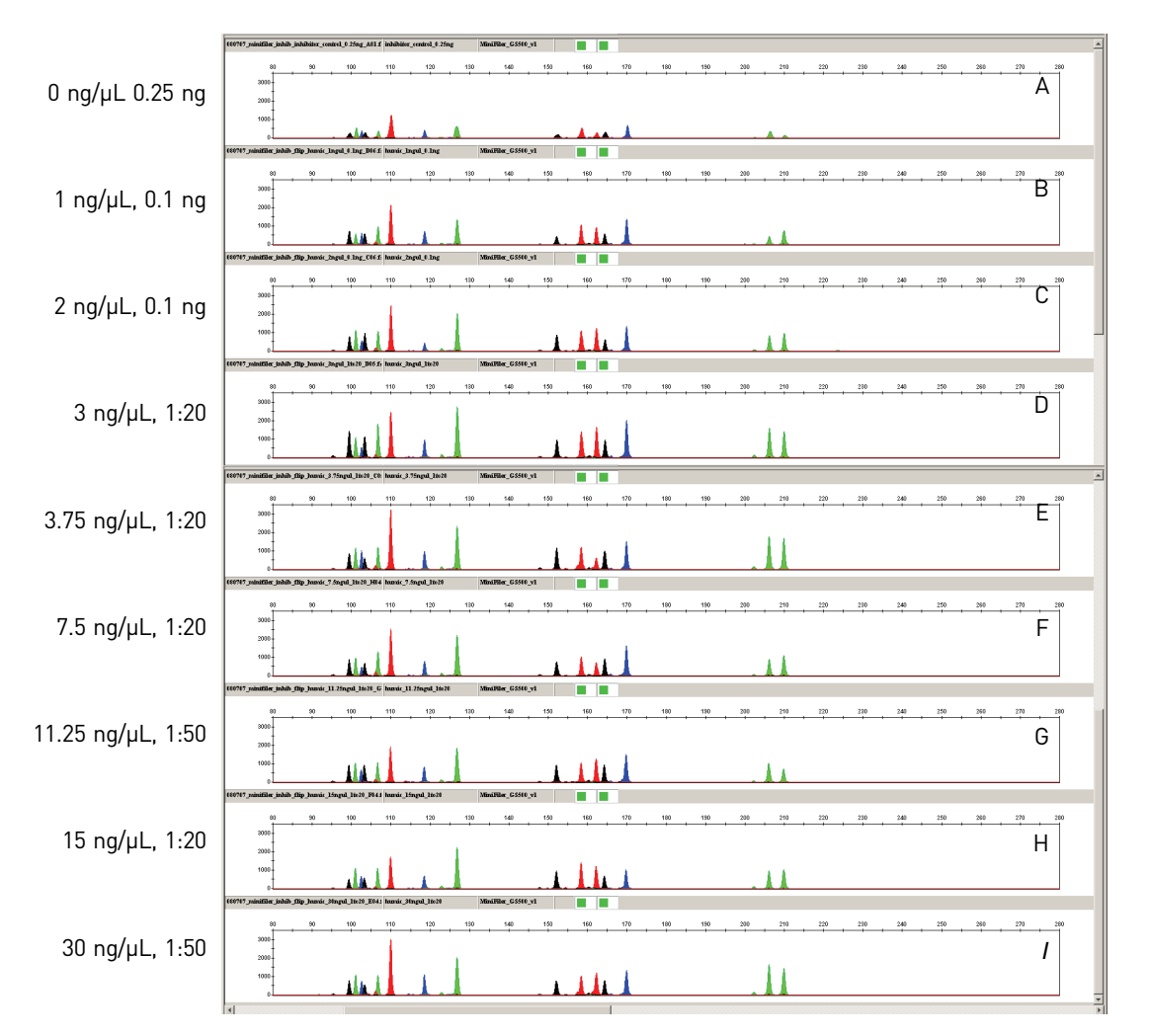

<span id="page-87-0"></span>Figure 32 MiniFiler™ Kit analysis of humic acid-inhibited samples after dilution of highly inhibited samples

**Note:** 0.25 ng of human DNA is used for amplification of the sample in panel A. 0.1 ng of human DNA is used for amplification of samples in panels B and C. 10 µL of the diluted extract as indicated is used for amplification of samples in panels D through I. Label corresponds to inhibitor concentration in the Quantifiler<sup>®</sup> Duo reaction.

# Stability studies: degraded DNA studies (Std. 2.4)

Forensic samples may be exposed to environmental conditions that degrade DNA molecules and reduce amplification efficiency in PCR reactions. Exposure to environmental conditions may cause fragmentation of full length DNA molecules and can reduce the overall concentration of amplifiable DNA. Because of such potential occurrences, the validation of forensic DNA methods involves studies of the effects of degradation on the amplification and detection of DNA.

Degraded DNA samples were tested with the Quantifiler<sup>®</sup> Duo DNA Quantification Kit to determine the quantity of amplifiable DNA at increasing levels of degradation. Results obtained using the RPPH1 human target of the Quantifiler® Duo DNA Quantification Kit were used to calculate DNA input for subsequent STR analysis.

## Experiment

A sample of high‐molecular weight human‐genomic DNA was used to generate a series of samples with varying levels of degradation. 1μg of DNA (100 μL reaction at 10 ng/μL concentration) was treated for 20 minutes using increasing quantities of the DNase I enzyme; 0.002, 0.01, 0.02, 0.05, 0.1 and 0.2 units. Samples were run on a 4% agarose gel for 25 minutes and visualized by staining with ethidium bromide to estimate the extent of degradation. The degraded DNA samples were quantified with the Quantifiler® Duo DNA Quantification Kit.

### Results

Agarose gel electrophoresis showed that DNase I treatment produced DNA fragments with sizes of 100 basepairs (bp) or less, when 0.1 unit of DNase was used [\(Figure](#page-88-0) 33).

<span id="page-88-0"></span>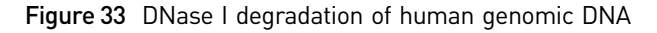

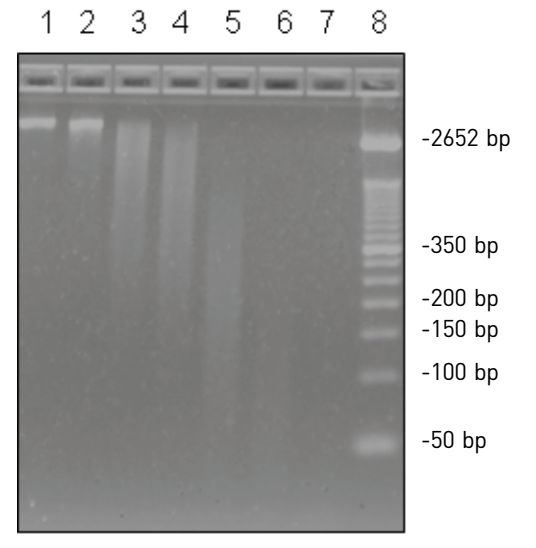

**Legend:** Lane 1: 0 units of DNAse I; Lane 2: 0.002 units of DNAse I; Lane 3: 0.01 units of DNAse I; Lane 4: 0.02 units of DNAse I; Lane 5: 0.05 units of DNase I; Lane 6: 0.1 units of DNase I; Lane 7: 0.2 units of DNase I; Lane 8: Size standards.

Lower amounts of amplifiable DNA were detected using the Quantifiler<sup>®</sup> Duo DNA Quantification Kit for those samples treated with higher amounts of DNase I. According to results from the Quantifiler® Duo DNA Quantification Kit (RPPH1 target), the amount of amplifiable DNA decreased from about 7.69 ng/μL to 3.43 ng/ μL when 0.02 units of DNase I was used, and to 0.03 ng/μL when 0.2 units of DNase I was used. Similar values were obtained from the SRY target assay.

<span id="page-88-1"></span>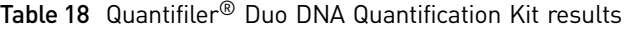

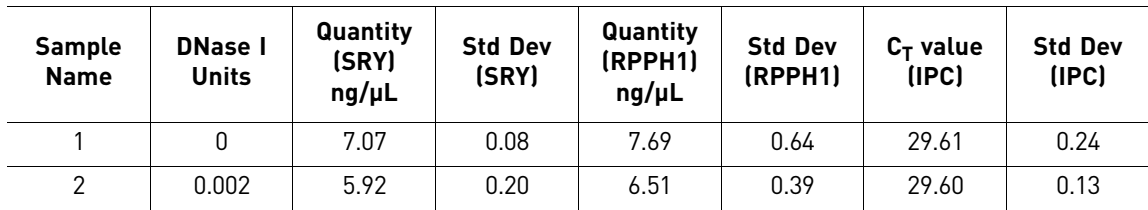

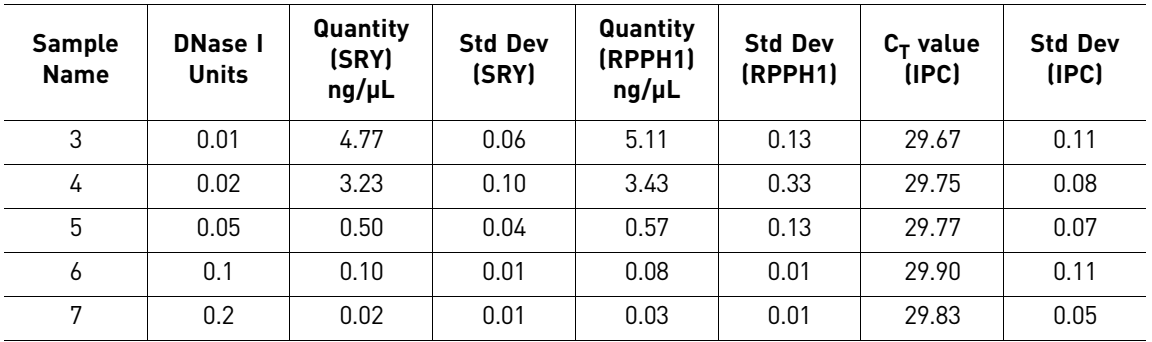

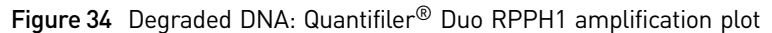

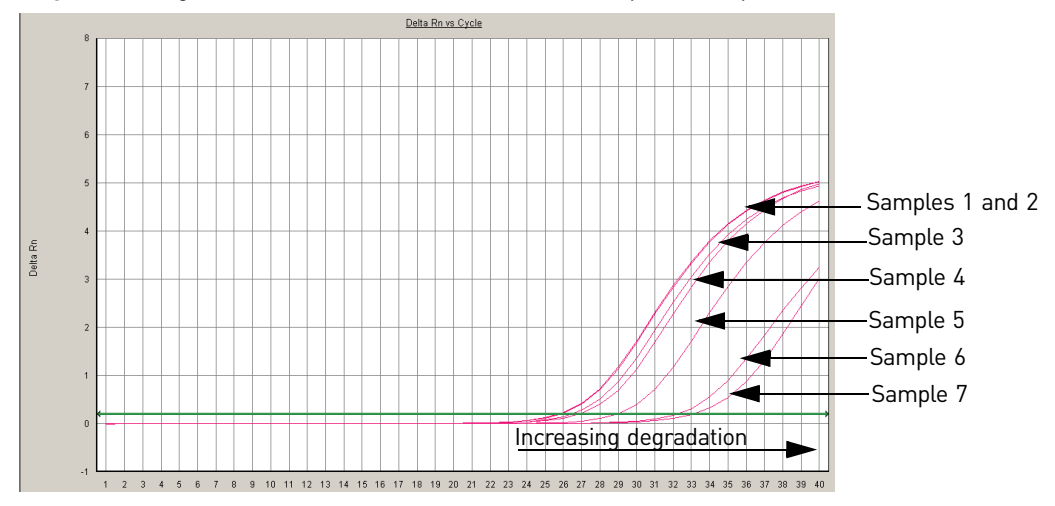

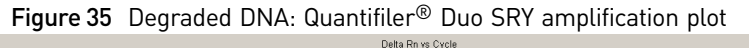

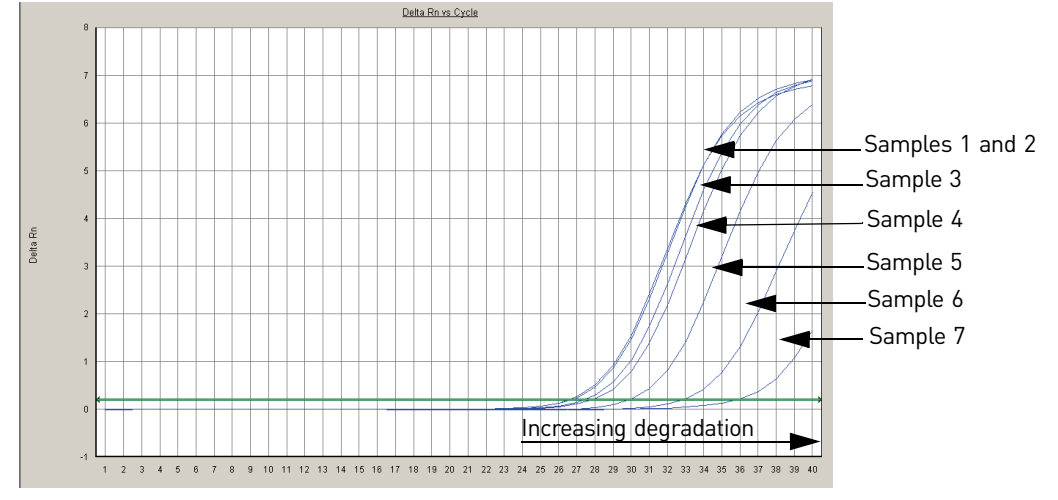

1.0 ng of each sample in the degraded DNA series was added to Identifiler® Kit reactions based on DNA quantification results obtained using the Quantifiler® Duo DNA Quantification Kit (RPPH1 human target). As the extent of degradation increased, the concentration of amplifiable DNA decreased, resulting in the need to add a higher volume of sample to the subsequent PCR reaction.  $10 \mu$ L of sample was added to the Identifiler<sup>®</sup> Kit reactions for those samples containing 0.1 ng/μL DNA or less. The peak heights (rfu values) of the alleles for STR loci with longer amplicons decreased for those degraded samples generated with 0.01 and higher units of DNase I (samples 3 to 7). However, complete interpretable STR profiles were obtained for samples generated with up to 0.02 units of DNase I (samples 1 to 4). Partial STR profiles were obtained for those samples generated with 0.05 and higher units of DNase I (samples 5 to 7) [\(Figure](#page-90-0) 36).

<span id="page-90-0"></span>Figure 36 STR analysis of samples from the degraded DNA series using the Identifiler<sup>®</sup> Kit.

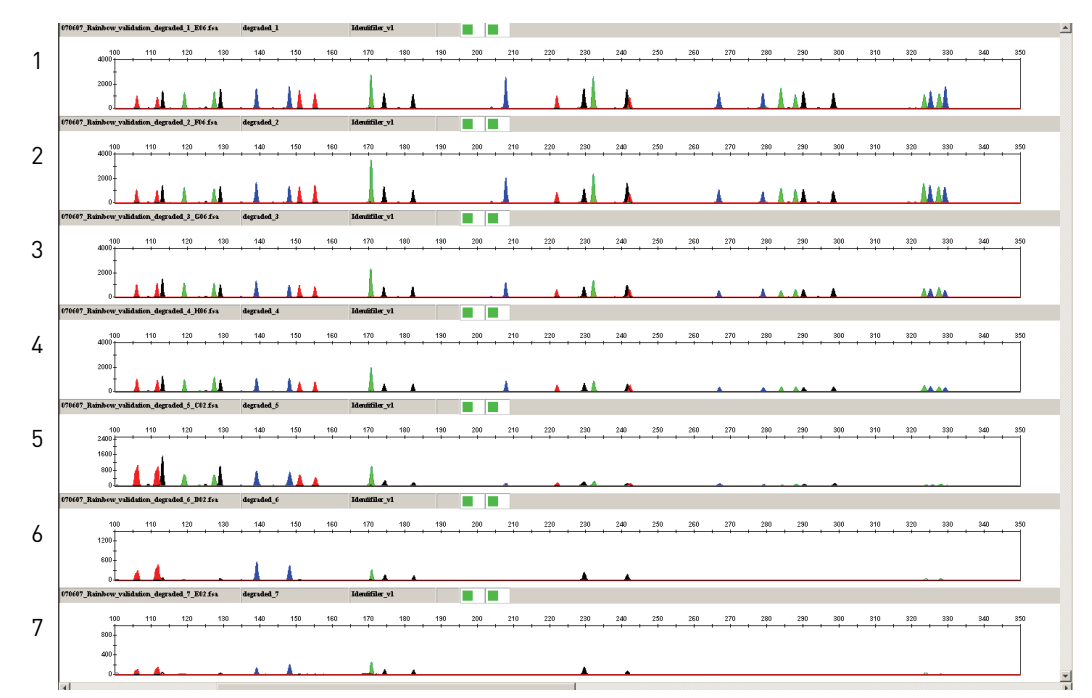

**Legend:** The sample numbers to the left of the figure refer to the sample numbers in [Table 18.](#page-88-1)

Based on the DNA quantification results from the RPPH1 human target of the Quantifiler<sup>®</sup> Duo DNA Quantification Kit, 0.25 ng of each DNA sample was added to MiniFiler™ Kit reactions. The data is presented in [Figure 37.](#page-91-0) Conclusive and complete STR profiles were obtained for samples that were generated using up to 0.02 units of DNase I (samples 1 to 4). The samples that were generated using up to 0.05 and 0.1 units of DNase I (samples 5 and 6) provided interpretable profiles; however, the amplitude (rfus) of the alleles for STR loci with longer amplicons decreased. Samples that were generated using 0.2 units of DNase I (sample 7) when amplified using 0.1 ng of template DNA provided interpretable profiles with low amplitude (rfus) for all loci.

The results indicate that interpretable profiles can be recovered from all the degraded samples generated in this study when using the Minifiler<sup>™</sup> Kit.

The MiniFiler™ Kit is specifically designed to obtain STR profiles from compromised samples. The size range of the amplicons generated using the MiniFiler<sup>™</sup> Kit is relatively smaller (70 to 283 bases) than those generated using the Identifiler<sup>®</sup> Kit (102 to 359 bases) and therefore the success rate is higher, as demonstrated by the results.

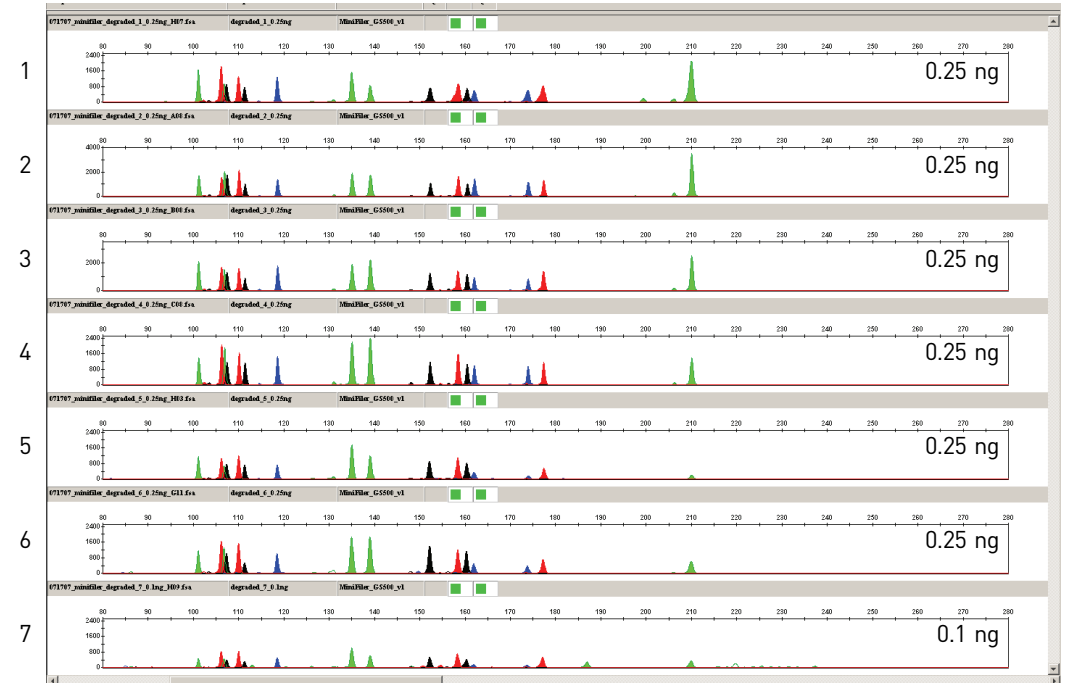

<span id="page-91-0"></span>Figure 37 STR analysis of samples from the degraded DNA Series using the MiniFiler<sup>™</sup> Kit

**Legend:** The sample numbers to the left of the figure refer to the sample numbers in [Table 18.](#page-88-1)

In general, these results demonstrate that the Quantifiler® Duo DNA Quantification Kit can be used to assess the amount of amplifiable DNA in a degraded sample. At extreme levels of degradation, it may not be possible to obtain results from the Quantifiler® Duo DNA Quantification Kit or the STR kits.

# Reproducibility study (Std 2.5)

Replicate analysis of human DNA samples was performed using the Quantifiler® Duo DNA Quantification Kit to assess the reproducibility of the quantification results obtained.

### Experiment

Four male and one female genomic DNA samples were tested to assess the reproducibility of the quantification results [\(Table](#page-91-1) 19). The DNA samples were diluted from initial estimated concentrations to 20.0, 10.0, 1.0, 0.1 and 0.05 ng/ $\mu$ L. All dilutions were made in  $T_{10}E_{0.1}$  Buffer. All samples and dilutions were tested in triplicate using the Quantifiler® Duo DNA Quantification Kit. Three different runs were performed. For each sample reaction the  $C_T$  values were obtained and the DNA quantities calculated. The mean quantity and standard deviation were calculated for each sample dilution. The 95% confidence interval values were calculated as the mean of the DNA quantity,  $\pm 2$  standard deviation units for each sample, and expressed as a percentage of the mean quantification result.

<span id="page-91-1"></span>Table 19 Human DNA samples tested for reproducibility

| <b>Sample Name</b> | Source                      | Sex  |
|--------------------|-----------------------------|------|
|                    | Human blood (single source) | Male |
|                    | Human blood (single source) | Male |

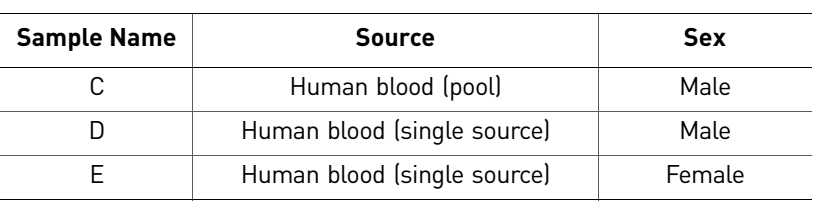

### Results

The following table shows the DNA quantity calculated for all samples and dilutions tested for all three runs using the Quantifiler® Duo DNA Quantification Kit [\(Table](#page-93-0) 20).

<span id="page-93-0"></span>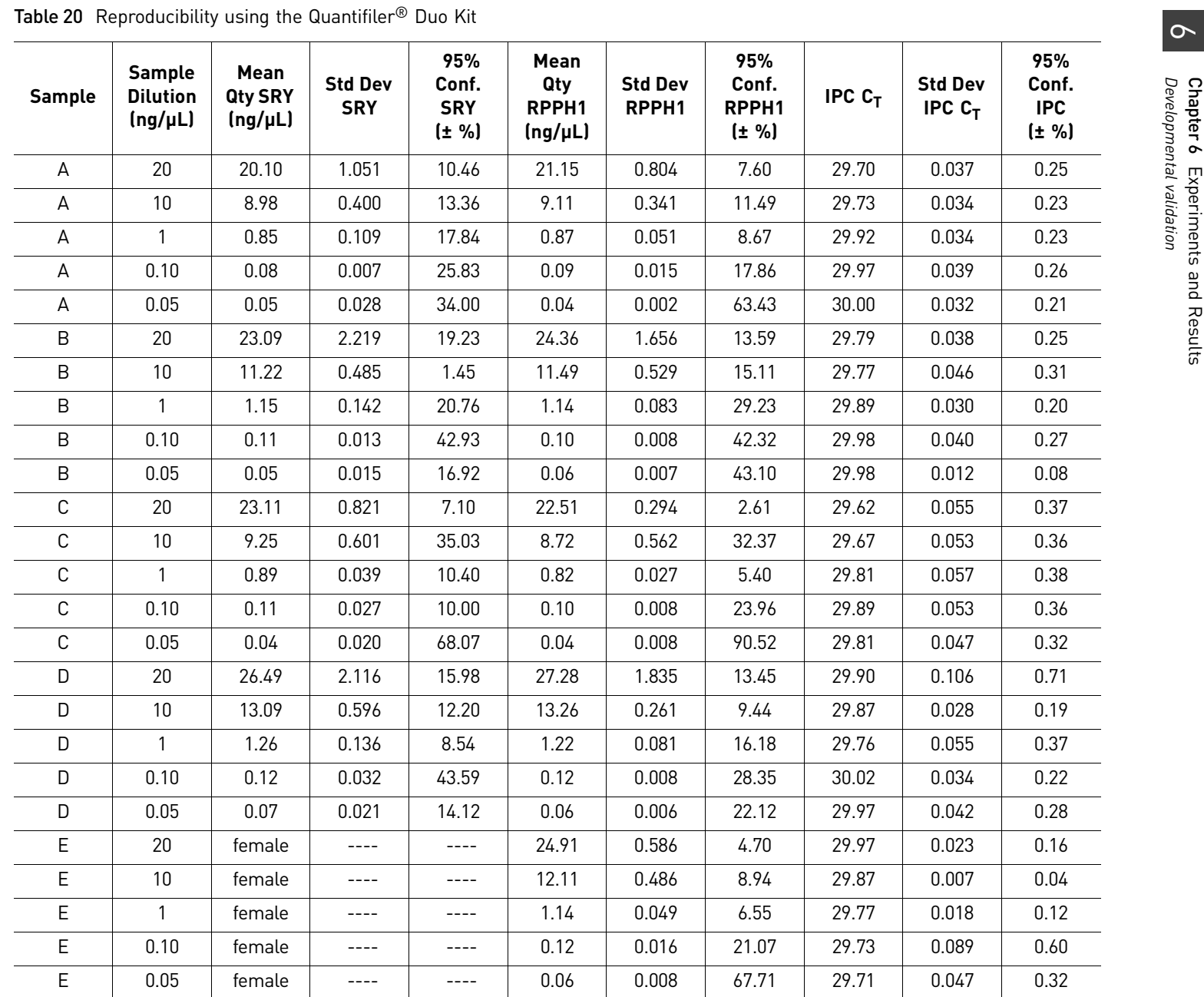

The 95% confidence interval shows the approximate range expected for results when using the Quantifiler® Duo DNA Quantification Kit. The average 95% confidence interval is  $\pm 24.2\%$  and  $\pm 21.4\%$  for the human and the male target, respectively.

The reproducibility results for the samples containing  $1 \frac{ng}{\mu}$  are shown graphically in [Figure](#page-94-0) 38. At this concentration, the range of standard deviations for each target is:

- Human Target: 0.027 to 0.083
- Male Target: 0.039 to 0.142

<span id="page-94-0"></span>Figure 38 Reproducibility at 1ng/ $\mu$ L using the Quantifiler<sup>®</sup> Duo DNA Quantification Kit

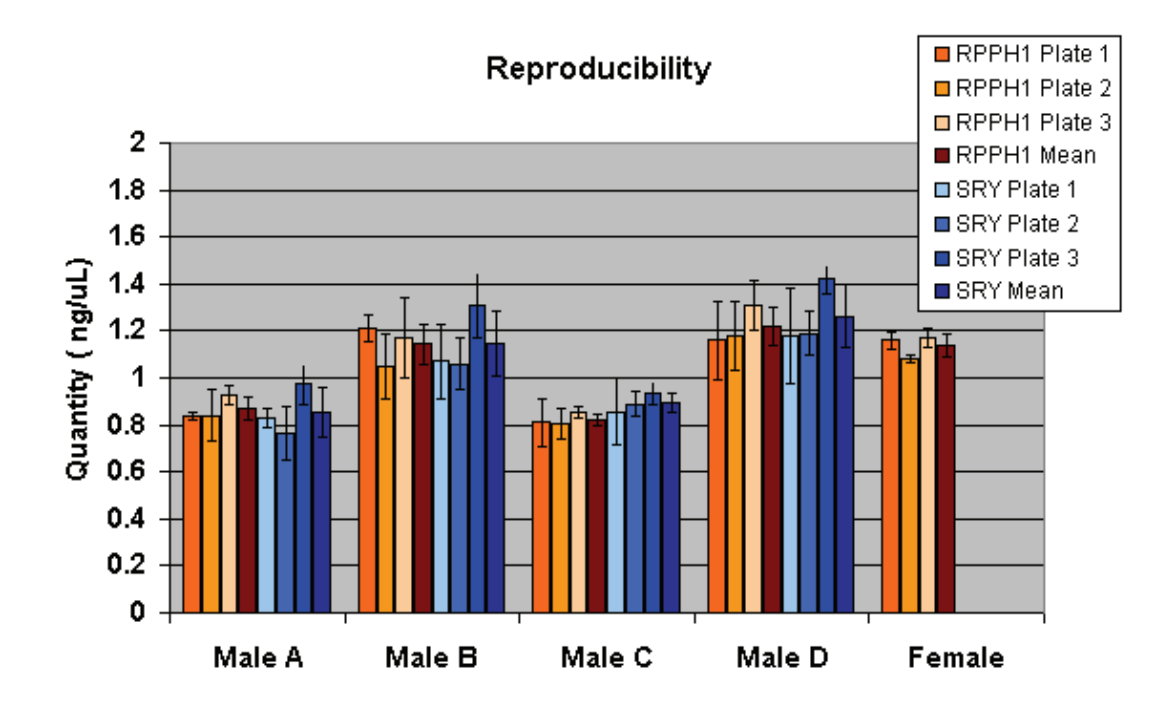

Case-type samples (Std. 2.6)

This experiment was performed to evaluate different sample types that are commonly processed in a forensic laboratory.

#### Experiment

A variety of forensic‐type samples ([Table](#page-95-0) 21) were prepared using semen, saliva and blood obtained from one or two male individual donors (a and b). The blood samples were spiked with inhibitors, spotted onto fabric/filter paper, and organically extracted. The saliva samples were spotted onto swabs and the semen samples were spotted onto fabric. A subset of these samples (1‐4) were also extracted using other commercially available methods including Chelex® resin, the QIAGEN® QIAamp® DNA Blood Mini Kit and the Promega DNA  $IQ^{TM}$  Kit. For details on the preparation of the samples see [Table](#page-95-0) 21.

Extracted DNA was quantified in triplicate using the Quantifiler® Duo DNA Quantification Kit. Based on the results from the Quantifiler<sup>®</sup> Duo kit (RPPH1 human target), approximately 1.0 ng of human genomic DNA was added to each Identifiler<sup>®</sup> Kit reaction and approximately 0.1 ng of human genomic DNA was added to each MiniFiler™ Kit reaction.

<span id="page-95-0"></span>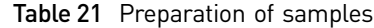

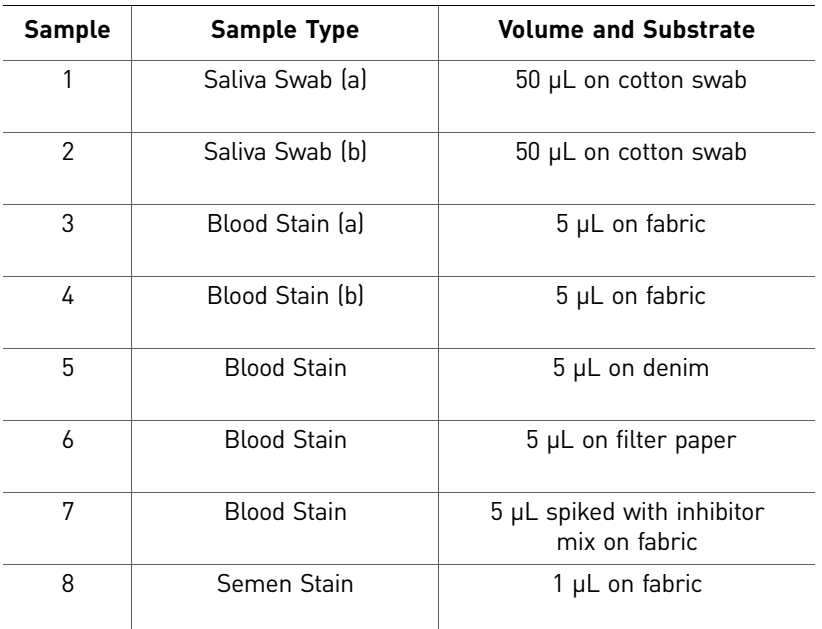

### Results

The Quantifiler® Duo Kit reactions performed on the case‐type samples yielded a range of DNA concentrations from 0.31 ng/μL to 14.66 ng/μL for the SRY male‐specific target and from 0.27 ng/μL to 13.28 ng/μL for the RPPH1 human target ([Table](#page-95-1) 22).

<span id="page-95-1"></span>Table 22 Quantifiler<sup>®</sup> Duo DNA Quantification Kit reactions performed on case-type samples

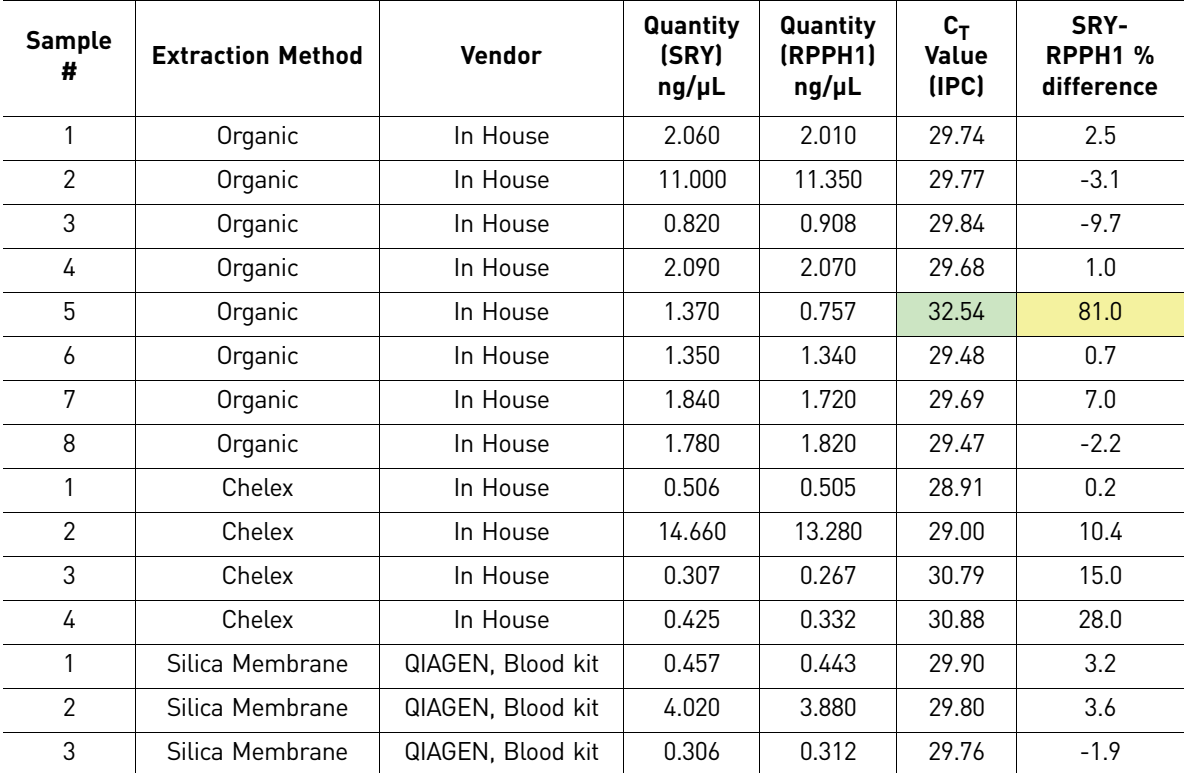

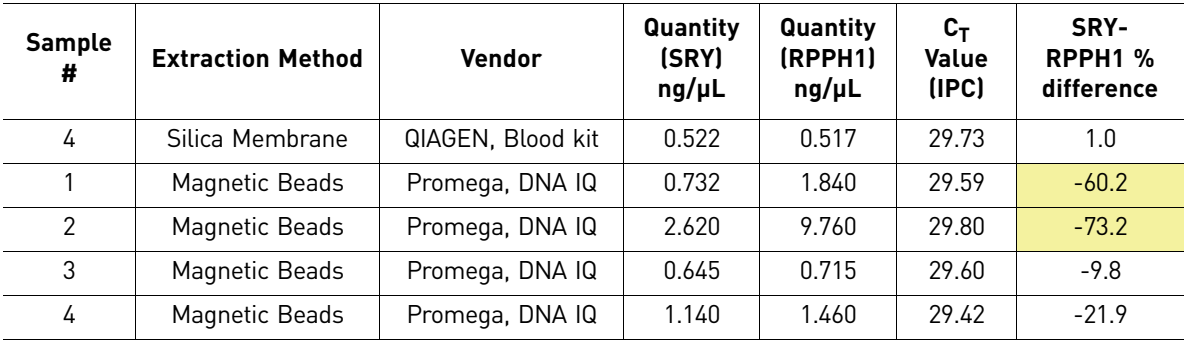

For all samples extracted using the organic extraction method, human and male DNA quantities were similar except for the blood stain on denim ([Table](#page-95-0) 21, sample 5). For this sample the quantity of male DNA was 81% higher than the quantity obtained from the human target ([Table](#page-95-1) 22). The blood stain on denim is a challenging sample due to inhibitors present on the denim substrate and in the blood. The lower quantity of total human DNA may result from inhibition of the amplification of the RPPH1 target. The presence of PCR inhibitors is suggested by the greater  $C_T$  value obtained for the IPC.

For the other extraction methods, the human and male DNA quantities for all samples were similar except for the saliva swabs ([Table](#page-95-0) 21, samples 1 and 2) extracted with the Promega DNA IQ™ Kit [\(Table](#page-95-1) 22).

Complete and interpretable STR profiles were obtained for all the samples analyzed. Peak heights from 500 to 4000 rfu were obtained for samples analyzed using the Identifiler<sup>®</sup> Kit (DNA target amount was 1 ng/rxn), and from 200 to 2000 rfu for samples analyzed using the MiniFiler<sup>™</sup> Kit (DNA target amount was 0.1 ng/rxn).

Representative STR profiles obtained for the phenol‐chloroform extracted samples are shown in [Figure](#page-97-0) 39 and [Figure](#page-97-1) 40.

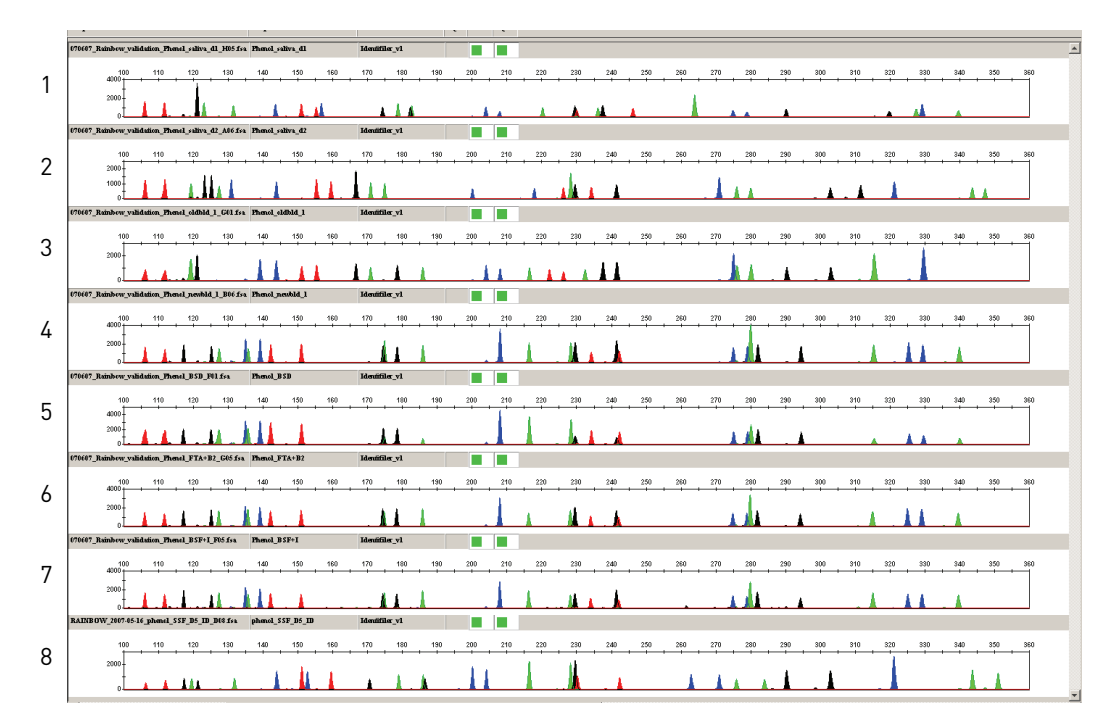

<span id="page-97-0"></span>Figure 39 STR analysis using the Identifiler<sup>®</sup> Kit and organic extracted case-type samples

**Legend:** The sample numbers to the left of the figure refer to the sample numbers in [Table 18.](#page-88-1)

<span id="page-97-1"></span>Figure 40 STR analysis using the MiniFiler™ Kit and organic extracted case-type samples

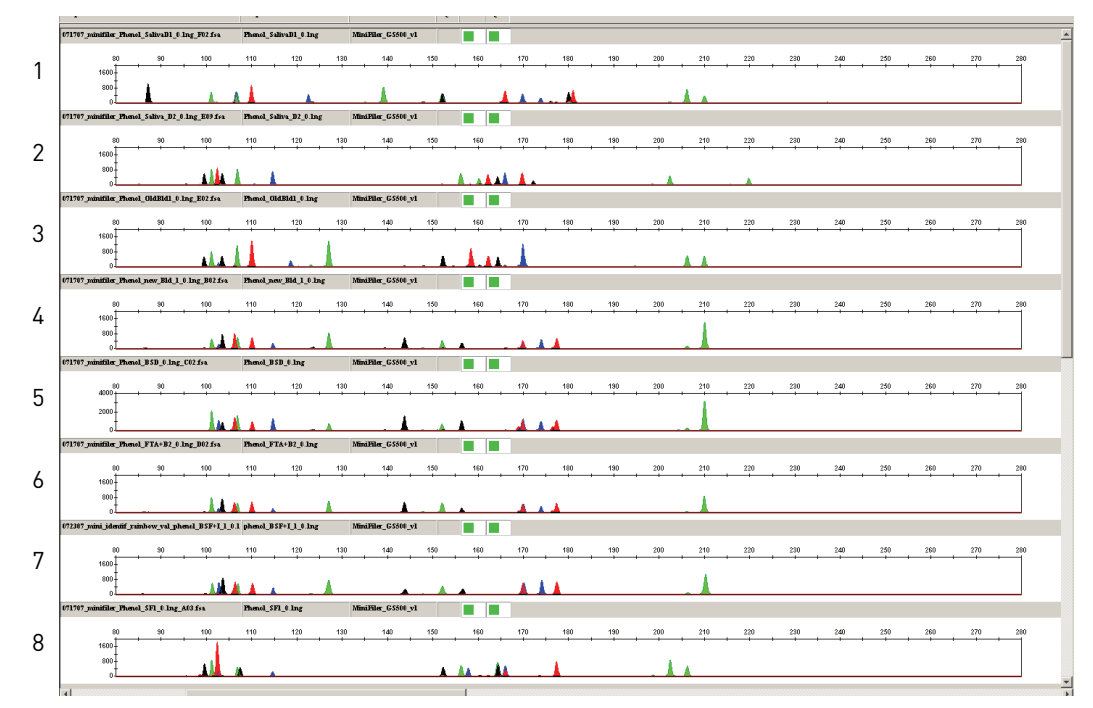

**Legend:** The sample numbers to the left of the figure refer to the sample numbers in [Table 18.](#page-88-1)

Population studies (Std. 2.7) Human DNA samples from three population groups were analyzed to verify the ability to obtain male and human quantification results using the Quantifiler<sup>®</sup> Duo kit.

#### Experiment

Purified genomic DNA samples from 534 human individual donors from Hispanic, Caucasian, and African American population groups were analyzed using the Quantifiler® Duo DNA Quantification Kit.

All DNA samples were previously extracted from blood specimens using the Applied Biosystems® BloodPrep® DNA Chemistry and Applied Biosystems® 6100 Nucleic Acid PrepStation. The samples were previously quantified using the Quantifiler<sup>®</sup> Human DNA Quantification Kit.

The number of male and female samples, in each of the population groups tested, is detailed in [Table](#page-98-0) 23. Approximately 1 ng of purified genomic DNA was used from the panel for each Quantifiler® Duo Kit reaction.

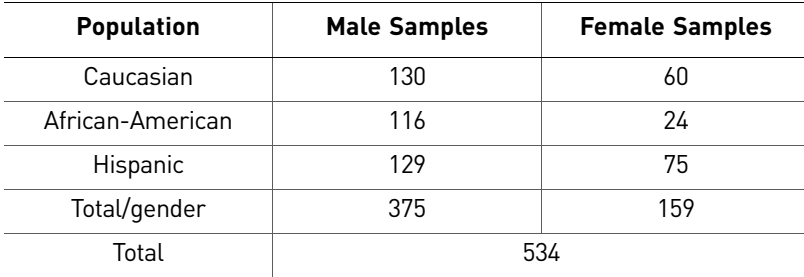

<span id="page-98-0"></span>Table 23 Distribution of samples used for population studies

#### Results

The Quantifiler<sup>®</sup> Duo DNA Quantification Kit detected and quantified DNA in all 534 human DNA samples.

- All 375 male DNA samples exhibited the SRY signal (see [Table](#page-98-1) 24).
- The SRY signal was not detected for any of the female samples tested (see [Table](#page-98-1) 24).
- The human-male DNA quantity value (SRY) was within  $\pm$  25% of the total human quantity value (RPPH1) obtained for most of the male samples (data not shown).
- 5 of the 375 male samples tested ([Table](#page-99-0) 25) yielded SRY quantity values that deviated from the RPPH1 quantity values by  $>$  25%. This may have resulted from duplication of the SRY gene in these DNA samples.

<span id="page-98-1"></span>Table 24 Quantification of DNA in the samples from different population groups

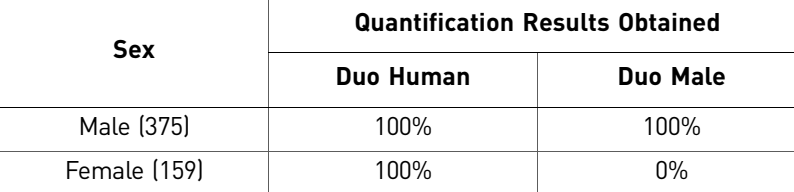

**Sample # Population Duo Human (ng/µL) Duo Male (ng/µL) IPC CT Male-Human % difference** 417 | Caucasian | 0.688 | 1.300 | 29.837 | 88.953 34 African-American 0.244 0.475 29.957 94.672

64 African-American 1 0.230 1 0.458 29.733 99.130 129 African-American | 0.253 | 0.444 | 29.847 | 75.494 183 | African-American | 0.329 | 0.542 | 29.803 | 64.742

<span id="page-99-0"></span>Table 25 Quantification results for the five samples exhibiting >25% variation in the quantities of total human and male DNA

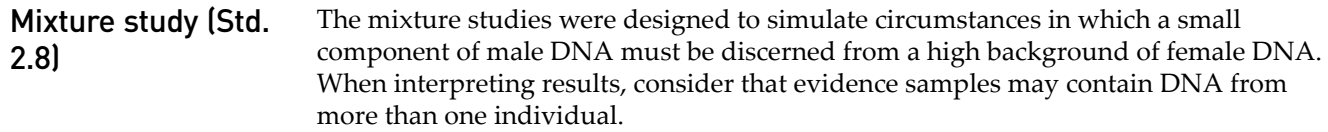

### Experiment 1

Mixture samples containing 0.2 ng/μL of human male DNA and varying amounts of female DNA were prepared. The ratio of male and female DNA in these samples was 1:0, 1:1, 1:5, 1:10, 1:20 and 0:1 [\(Table](#page-99-1) 26). The mixture samples were processed in triplicate using the Quantifiler® Duo DNA Quantification Kit to determine the concentration of total human DNA (RPPH1 target) and male DNA (SRY target).

In addition, using the results from the RPPH1 human target, approximately 1.0 ng of human genomic DNA from each sample was added to an Identifiler<sup>®</sup> Kit reaction. Using the results from the SRY male target, approximately 1.0 ng of human genomic DNA from each sample was added to a Yfiler<sup>®</sup> kit reaction.

#### Results 1

The quantification results obtained using the Quantifiler® Duo DNA Quantification Kit are summarized in [Table](#page-99-1) 26 and shown graphically in [Figure](#page-100-0) 41. For all samples, the male DNA produced consistent quantification values, regardless of the amount of female DNA present. Thus, the ability to quantify the male DNA was not adversely affected by the presence of the quantities of female DNA investigated.

In addition, the ratios of male and female DNA in the mixture samples derived from the quantification results correlated well with the expected ratios.

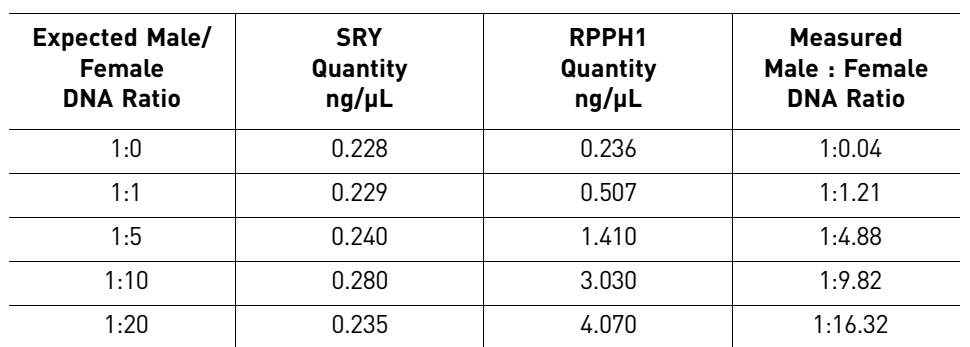

<span id="page-99-1"></span>Table 26 Mixture Study 1: ratio and quantification results

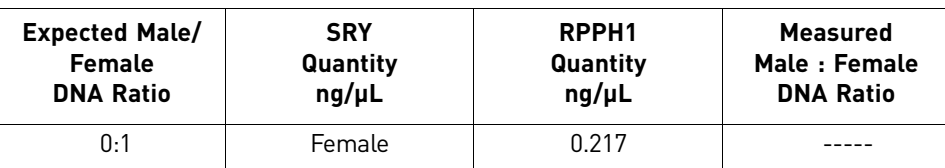

<span id="page-100-0"></span>Figure 41 Mixture Study 1: Quantification values obtained for a constant amount of male DNA in a background of increasing female DNA

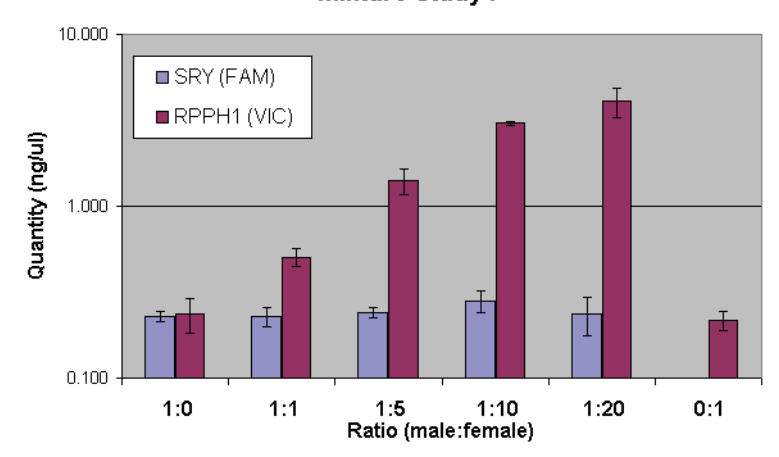

**Mixture Study I** 

Based on the results from the RPPH1 target, approximately 1.0 ng of human genomic DNA from each sample was analyzed using the Identifiler® Kit ([Figure](#page-101-0) 42). As expected, the peak height of male alleles decreased with increases in the ratio of female to male DNA, reflecting the reducing amount of male DNA present in each sample.

Interpretation of the minor male profile in such mixture samples was challenging due to the occurrence of shared alleles (minor‐male alleles at stutter positions of female alleles) and dropout of minor alleles. Alleles from the minor male contributor were interpretable in the mixture samples having 1:1, 1:5 and 1:10 ratios of male:female DNA, as indicated by the arrows in [Figure](#page-101-0) 42.

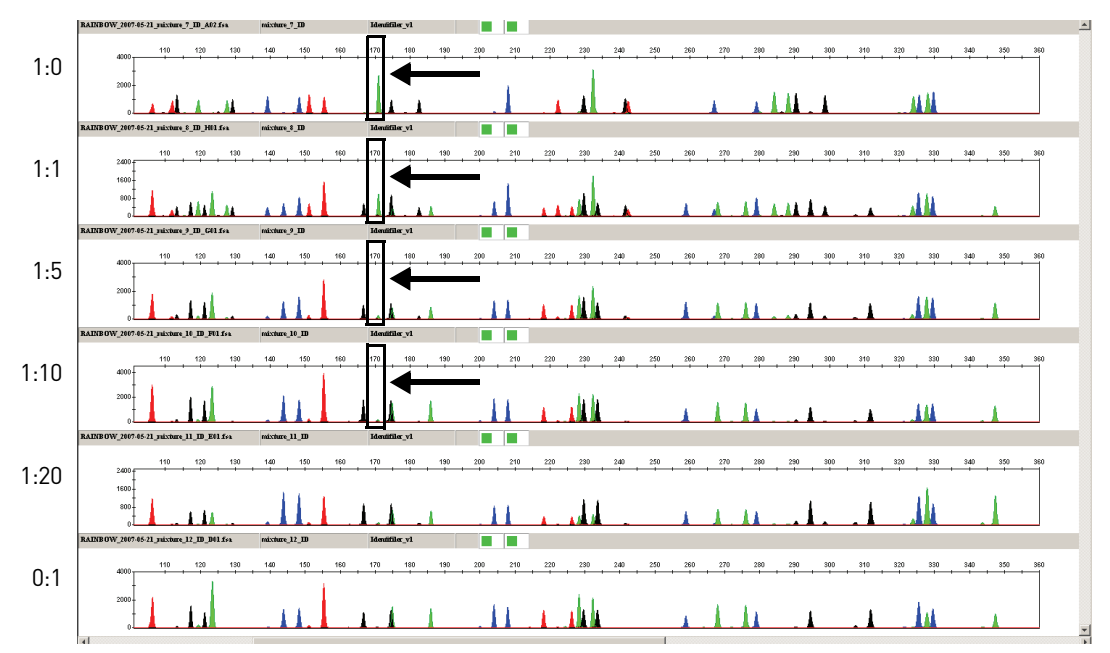

## <span id="page-101-0"></span>Figure 42 Mixture study 1: STR analysis using the Identifiler® Kit

Top panel: Male contributor DNA profile. Bottom panel: Female contributor DNA profile. Middle panels: Male:female DNA mixtures. Arrow denotes male contributor alleles at one locus.

Based on the results from the SRY target, approximately 1.0 ng of human male DNA from each sample was profiled using the Yfiler® Kit [\(Figure](#page-102-0) 43). The Yfiler® Kit amplifies STR targets on the human Y‐chromosome only. Therefore, one would expect a good correlation between the quantification values obtained from the SRY target in the Quantifiler® Duo DNA Quantification Kit and the performance of the Yfiler® Kit. Complete, conclusive, and consistent male profiles were obtained from all mixture samples investigated.

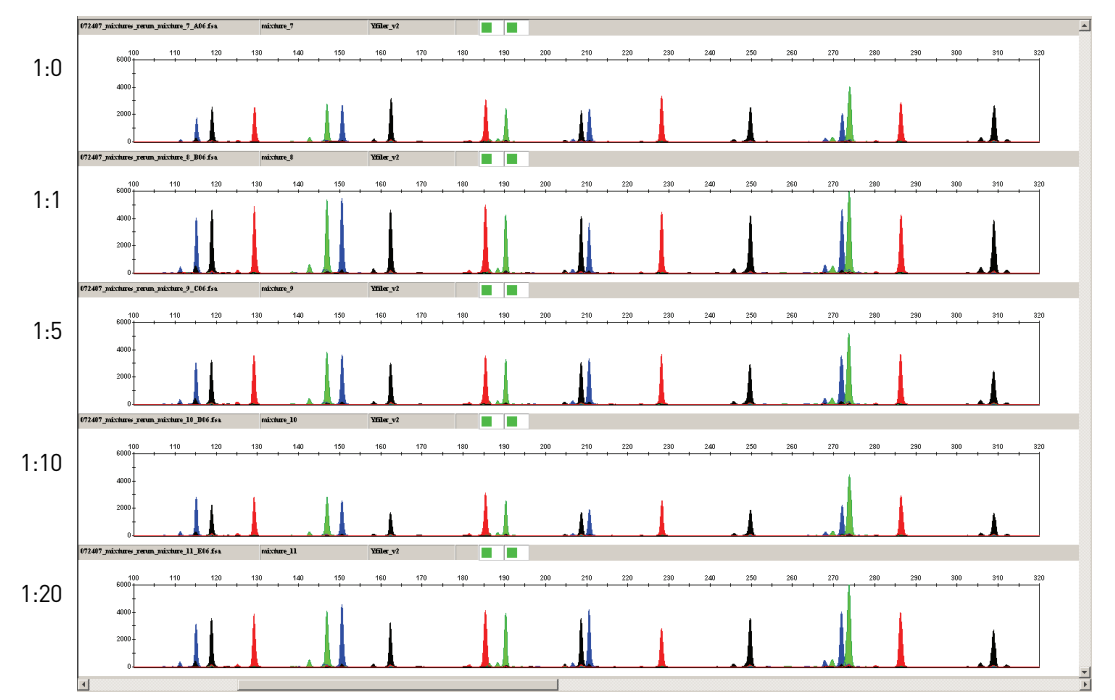

<span id="page-102-0"></span>Figure 43 Mixture Study 1: STR analysis using the Yfiler® Kit

Top panel: Male contributor DNA profile. Remaining panels: Male:female DNA mixtures.

### Experiment 2

The limit of detection of male DNA in the presence of large excesses of female DNA was studied. Mixture samples were prepared containing 25 pg/μL of male DNA and increasing quantities of female DNA, resulting in M:F ratios of 1:0, 1:50, 1:100, 1: 200, 1:500, 1:800, 1:1000 and 0:1. The mixture samples were processed in triplicate using the Quantifiler® Duo DNA Quantification Kit to determine the concentration of total human genomic DNA (RPPH1 target) and male DNA (SRY target).

Based on the results from the SRY male target, approximately 1.0 ng of human genomic DNA from each sample was added to a Yfiler® Kit reaction.

### Results 2

The male DNA was detected and quantified in all mixture samples with as high as a 1:1000 M:F ratio using the Quantifiler® Duo DNA Quantification Kit [\(Table](#page-103-0) 27 and [Figure](#page-103-1) 44). Detection of male DNA as low as  $25 \frac{\text{pg}}{\mu}$  in the presence of 1000-fold excess female DNA demonstrates the robustness and specificity of the Quantifiler® Duo DNA Quantification Kit. The observed ratio of the male and female DNA varied between 10% to 40% from the expected ratio most likely because of stochastic variations in the PCR.

| <b>Male/Female</b><br><b>DNA Ratio</b> | <b>SRY</b><br>Quantity<br>$ng/\mu L$ | RPPH1<br>Quantity<br>$ng/\mu L$ | <b>Measured</b><br>Male:<br><b>Female DNA</b><br>Ratio |
|----------------------------------------|--------------------------------------|---------------------------------|--------------------------------------------------------|
| 1:0                                    | 0.027                                | 0.026                           | 1:0.04                                                 |
| 1:50                                   | 0.029                                | 1.260                           | 1:42.45                                                |
| 1:100                                  | 0.029                                | 2.460                           | 1:83.25                                                |
| 1:200                                  | 0.022                                | 6.405                           | 1:288.16                                               |
| 1:500                                  | 0.025                                | 13.770                          | 1:545.43                                               |
| 1:800                                  | 0.027                                | 24.410                          | 1:896.43                                               |
| 1:1000                                 | 0.020                                | 28.210                          | 1:1388.66                                              |
| 0:1                                    | Female                               | 0.016                           |                                                        |

<span id="page-103-0"></span>Table 27 Mixture study 2: ratio and quantification results

<span id="page-103-1"></span>Figure 44 Mixture study 2: quantification graph

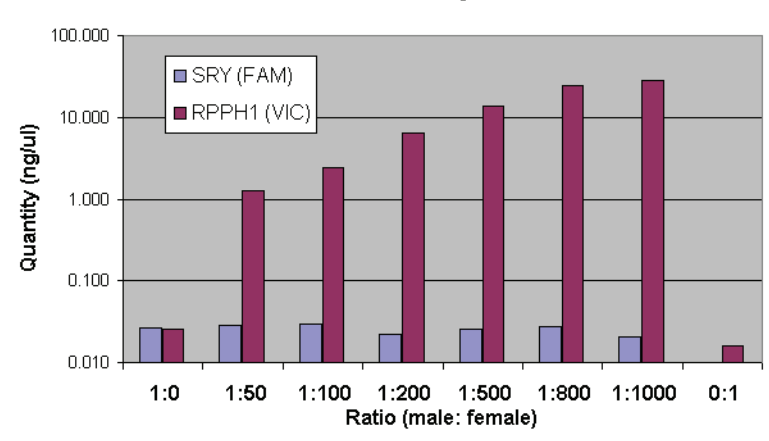

**Mixture Study II** 

Based on the results from the SRY target, the maximum allowed volume (10 μL) of each mixture sample was profiled using the Yfiler® Kit [\(Figure 45\)](#page-104-0). Complete, conclusive and consistent male profiles were obtained from all mixture samples investigated. The results demonstrate the utility of the Quantifiler® Duo DNA Quantification Kit in the analysis of mixture samples.

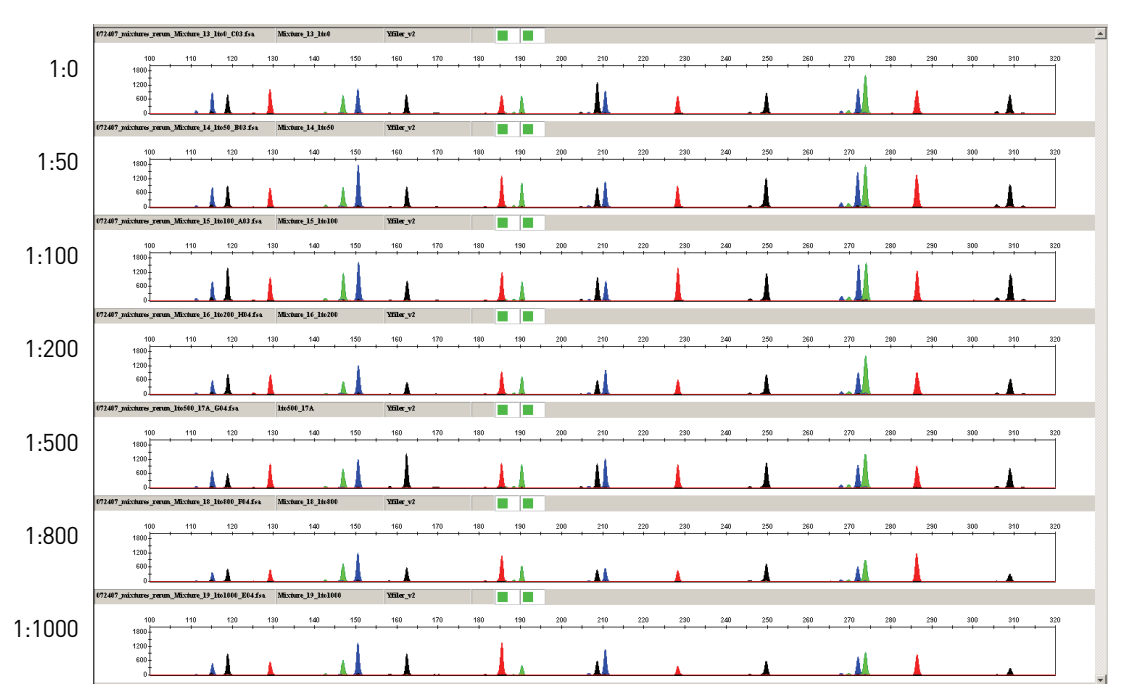

<span id="page-104-0"></span>**Figure 45** Mixture study 2: STR analysis using the Yfiler<sup>®</sup> Kit

Top panel: Male contributor DNA profile. Remaining panels: Male:female DNA mixtures.

Precision and accuracy (Std. 2.9)

The precision and accuracy of the Quantifiler<sup>®</sup> Duo Kit was assessed by replicate standard curve analysis.

### Experiment

The precision of the Quantifiler® Duo DNA Quantification Kit was tested by performing two runs on different days (one run per day) on three different instruments.

One set of eight serial dilutions was prepared containing 50, 16.7, 5.56, 1.85, 0.62, 0.21, 0.068 and 0.023 ng/ $\mu$ L of the human male DNA standard included in the Quantifiler<sup>®</sup> Duo DNA Quantification Kit. Six reaction plates were set up and each of them contained 10 replicates of the 8 dilutions. Two plates per instrument were run on three different 7500 Real-time PCR System instruments using recommended thermal cycler conditions for the Quantifiler® Duo DNA Quantification Kit.

The two runs were performed on two different days, using the same three 7500 Real‐ Time PCR System instruments. For each dilution, the  $C_T$  values for RPPH1 (VIC), SRY (FAM) and IPC (NED) signals were recorded for all 60 reactions. Slope,  $R^2$  and Y-intercept values were also computed.

### Results

[Table](#page-105-0) 28 shows the means and standard deviations of the  $C_T$  values for RPPH1, SRY, and IPC targets calculated for each quantification standard dilution across all 6 plates.

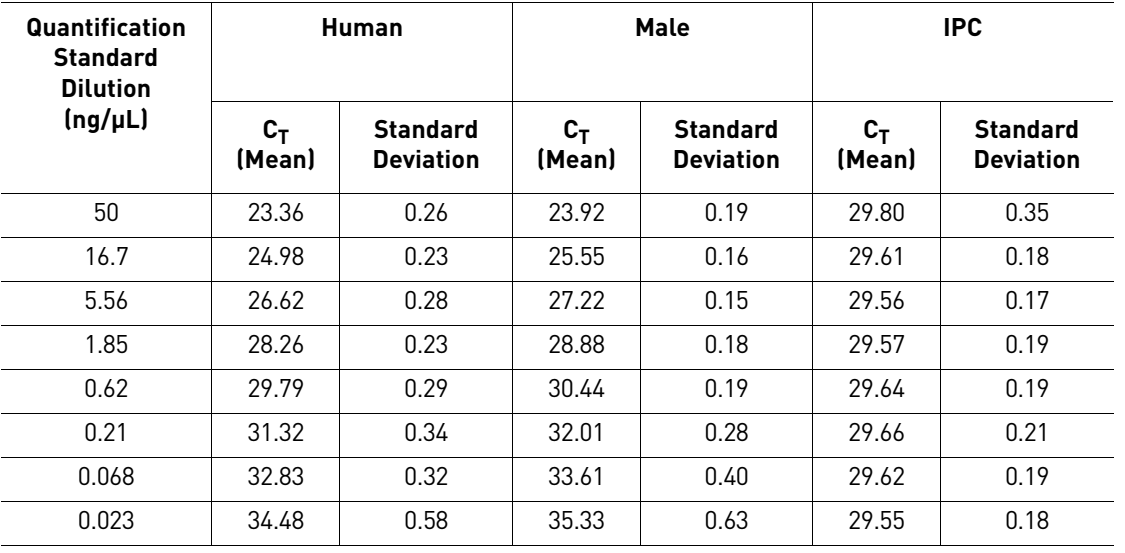

<span id="page-105-0"></span>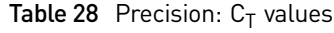

[Figure](#page-106-1) 46, Figure 47, and Figure 48 provide the human, human male, and IPC  $\rm C_T$  mean values obtained using the Quantifiler $^{\circledR}$  Duo DNA Quantification Kit.

<span id="page-105-1"></span>Figure 46 Precision using the Quantifiler® Duo DNA Quantification Kit (RPPH1 human target) at the standard curve concentrations

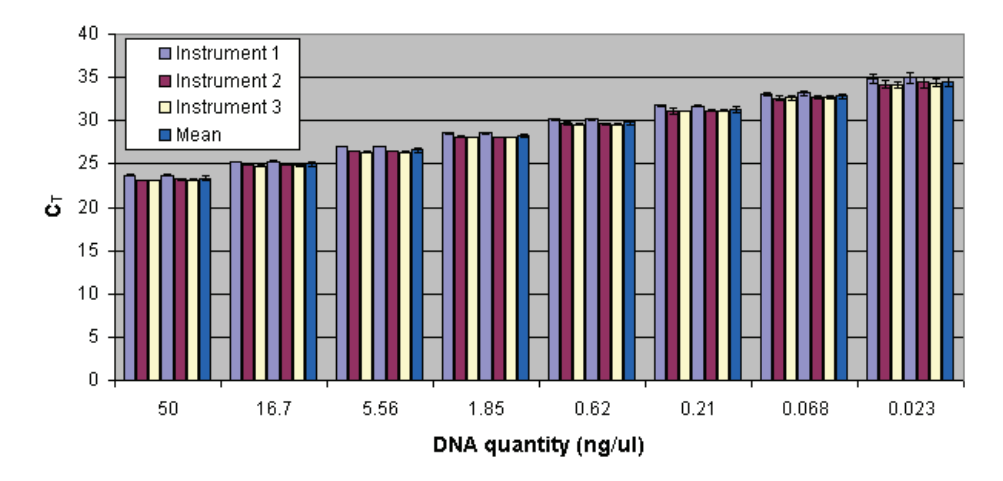

#### **Precision of Human Assay**

<span id="page-106-0"></span>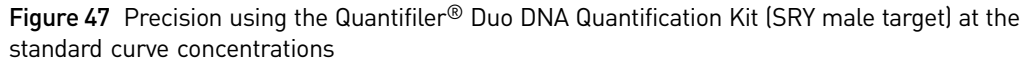

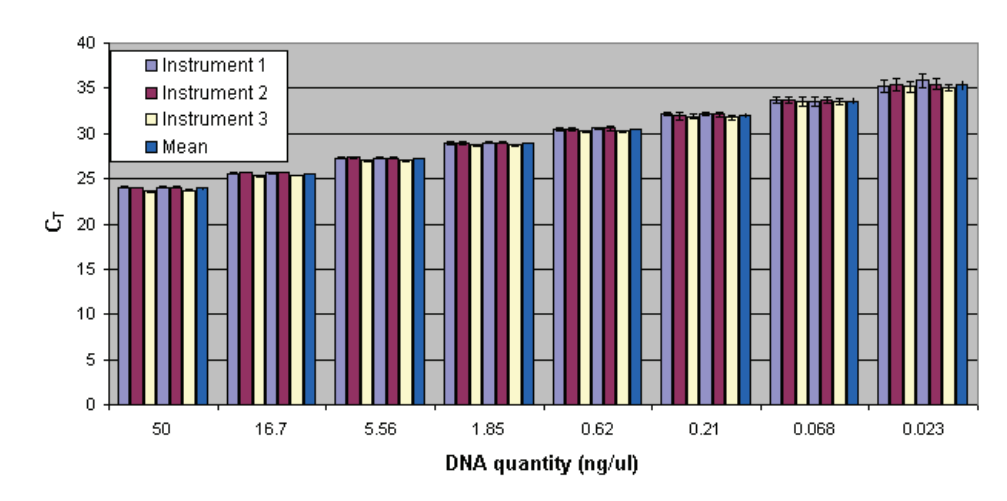

**Precision of Male Assay** 

<span id="page-106-1"></span>Figure 48 Precision using the Quantifiler<sup>®</sup> Duo DNA Quantification Kit (IPC target) at the standard curve concentrations

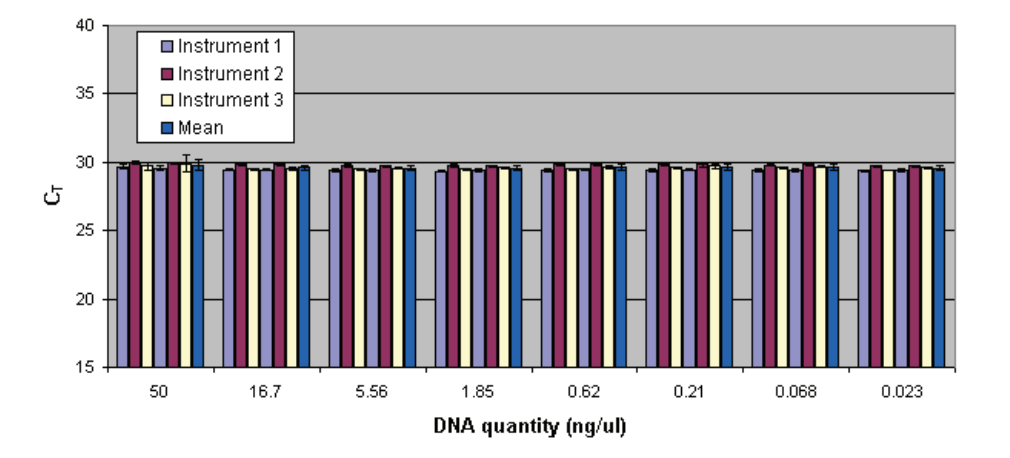

#### **Precision of IPC Assay**

For each sample, the  $C_T$  values obtained for the RPPH1 target were lower than those obtained for the SRY target because there are two copies of the autosomal human target locus and only one copy of the Y chromosome target locus per genome equivalent.

The  $C_T$  values did not vary significantly from run to run or from instrument to instrument. The data showed that at lower DNA concentrations, the standard deviations increased, most likely due to stochastic effects.

Systematic differences between instruments are not expected to affect final sample quantification results; when samples and quantification standards are run on the same plate and instrument, the  $C_T$  values are affected proportionately.

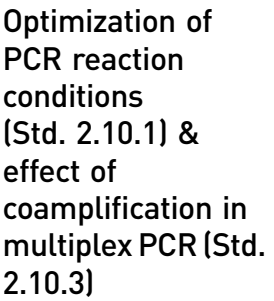

Contamination (Std. 3.6)

The quantities of critical reagents in the PCR mix such as primers, probes, and IPC template were optimized using the following thermal cycling conditions:

- Hold:  $50^{\circ}$ C 2 min.
- Hold: 95°C 10 min.
- Cycle:  $95^{\circ}$ C 15 sec,  $60^{\circ}$ C 1 min for 40 cycles.

The primers and probes for amplification and detection of RPPH1, SRY, and IPC targets were investigated at concentrations ranging from 50 to 725 nM. In a separate experiment, copies of the IPC varied from 1,000 to 40,000 copies per assay.

Analysis of non‐template control samples was performed to demonstrate that the Quantifiler<sup>®</sup> Duo assay did not generate results due to the presence of contaminating DNA.

## Experiment

To test for contamination, all standard assay parameters were used, except that the number of cycles was extended from 40 to 50 in the PCR amplification cycling step.

A 96‐well plate was set up with 95 non‐template controls (NTCs) and one positive control sample (at a concentration of approximately 20 ng/μL). The number of PCR cycles was increased from 40 to 50 in this experiment to study the performance at a higher stringency.

### Results

None of the 95 NTCs exhibited any detectable signal for the human and male targets in the VIC and FAM channels, respectively [\(Figure](#page-107-0) 49). The  $C_T$  values for the IPC signal (NED) fell within a range of variation of 1  $C_T$ , which is within the normal variation of the TaqMan<sup>®</sup> assay. The positive control sample provided the expected  $C_T$  values for human and male targets.

<span id="page-107-0"></span>Figure 49 NTC and positive control

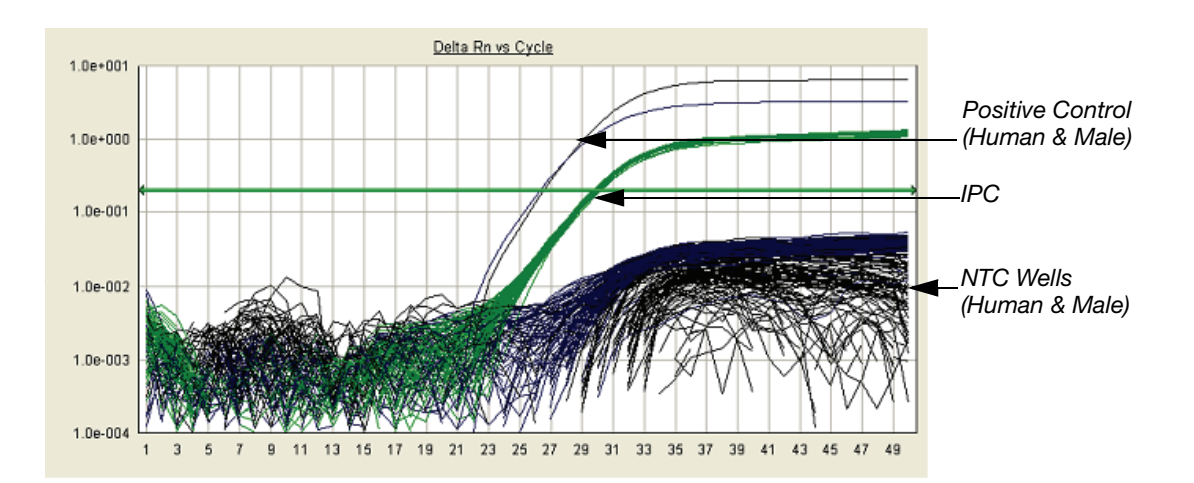
Correlation studies Quantification of DNA is a step in the STR analysis workflow that provides a value obtained by measuring the DNA content of a given sample against a reference (standard DNA sample). Quantification results may vary based on the method used; e.g., UV absorbance, binding of intercalating dyes, hybridization, PCR, and so on.

> Among the different PCR‐based quantification methods, the quantity of DNA obtained for any given sample may vary due to different aspects of PCR (see [Results](#page-108-0) section below). The ultimate goal of the DNA quantification step in the STR analysis workflow is not to obtain an absolute value, but to determine the volume of the DNA extract to be used for amplification to produce high quality STR genotyping results.

#### Experiment

Four male genomic DNA samples (A through D) and one female genomic DNA sample (sample E) at 20.0, 10.0, 1.0, 0.1 and 0.05 ng/ $\mu$ L were quantified in triplicate using the Quantifiler<sup>®</sup> Duo, Quantifiler<sup>®</sup> Human and Quantifiler<sup>®</sup> Y Human Male Quantification Kits.

#### <span id="page-108-0"></span>Results

All male samples provided quantification results for both human and male targets using the Quantifiler<sup>®</sup> Duo, Quantifiler<sup>®</sup> Human and Quantifiler<sup>®</sup> Y Human Male DNA Quantification Kits ([Table](#page-109-0) 29). No detectable male target signal was obtained for the female DNA sample, at any concentration, using the Quantifiler® Duo and Quantifiler® Y Human Male DNA Quantification Kits. The quantities of human and male DNA obtained from the Quantifiler® Duo DNA Quantification Kit were similar to the quantities obtained using either the Quantifiler<sup>®</sup> Human or Quantifiler<sup>®</sup> Y Human Male DNA Quantification Kit.

The differences in the quantities of DNA obtained in the present experiment may be due to one or more of the following:

- The difference in the amplification targets used for quantification of human DNA: RPPH1 in the Quantifiler® Duo DNA Quantification Kit and hTERT in the Quantifiler® Human DNA Quantification Kit.
- The difference in the sizes of the human DNA targets: 140 bases in the Quantifiler<sup>®</sup> Duo DNA Quantification Kit and 62 bases in the Quantifiler<sup>®</sup> Human DNA Quantification Kit.
- The difference in the sizes of the male DNA targets: 130 bases in the Quantifiler<sup>®</sup> Duo DNA Quantification Kit and 64 bases in the Quantifiler® Y Human Male DNA Quantification Kit; though in both kits the male target is SRY gene.
- The differences in assay complexity: the Quantifiler® Duo DNA Quantification Kit is a triplex PCR assay, and the Quantifiler<sup>®</sup> Human and Quantifiler<sup>®</sup> Y Human Male DNA Quantification Kits are duplex PCR assays.
- Differences in the quantification standards used in the respective kits: human male genomic DNA in the Quantifiler® Duo DNA Quantification Kit; cell line DNA in the Quantifiler® Human and Quantifiler® Y Human Male DNA Quantification Kits.
- Differences in the optimized reaction mix: each PCR reaction mix is optimized to deliver the expected performance for a given kit.

Applied Biosystems recommends that laboratories determine the optimum amount of input DNA required for each STR genotyping system based on the quantification values obtained using the Quantifiler® Duo DNA Quantification K

Table 29 Correlation of DNA quantification using the Quantifiler® Duo, Quantifiler® Human and Quantifiler® Y Human Male Quantification Kit

<span id="page-109-0"></span>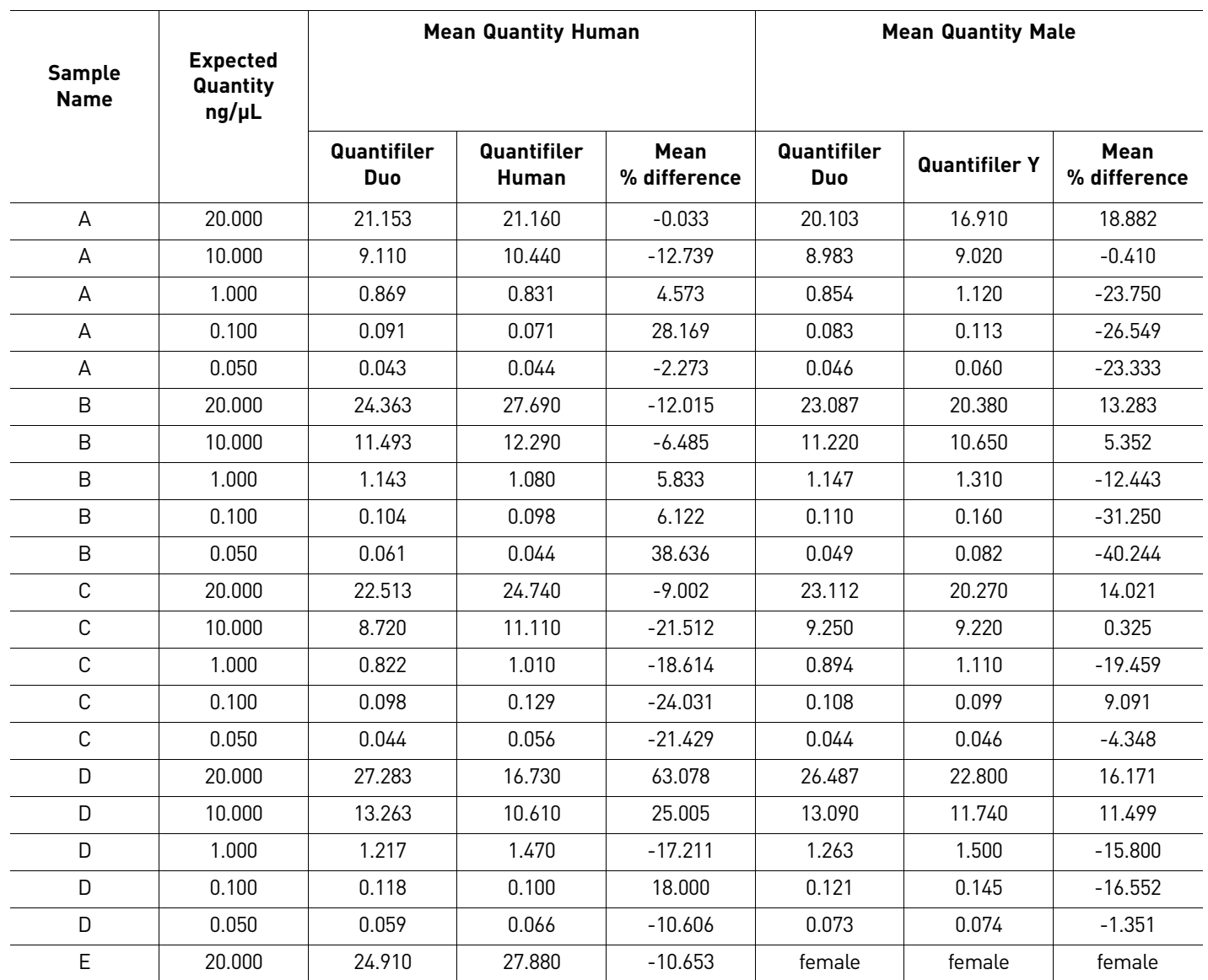

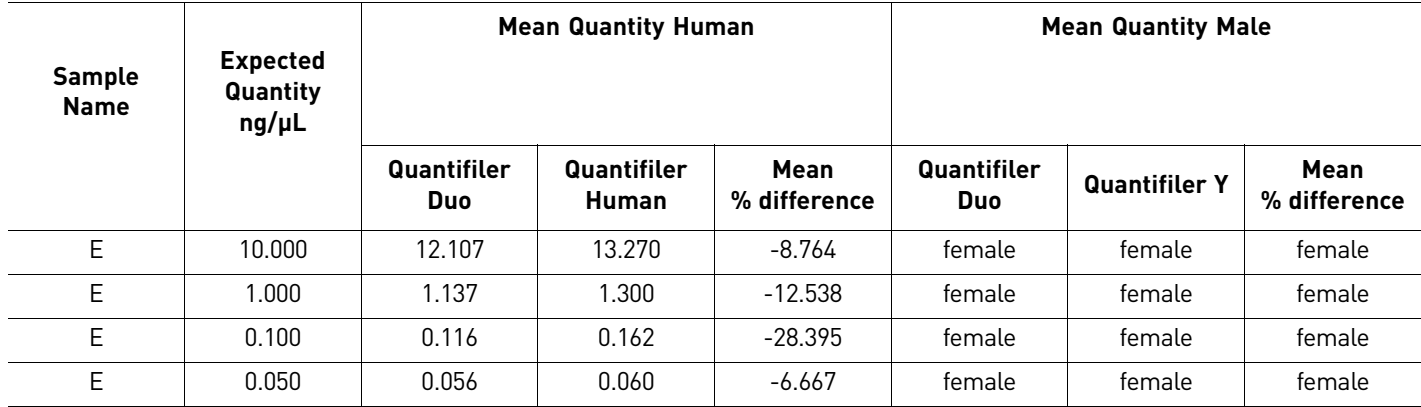

6

Chapter 6 Experiments and Results *Developmental validation*

# Safety

**WARNING! GENERAL SAFETY.** Using this product in a manner not specified  $\mathcal{I}_{\mathcal{I}}$  in the user documentation may result in personal injury or damage to the instrument or device. Ensure that anyone using this product has received instructions in general safety practices for laboratories and the safety information provided in this document.

- **∙** Before using an instrument or device, read and understand the safety information provided in the user documentation provided by the manufacturer of the instrument or device.
- **∙** Before handling chemicals, read and understand all applicable Safety Data Sheets (SDSs) and use appropriate personal protective equipment (gloves, gowns, eye protection, etc). To obtain SDSs, see the "Documentation and Support" section in this document.

# **Chemical safety**

<span id="page-113-0"></span>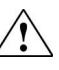

**WARNING! GENERAL CHEMICAL HANDLING.** To minimize hazards, ensure laboratory personnel read and practice the general safety guidelines for chemical usage, storage, and waste provided below, and consult the relevant SDS for specific precautions and instructions:

- **∙** Read and understand the Safety Data Sheets (SDSs) provided by the chemical manufacturer before you store, handle, or work with any chemicals or hazardous materials. To obtain SDSs, see the "Documentation and Support" section in this document.
- **∙** Minimize contact with chemicals. Wear appropriate personal protective equipment when handling chemicals (for example, safety glasses, gloves, or protective clothing).
- **∙** Minimize the inhalation of chemicals. Do not leave chemical containers open. Use only with adequate ventilation (for example, fume hood).
- **∙** Check regularly for chemical leaks or spills. If a leak or spill occurs, follow the manufacturerʹs cleanup procedures as recommended in the SDS.
- **∙** Handle chemical wastes in a fume hood.
- **∙** Ensure use of primary and secondary waste containers. (A primary waste container holds the immediate waste. A secondary container contains spills or leaks from the primary container. Both containers must be compatible with the waste material and meet federal, state, and local requirements for container storage.)
- **∙** After emptying a waste container, seal it with the cap provided.
- **∙** Characterize (by analysis if necessary) the waste generated by the particular applications, reagents, and substrates used in your laboratory.
- **∙** Ensure that the waste is stored, transferred, transported, and disposed of according to all local, state/provincial, and/or national regulations.
- **∙ IMPORTANT!** Radioactive or biohazardous materials may require special handling, and disposal limitations may apply.

# Documentation and Support

# **Obtaining SDSs**

<span id="page-114-1"></span>Safety Data Sheets (SDSs) are available from **[www.lifetechnologies.com/support](http://www.lifetechnologies.com/support)**.

<span id="page-114-2"></span>Note: For the SDSs of chemicals not distributed by Life Technologies, contact the chemical manufacturer.

### **Obtaining support**

For the latest services and support information for all locations, go to:

#### **[www.lifetechnologies.com/support](http://www.lifetechnologies.com/support)**

At the website, you can:

- Access worldwide telephone and fax numbers to contact Technical Support and Sales facilities
- Search through frequently asked questions (FAQs)
- Submit a question directly to Technical Support (**[techsupport@lifetech.com](mailto:techsupport@lifetech.com)**)
- Search for user documents, SDSs, vector maps and sequences, application notes, formulations, handbooks, certificates of analysis, citations, and other product support documents
- <span id="page-114-3"></span>• Obtain information about customer training
- <span id="page-114-0"></span>• Download software updates and patches

#### **Limited Product Warranty**

Life [Technologies](goto:www.lifetechnologies.com/termsandconditions) Corporation and/or its affiliate(s) warrant their products as set forth in the Life Technologiesʹ General Terms and Conditions of Sale found on Life [Technologies'](goto:www.lifetechnologies.com/termsandconditions) website at **[www.lifetechnologies.com/termsandconditions](http://www.lifetechnologies.com/termsandconditions)**. If you [have](www.lifetechnologies.com/support) any questions, please contact Life [Technologies](www.lifetechnologies.com/support) at **[www.lifetechnologies.com/support](http://www.lifetechnologies.com/support)**. Documentation and Support *Limited Product Warranty*

# Bibliography

Afonina, I., Zivarts, M., Kutyavin, I., et al. 1997. Efficient priming of PCR with short oligonucleotides conjugated to a minor groove binder. *Nucleic Acids Res.* 25:2657‐2660.

Alonso, A., Martin, P., Albarran, C., Garcia, P., et al. 2004. Real‐time PCR designs to estimate nuclear and mitochondrial DNA copy number in forensic and ancient DNA studies. *Forensic Sci. Intl*. 139:141‐149.

Andresson, H., Nilsson, M., Budowle, B., Lundberg, H., and Allen, M. 2006. Nuclear and mitochondrial DNA quantification of various forensic materials. *Forensic Sci. Intl.* 164:56‐65.

Förster, V.T. 1948. Zwischenmolekulare Energiewanderung und Fluoreszenz. *Ann. of Phys.* (Leipzig) 2:55‐75.

Green, R.L., Roinestad, I.C., Boland, C., and Hennessy, L.K. 2005. Developmental validation of the Quantifiler™ real-time PCR kits for the quantification of human nuclear samples. *J. Forensic Sci.* 50:809‐825.

Horsman, K.M., Hickey, J.A., Cotton, R.W., landers, J.P., and Maddox, L.O. 2006. Development of a human-specific real-time PCR assay for the simultaneous quantitation of total genomic and male DNA. *J. Forensic Sci.* 51:758‐765.

Kontanis, E.J., and Reed, F.A. 2006. *J. Forensic Sci.* 51:795‐804.

Kutyavin, I.V., Lukhtanov, E.A., Gamper, H.B., and Meyer, R.B. 1997. Oligonucleotides with conjugated dihydropyrroloindole tripeptides:base composition and backbone effects on hybridization. *Nucleic Acids Res.* 25:3718‐3723.

Lakowicz, J.R. 1983. Energy Transfer. In Principles of Fluorescence Spectroscopy, New York: Plenum Press 303‐339.

Martens, H. and Naes, T. 1989. Multivariate Calibration, Chichester: John Wiley & Sons.

Nicklas, J.A., and Buel, E. 2003. Use of real-time Alu PCR for quantitation of human DNA in forensic samples. *J. Forensic Sci.* 48:936‐944.

Nicklas, J.A., and Buel, E. 2005. An Alu‐based, Eclipse™ real‐time PCR method for quantitation of human DNA in forensic samples. *J. Forensic Sci.* 50:1081‐1090.

Nicklas, J.A., and Buel, E. 2006. Simultaneous determination of total human and male DNA using a duplex real‐time PCR assay. *J. Forensic Sci*. 51:1005‐1015.

Revised Validation Guidelines; Scientific Working Group on DNA Analysis Methods (SWGDAM), (approved by SWGDAM July 10, 2003) *Forensic Science Communications 6 (3),* July 2004.

Available at: **www.fbi.gov/about‐us/lab/forensic‐science‐[communications/fsc/](http://www.lifetechnologies.com/support) [july2004/standards/2004\\_03\\_standards02.htm/](http://www.fbi.gov/about-us/lab/forensic-science-communications/fsc/july2004/standards/2004_03_standards02.htm/)**.

Shewale, J.G., Schneida, E., Wilson, J., Walker, J.A., Batzer, M.A., and Sinha, S.K. 2007. Human genomic DNA quantitation system, H‐Quant: Development and validation for use in forensic casework. *J. Forensic Sci*. 52:364‐370.

Swango, K.L., Hudlow, W.R., Timken, M.D., and Buoncristiani, M.R. 2006. Developmental validation of a multiplex qPCR assay for assessing the quantity and quality of nuclear DNA in forensic samples. *Forensic Sci. Intl.* 170:35‐45.

Timken, M.D., Swango, K.L., Orrego, C., and Buoncristiani, M.R. 2005. A duplex real‐ time qPCR assay for the quantification of human nuclear and mitochondrial DNA in forensic samples: Implications for quantifying DNA in degraded samples. *J. Forensic Sci.* 50:1044‐1060.

Tringali, G., Barbaro, A., Insirello, E., Cormaci, P., and Roccazzello, A.M. 2004. Rapid and efficacious real‐time quantative PCR assay for quantitation of human DNA in forensic samples. *Forensic Sci. Intl*. 146:S177‐181.

Walker, J.A., Kilroy, G.E., Xing, J., Shewale, J., Sinha, S.K., and Batzer, M.A. 2003. Human DNA quantitation using Alu element‐based polymerase chain reaction. *Anal. Biochem*. 315:122‐128.

Walker, J.A., Hedges, D.J., Perdeau, B.P., Landry, K.E., Stoilova, N., Laborde, M.E., Shewale, J., Sinha, S.K., and Batzer, M.A. 2005. Multiplex polymerase chain reaction for simultaneous quantitation of human nuclear, mitochondrial, and male Y‐chromosome DNA: application in human identification. *Anal. Biochem.* 337:89‐97.

# Index

#### **Symbols**

\*.sds file description (7500 SDS) [23](#page-22-0) saving (7500 SDS) [35](#page-34-0) \*.sdt file description (7500 SDS) [23](#page-22-1) saving (7500 SDS) [36](#page-35-0) *See [also](#page-35-1)* template

#### **Numerics**

5´ nuclease assay [9](#page-8-0), [10](#page-9-0) 7500 Real‐time PCR System fluorescence detection on [12](#page-11-0) PCR instrument [13](#page-12-0) reactions, running on [42](#page-41-0) supported configuration [21](#page-20-0) target nucleic acid, relative quantity of [13](#page-12-0) 7500 SDS baseline settings [46](#page-45-0) detectors, creating [25](#page-24-0) detectors, settings [52](#page-51-0) fluorescence emission data [12](#page-11-1) New Document dialog box [24](#page-23-0) product registration [22](#page-21-0) results, viewing [46](#page-45-1) template, setting up [35](#page-34-1) threshold settings [46](#page-45-2) 9600 Emulation box selection on the 7500 SDS [35](#page-34-2)

# **A**

amplification plot about [14](#page-13-0) example [14](#page-13-1) inconsistent replicates, example of [61](#page-60-0) jagged plot, example of [61](#page-60-1) phases of [14](#page-13-2) undefined plots, example of [62](#page-61-0) viewing [47](#page-46-0) analysis settings

verifying on the 7500 SDS [45](#page-44-0)

# **B**

baseline about [16](#page-15-0) settings for the 7500 SDS [46](#page-45-0)

#### **C**

chemical safety [114](#page-113-0) cleavage, in 5´ nuclease assay [11](#page-10-0) computer, starting for the 7500 Real-time PCR System [21](#page-20-1) contents of kit [17](#page-16-0) [CT](#page-14-0). *See* threshold cycle

#### **D**

data collection [12](#page-11-2) detectors (7500 SDS) analysis settings for [52](#page-51-0) creating [25](#page-24-0) DNA quantification standards dilution series, guidelines for [39](#page-38-0) guidelines for preparing [40](#page-39-0) materials required to prepare [39](#page-38-1) omitting Std. 8 [53](#page-52-0) preparing [40](#page-39-1) reaction recommendation [42](#page-41-1) *See [also](#page-39-1)* standards DNA standard curve [12](#page-11-3)

#### **E**

equipment, not included with Quantifiler kits [18](#page-17-0) [exponential](#page-13-3) phase. *See* geometric phase exporting data analysis results [48](#page-47-0)

# **F**

fluorescence, detection of [12](#page-11-4)

### **G**

geometric phase, amplification plot [14](#page-13-3)

#### **H**

human DNA standard alternate standard curve [12](#page-11-3) DNA standard curve [12](#page-11-3) human male genomic DNA [12](#page-11-3)

### **I**

instrument, powering on for the 7500 Real‐time PCR System [22](#page-21-1) [Internal](#page-58-0) PCR Control system, *See* IPC system IPC system about assay [10](#page-9-1) components [59](#page-58-1) interpreting results of [59](#page-58-2) invalid results from [60](#page-59-0)

# **K**

kit contents, Quantifiler [17](#page-16-1)

#### **L**

Limited Product Warranty [115](#page-114-0) linear phase, amplification plot [14](#page-13-4), [15](#page-14-1)

#### **M**

Material Data Safety Sheets [\(MSDSs\).](#page-114-1) *See* Safety Data Sheets (SDSs) materials, not included with Quantifiler kits [18](#page-17-1) minor groove binder, description [10](#page-9-2)

# **N**

negative results [60](#page-59-1) New Document dialog box (7500 SDS) [24](#page-23-0) nonfluorescent quencher, description [10](#page-9-3)

#### **O**

Optical Adhesive Cover, sealing plate with [42](#page-41-2)

#### **P**

passive reference normalization using [13](#page-12-1)

selecting in Well Inspector (7500 SDS) [33](#page-32-0) PCR kinetic analysis of [14](#page-13-0) partial inhibition [60](#page-59-2) phases of [14](#page-13-3) process in 5´ nuclease assay [11](#page-10-1) standard, preparing [39](#page-38-2) plate document (7500 SDS) creating from a template [37](#page-36-0) detectors, creating [25](#page-24-1) how used [23](#page-22-2) saving [35](#page-34-0) setup examples [23](#page-22-3) template, creating [36](#page-35-2) template, setting up [35](#page-34-1) types [23](#page-22-4) plateau phase, amplification plot [14](#page-13-4), [15](#page-14-1) polymerization, in 5´ nuclease assay completion of [12](#page-11-5) process [11](#page-10-2) probes, about [10](#page-9-4) pure‐dye calibration [13](#page-12-2)

# **Q**

Quantifiler Kit contents [17](#page-16-1) quantity exporting (7500 SDS) [48](#page-47-0) printing (7500 SDS) [48](#page-47-0)

# **R**

 $R^2$  value interpreting [52](#page-51-1) viewing (7500 SDS) [47](#page-46-1) raw data printing (7500 SDS) [48](#page-47-0) reactions examples of arranging [23](#page-22-5) real‐time data analysis [13](#page-12-3) regression line formula [52](#page-51-2) reporter signal, normalized about [13](#page-12-4) viewing in amplification plot (7500 SDS) [47](#page-46-2) results viewing (7500 SDS) [46](#page-45-1) [R](#page-12-5)n. *See* reporter signal, normalized ROX selecting in Well Inspector (7500 SDS) [33](#page-32-0)

#### **S**

safety chemical [114](#page-113-0) Safety Data Sheets (SDSs), obtaining [115](#page-114-1) SDS [document.](#page-22-6) *See* \*.sds file SDS software starting for 7500 Real‐time PCR System [22](#page-21-2) SDS [template.](#page-22-7) *See* \*.sdt file slope of standard curve about [52](#page-51-3) interpreting [53](#page-52-1) outside typical range [54](#page-53-0) viewing (7500 SDS) [47](#page-46-1) standard curve about results [52](#page-51-4) differences in  $C_T$  values of replicates [57](#page-56-0) interpreting [52](#page-51-5) outlier in, example of [56](#page-55-0) print setup (7500 SDS) [48](#page-47-0) replicates, example of four [57](#page-56-1) straight horizontal line [55](#page-54-0) troubleshooting [54](#page-53-1) viewing (7500 SDS) [46](#page-45-3) standards applying detectors for (7500 SDS) [32](#page-31-0) *See [also](#page-31-0)* DNA quantification standards stochastic effects [64](#page-63-0) storage recommendations, for kits [17](#page-16-2) strand displacement, in 5´ nuclease assay [11](#page-10-3) support, obtaining [115](#page-114-2)

# **T**

TaqMan® fluorescent probes [15](#page-14-2) MGB probes [10](#page-9-5), [11](#page-10-1) RNase P Instrument Verification Plate [15](#page-14-3) targets, about [10](#page-9-6) template creating plate document from (7500 SDS) [37](#page-36-0) saving (7500 SDS) [36](#page-35-0) setting up for plate documents (7500 SDS) [36](#page-35-2) Terms and Conditions [115](#page-114-0) threshold settings for the 7500 SDS [46](#page-45-2) threshold cycle calculation of [15](#page-14-0) exporting (7500 SDS) [48](#page-47-0)

in standard curve [52](#page-51-6) normal range for IPC system [60](#page-59-3) printing (7500 SDS) [48](#page-47-0) relationship to initial template amount [16](#page-15-1) viewing in amplification plot (7500 SDS) [47](#page-46-3) viewing in standard curve (7500 SDS) [47](#page-46-1) training, information on [115](#page-114-3)

#### **V**

validation importance of [69](#page-68-0) validation studies [69](#page-68-1)

#### **W**

warranty [115](#page-114-0)

#### **Y**

y‐intercept of standard curve interpreting [52](#page-51-7) viewing (7500 SDS) [47](#page-46-1)

Index

Headquarters 5791 Van Allen Way | Carlsbad, CA 92008 USA | Phone +1 760 603 7200 | Toll Free in USA 800 955 6288 For support visit [lifetechnologies.com/support](http://www.lifetechnologies.com/support) or email [techsupport@lifetech.com](mailto: techsupport@lifetech.com)

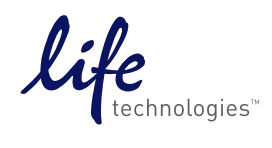

[lifetechnologies.com](http://www.lifetechnologies.com)